## **R3D3-Rama 3D podręcznik użytkownika**

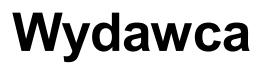

INTERsoft Sp. z o.o ul. Sienkiewicza 85/87 90-057 Łódź www.intersoft.pl

### **Prawa Autorskie**

Zwracamy Państwu uwagę na to, że stosowane w podręczniku określenia software-owe i hardware-owe oraz nazwy markowe danych firm są prawnie chronione.

Program komputerowy oraz podręcznik użytkownika zostały opracowane z najwyższą starannością i przy zachowaniu wszelkich możliwych środków kontrolnych.

Pomimo tego nie można całkowicie wykluczyć wystąpienia błędów.

Pragniemy w związku z tym zwrócić uwagę na to, że nie możemy udzielić gwarancji, jak również ponosić prawnej odpowiedzialności za wynikłe stąd skutki. Za podanie nam ewentualnych błędów będziemy wdzięczni.

This product includes software developed by L2FProd.com (http://www.L2FProd.com/).

ISBN 978-83-60805-53-4 Copyright © INTERsoft 2008

### Spis treści

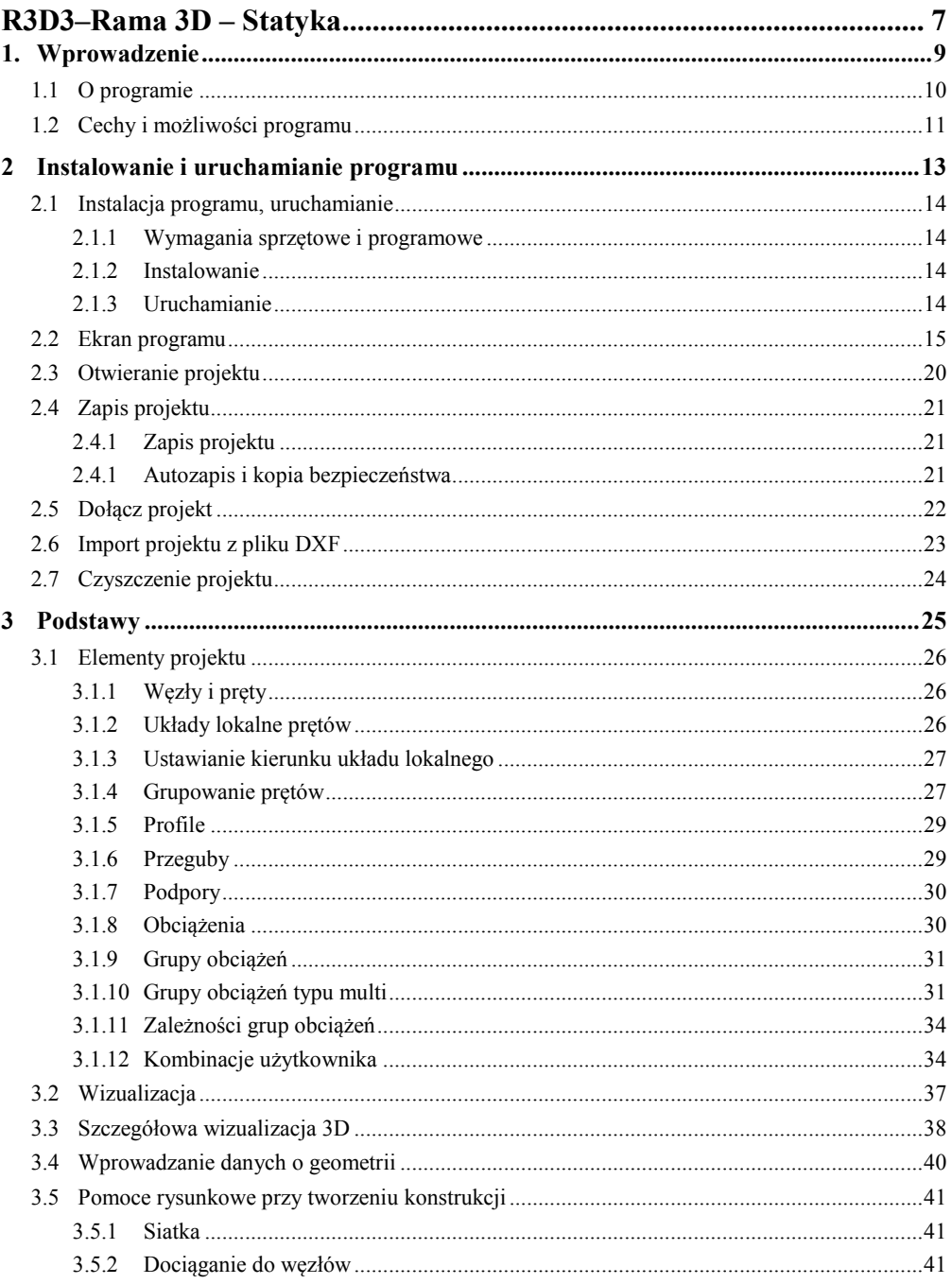

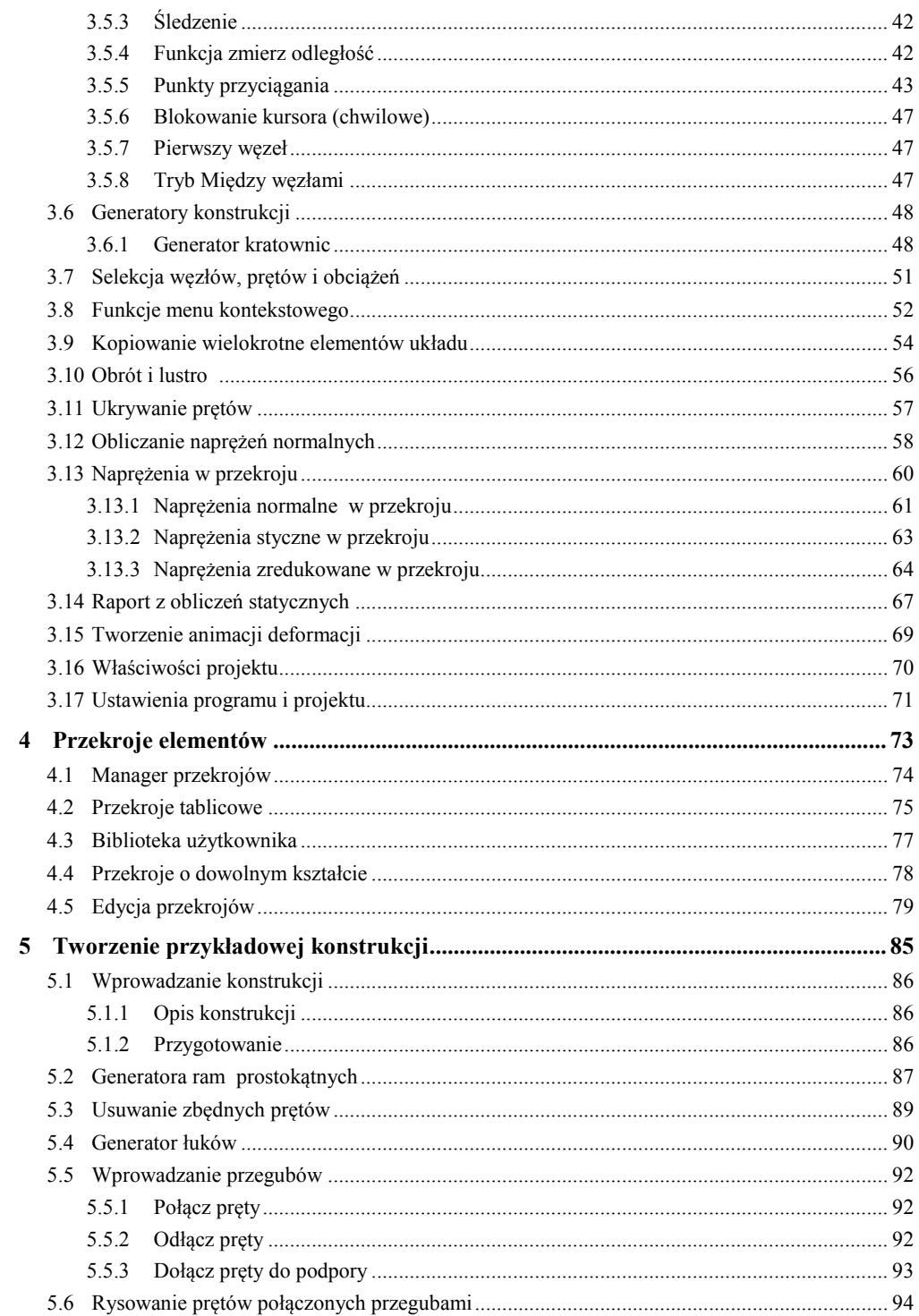

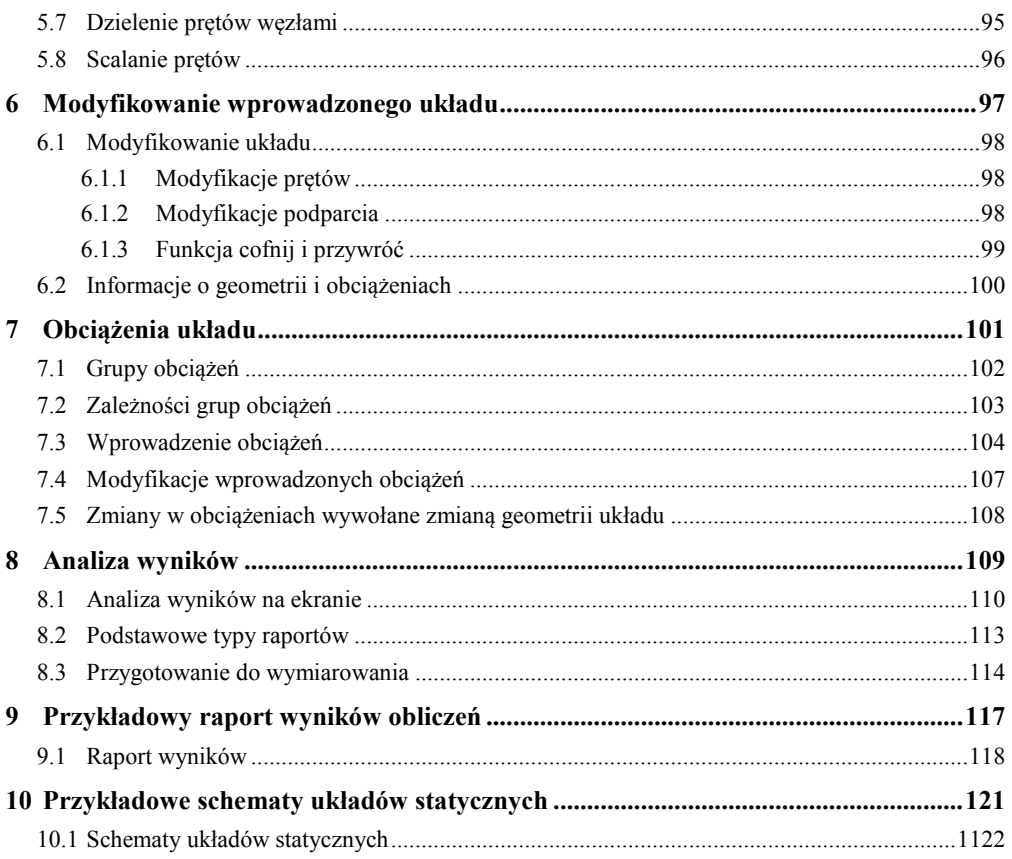

## **R3D3–Rama 3D Statyka**

## **Wprowadzenie**

## **1.1 O programie**

Program *R3D3-Rama 3D* służy do przeprowadzania obliczeń statycznych przestrzennych układów prętowych. Dzięki wygodnemu i przejrzystemu interfejsowi użytkownika program można wykorzystywać nie tylko w projektowaniu, ale i do celów edukacyjnych.

Wprowadzanie danych w programie jest intuicyjne – geometrię układu można zdefiniować używając wyłącznie myszki. Dostępne są generatory podstawowych konstrukcji. W programie zawarta jest biblioteka stalowych przekrojów walcowanych i zimnogiętych elementów żelbetowych i drewnianych. Narysowanie dość skomplikowanego układu to kwestia minut, obliczenia i prezentacja danych odbywają się w czasie rzeczywistym (dla niedużych układów – do stu prętów). Program umożliwia łatwe wprowadzanie płaskich układów prętowych, niewielkich, złożonych z kilku prętów układów przestrzennych, jak i dużych struktur 3D zawierających setki prętów i węzłów. Dzięki temu możliwe jest liczenie takich układów konstrukcyjnych jak np.: ramy wielokondygnacyjne i wielonawowe, kratownice płaskie i przestrzenne, wieże kratowe, powierzchniowe struktury prętowe, ruszty prętowe, itp.

Wyniki prezentowane są na ekranie w postaci graficznej oraz numerycznej. Widok roboczy ekranu graficznego, oraz widok 3D układu można płynnie przesuwać, powiększać i obracać – można obejrzeć go z dowolnej pozycji w rzucie prostokątnym i perspektywie.

Istnieje możliwość eksportu danych i wyników do formatu *RTF* akceptowanego przez większość edytorów tekstu. Dodatkowo można zapisać animację deformacji układu.

### **1.2 Cechy i możliwości programu**

- Obliczenia statyczne przestrzennych układów prętowych o stałym przekroju pręta na długości.
- Możliwość w pełni graficznego zadawania i modyfikacji danych jedynie na płaszczyźnie 2D ekranu, z możliwością przełączania się między płaszczyznami prostopadłymi 3D.
- Możliwość wczytywania układu prętów z przestrzennego rysunku *DXF*.
- Pomoce rysunkowe: przyciąganie do siatki, przyciąganie do węzłów i punktów charakterystycznych (bliski, środkowy, przecięcia) z elementami śledzenia.
- Możliwość precyzyjnego określania współrzędnych względnych z klawiatury w układzie kartezjańskim i biegunowym.
- Możliwość przełączania miedzy perspektywą, a rzutem równoległym.
- Powiększanie i przesuwanie układu oraz jego dowolne obracanie w czasie rzeczywistym.
- Możliwość rysowania układów prętowych polilinią o węzłach sztywnych lub przegubowych.
- Zaawansowany tryb śledzenia przy wprowadzaniu nowych elementów do układu.
- Możliwość wykorzystania przyciągania do istniejących węzłów, punktów środkowych prętów, punktów bliskich na prętach, punktów przecięcia prętów i punktów zdefiniowanej siatki.
- Możliwość blokowania ekranu graficznego przy dowolnym ustawieniu edytowanego układu.
- Grupowe możliwości modyfikacji węzłów, podpór, prętów i obciążeń.
- Narzędzia do edycji wprowadzonych danych takie jak: kopiowanie, wielokrotne kopiowanie w kierunku zadanego wektora (z ciągnięciem lub bez), odsuwanie, przesuwanie, usuwanie prętów i węzłów, obracanie, odbicia lustrzane, wyrównywanie węzłów, cofanie i przywracanie wprowadzonych zmian.
- Możliwość zesztywniania dowolnych grup prętów w węźle oraz prętów i podpór.
- Możliwość grupowania prętów i łatwej selekcji grup prętów.
- Możliwość podziału pręta węzłami na części z zachowaniem obciążeń.
- Możliwość scalania prętów współliniowych z zachowaniem obciążeń.
- Manager profili prętów ze zdefiniowaną biblioteką profili stalowych, żelbetowych, drewnianych oraz możliwością rozszerzania biblioteki o własne profile i złożenia profili w danym projekcie.
- Możliwość tworzenia przekrojów prętów o dowolnym kształcie, docinanie przekrojów pojedynczych, kopiowanie, obracanie, przesuwanie części składowych przekroju złożonego.
- Możliwość automatycznego wyrównania osi głównych do układu lokalnego pręta.
- Możliwość wczytywania geometrii przekroju pręta z pliku *DXF*.
- Automatyczne obliczanie wszystkich możliwych charakterystyk przekroju w układzie osi lokalnych i głównych, łącznie z wyznaczaniem rdzenia przekroju.
- Wyznaczanie momentów statycznych dowolnych części odciętych przekroju w układzie osi głównych.
- Dowolne definiowanie materiału pręta. Dostępna biblioteka zawierająca: stal, drewno lite i klejone, aluminium, betony.
- Możliwość tworzenia układów hybrydowych ze względu na materiał.
- Obciążenia: siły skupione, momenty skupione, obciążenia ciągłe, momenty ciągłe, podgrzanie pręta, różnica temperatur, osiadanie podpór, obroty podpór.
- Obciążenia zadawane w grupach obciążeń stałych i zmiennych (pojedynczych lub multi) z możliwością określania współczynników obciążenia.
- Możliwość ustawiania poszczególnych grup obciążeń jako aktywne lub nieaktywne (nieuwzględniane podczas obliczeń), widoczne lub niewidoczne.
- Możliwość określania wzajemnych zależności między grupami obciążeń wykorzystywanych przy budowaniu obwiedni z automatycznym sprawdzaniem ich poprawności.
- Możliwość dodatkowego zadawania własnych kombinacji użytkownika.
- Automatyczne uwzględnianie ciężaru własnego.
- Pełny zestaw typów podpór z możliwością określania ich sprężystości.
- Generatory parametryczne przestrzennych ram prostokątnych, łuków (parabolicznych i kołowych), kratownic płaskich i wież przestrzennych.
- Wyniki dla poszczególnych grup obciążeń, dowolnej kombinacji grup obciążeń i zdefiniowanej

kombinacji oraz obwiednia wyliczana automatycznie przez program.

- Wyznaczanie prawdziwej obwiedni naprężeń normalnych oraz obliczanie naprężeń normalnych dla poszczególnych grup i sumy grup obciążeń, kombinacji i obwiedni.
- Możliwość wizualizacji schematu statycznego budującego wskazane ekstremum obwiedni.
- Wyznaczanie wykresu naprężeń normalnych, stycznych i zredukowanych w dowolnym punkcie na przekroju pręta.
- Znajdowanie na przekroju miejsca występowania maksymalnego naprężenia zredukowanego.
- Szybki podgląd struktury w widoku 3D, pozwalający na selekcję prętów o przekroczonych dopuszczalnych naprężeniach normalnych.
- Możliwość wizualizacji wyników sił wewnętrznych, reakcji, deformacji i naprężeń normalnych na ekranie monitora (dla całego układu i pojedynczego pręta).
- Możliwość ukrywania części struktury projektu na etapie edycji danych i przeglądania wyników.
- Wizualizacja deformacji układu animacja w czasie rzeczywistym.
- Tworzenie wielu różnych raportów zawierających wyniki tabelaryczne i graficzne w formacie *RTF*.
- Możliwość dowolnego ustawiania zakresu raportu i jego formy (czcionki, ramek itp.).
- Zwięzła forma raportów.
- Szerokie możliwości modyfikacji interfejsu, ustawień programu i projektu oraz sposobu prezentacji danych i wyników.
- Możliwość przełączania wersji językowej programu (polska, angielska, niemiecka) w trakcie pracy programu.
- Dostosowanie obliczeń statycznych do potrzeb wymiarowania konstrukcji stalowych i drewnianych.
- Dwustronna współpraca z modułami wymiarującymi *InterStal* i *InterDrewno*.

# **2 Instalowanie i uruchamianie programu**

## **2.1 Instalacja programu, uruchamianie**

### **2.1.1 Wymagania sprzętowe i programowe**

- Komputer z jednym z następujących systemów operacyjnych: Windows XP SP2 lub Vista,
- 250 MB wolnej przestrzeni na dysku,
- 512 MB pamięci operacyjnej (zalecane 1GB lub 2GB przy obliczeniach układów z większą ilością elementów – kilkaset węzłów),
- zalecany procesor 1 GHz lub szybszy,
- minimalna rozdzielczość ekranu monitora 1024 x 768,
- *MS Word* (od wersji 2003) lub bezpłatna przeglądarka *Word Viewer.*

### **2.1.2 Instalowanie**

Standardowo instalacja programu uruchamia się automatycznie po włożeniu płyty CD do napędu. W przypadku gdy wyłączony jest *Autostart* należy samodzielnie uruchomić instalację. Należy otworzyć zawartość napędu CD (*Mój komputer*<sup>⇒</sup> *Stacja dysków CD*), a następnie uruchomić plik *Setup.exe*  w katalogu właściwym dla danego programu. Po rozpoczęciu instalacji należy postępować zgodnie z instrukcjami wyświetlanymi na ekranie. W przypadku płyty zaopatrzonej w menu startowe, należy posłużyć się opcjami dostępnymi w tym programie, a następnie postępować zgodnie z poleceniami wyświetlanymi przez program instalacyjny.

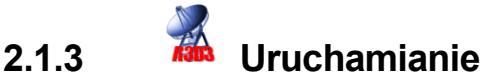

Program można uruchomić klikając dwukrotnie na ikonę programu znajdującą się na *Pulpicie*.

### **2.2 Ekran programu**

Wygląd okna programu przedstawiony jest na rysunku 2.1.

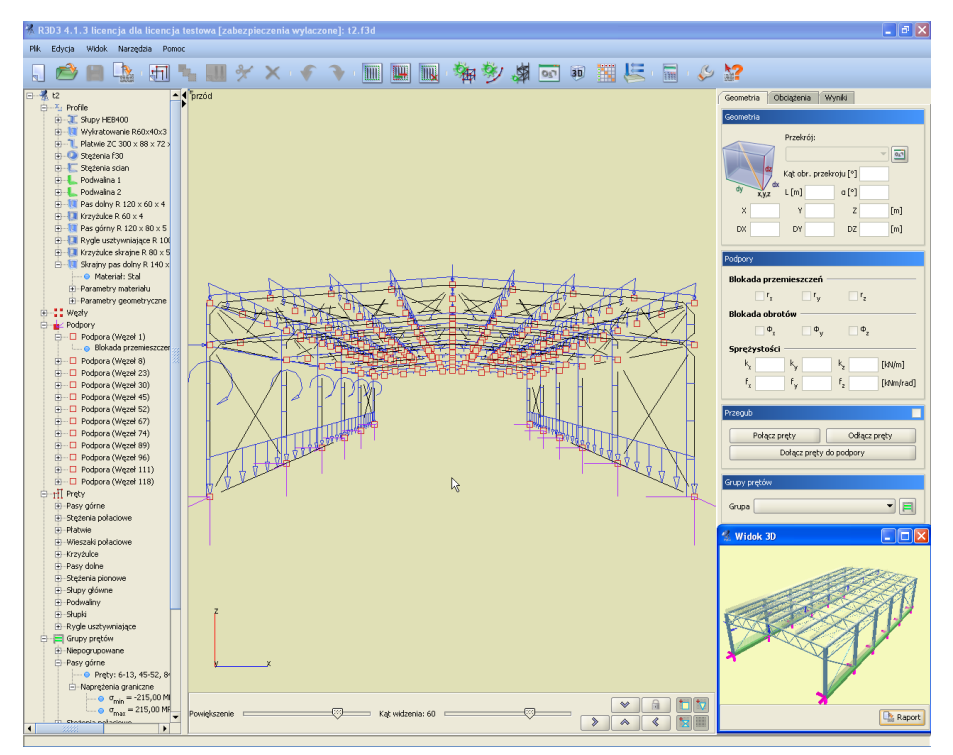

Rysunek 2.1 Główne okno programu

W głównej części okna znajduje się pole używane do prezentacji oraz wprowadzania układu. Po prawej stronie znajdują się trzy zakładki *Geometria, Obciążenia, Wyniki*, zawierające elementy pomocnicze dla poszczególnych funkcji programu. Poniżej suwaki do regulacji powiększenia, kąta patrzenia oraz przyciski do obracania i blokowania widoku układu.

Z lewej strony, na krawędzi okna programu, dostępny jest rozwijalny panel zawierający aktualną strukturę tworzonego lub edytowanego projektu w postaci *drzewa projektu*. Kliknięcie na dowolnym: pręcie, węźle lub podporze w drzewie podświetla ten element w graficznej strukturze projektu i odwrotnie, wskazanie pręta, węzła lub podpory na ekranie graficznym, przy jednocześnie naciśniętym przycisku *Ctrl*, powoduje przełączenie na odpowiedni element w *drzewie projektu*. Pręty wyświetlane są kolejno w *drzewie projektu*, wg numeracji w poszczególnych grupach prętów. Łapiąc za prawą krawędź okna, w którym wyświetlane jest *drzewo projektu* możemy je dowolnie poszerzać lub zawężać. Malutkie strzałki skierowane w prawo i lewo, na tej krawędzi, pozwalają na jego całkowite schowanie lub rozwinięcie. Ostatnie ustawienie drzewa zapamiętywane jest w programie.

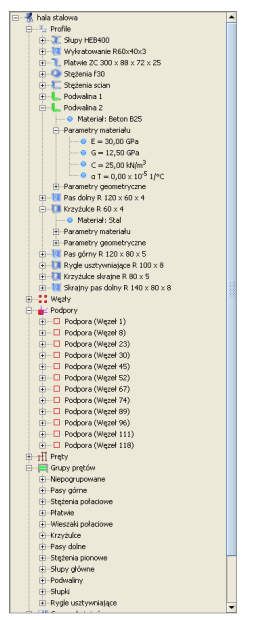

Rysunek 2.2 Drzewo projektu

Struktura *drzewa projektu* może składać się z następujących głównych grup danych: *profile*, *węzły*, *podpory* (wraz z obciążeniami), *pręty* (wraz z obciążeniami), *grupy prętów*, *grupy obciążeń*, *tablica zależności* i *kombinacje użytkownika*. Gdy któraś grupa danych (np. zależności obciążeń lub kombinacje) nie występuje w projekcie, cała grupa może być pominięta w przedstawionej strukturze projektu. Elementy w *drzewie projektu* układane są kolejno tak jak zostały wprowadzone do projektu, a w przypadku elementów numerowanych takich jak pręty lub węzły ułożone są zgodnie z kolejnością nadanych numerów. W przypadku występowania grup prętów, wszystkie pręty projektu w pierwszej kolejności podzielone są na grupy a następnie w każdej grupie ułożone zgodnie z ich numeracją. Każda grupa danych jest rozwijalna i zawiera zagnieżdżoną strukturę wewnętrzną, w której użytkownik może znaleźć wszystkie dane wprowadzone do projektu.

Na górze ekranu znajduje się *menu* oraz *pasek narzędzi* zawierający przyciski najczęściej wykonywanych funkcji. Na dole ekranu znajduje się *pasek stanu* przekazujący informacje podczas działania programu.

Ikony znajdujące się na głównym pasku narzędzi:

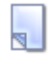

Usunięcie aktualnego projektu i stworzenie nowego, pustego projektu.

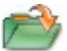

Wczytywanie projektu z dysku.

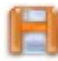

Zapis projektu na dysk.

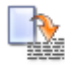

Generuje główny raport z projektu.

- क्षत Uruchamianie trybu rysowania prętów o węzłach sztywnych
	- Uruchamianie trybu rysowania prętów o węzłach przegubowych

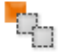

ä٦l

Kopiowanie wielokrotne elementów

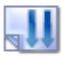

Dodawanie obciążeń

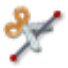

Dzielenie prętów węzłami

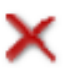

Usunięcie zaznaczonych elementów

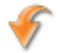

Cofanie ostatniej operacji

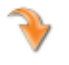

Ponowne wykonanie cofniętej operacji

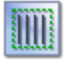

Zaznaczenie wszystkich prętów

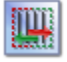

Odwrócenie zaznaczenia prętów

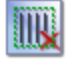

Usunięcie zaznaczenia prętów

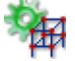

Uruchomienie generatora ram prostokątnych

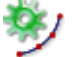

Uruchomienie generatora łuków

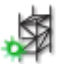

Uruchamianie generatora kratownic płaskich i wież kratowych

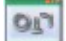

Uruchomienie menagera i edytora przekrojów

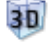

Wyświetlenie zaawansowanego podglądu 3D

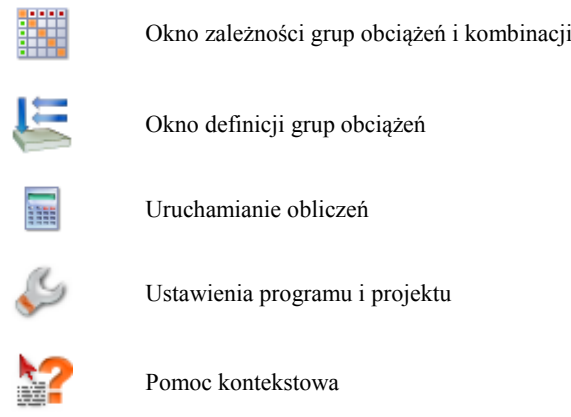

Menu górne zawiera po rozwinięciu następujące funkcje programu:

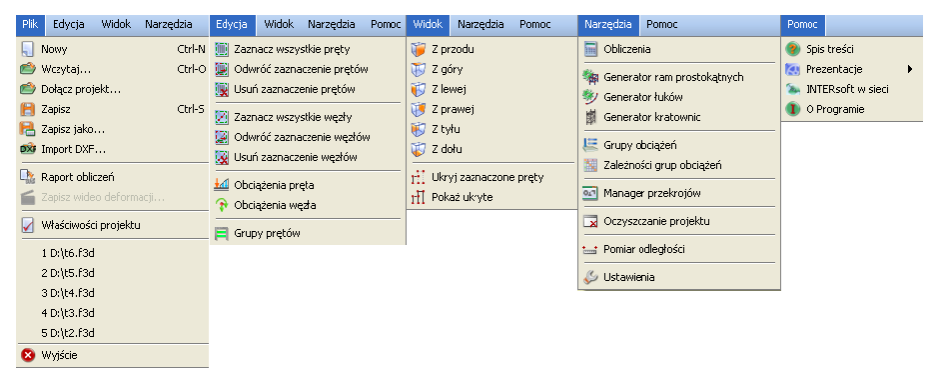

Rysunek 2.3 Menu górne programu

W programie działają następujące skróty klawiszowe:

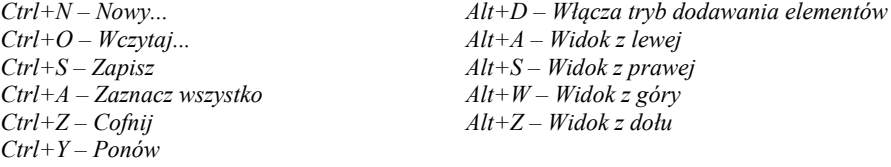

Oprócz powyższych skrótów w programie występuje kilka bardzo ważnych funkcji dostępnych za pomocą kombinacji działań przycisków klawiatury i klawiszy myszki:

*LKM* (lewy klawisz myszki) – zaznacza pojedynczy wskazany obiekt. *LKM* (ciągnięcie) – obracanie układu względem punktu centralnego.

*Shift + LKM* – zaznacza kolejno wskazywane obiekty.

*Ctrl + LKM* (klikniecie) – pokazuje wskazany obiekt w drzewie projektu.

- *Ctrl + LKM* (ciągnięcie) zaznaczanie obiektów oknem przecinającym lub obejmującym, a także grupowe zaznaczanie grup w oknie zależności grup obciążeń.
- *Ctrl + kursory* w trybie śledzenia przełącza dokładność podanego domiaru z "cm" na "mm" i odwrotnie.

*PKM* (prawy klawisz myszki) – w trybie wprowadzania elementu, powoduje chwilową blokadę kursora, kolejne kliknięcie powoduje zwolnienie blokady.

*PKM* (ciągnięcie) – przesuwanie układu.

*ESC* – w trybie działania funkcji – szybkie wyjście z funkcji.

*ESC –* szybkie odznaczenie zaznaczonych elementów.

*Klawisze kursorów –* w trybie wprowadzanie elementu z wykorzystaniem przyciągania (zwłaszcza dla punktu "bliski") pozwalają na precyzyjne ustawienie położenia na pręcie z dokładnością do 1mm lub 1cm.

*Rolka myszki –* zoomowanie na centralny punkt układu.

O ile nie jest zaznaczone inaczej skróty *LKM i PKM* oznaczają pojedyncze kliknięcie lewego lub prawego klawisza myszki. Ciągnięcie polega na wciśnięciu lewego lub prawego klawisza myszki i jej przesuwanie.

Szczegółowe dane związane z operacjami na prętach, węzłach i podporach umieszczono na zakładce *Geometria*. Pozostałe zakładki to *Obciążenia* i *Wyniki*. Na zakładce *Obciążenia* wprowadzane i edytowane są wartości obciążeń prętowych i węzłowych. Zakładka *Wyniki* zawiera funkcje dotyczące prezentacji wyników obliczeń na ekranie. Zawartość poszczególnych zakładek programu przedstawiona jest na rysunku poniżej:

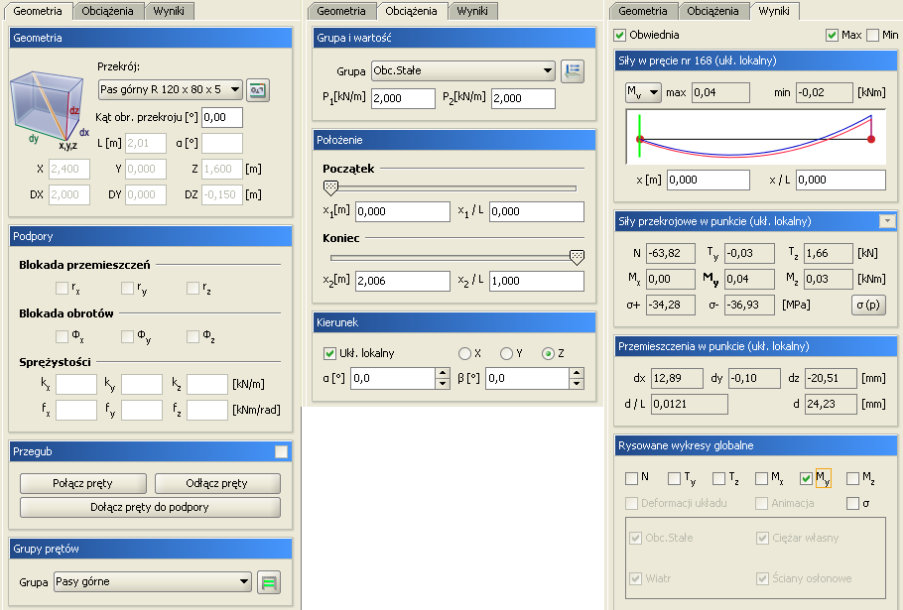

Rysunek 2.4 Zakładki programu

## **2.3 Otwieranie projektu**

Aby wczytać uprzednio zapisany projekt należy wybrać odpowiednią ikonę z paska narzędzi lub wybrać opcje *Wczytaj* menu górnego *Plik*. Okno służące do wyboru pliku pokazane jest na rysunku 2.5. Po lewej stronie znajduje się lista plików z aktualnego katalogu. Po zaznaczeniu nazwy dowolnego projektu po prawej stronie zostanie wyświetlony podgląd zawartości pliku. Pomaga to szybko odnaleźć szukany projekt. W menu górnym *Plik* znajduje się lista pięciu ostatnio otwieranych projektów. Dzięki niej szybko można otworzyć projekt, nad którym pracowano wcześniej.

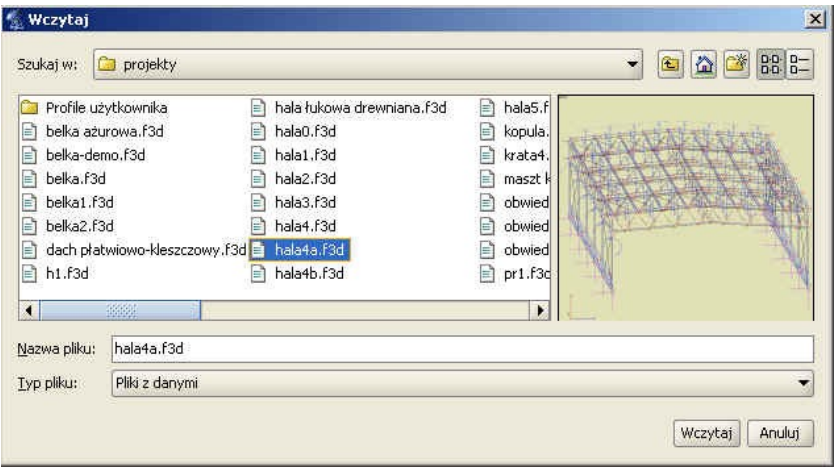

Rysunek 2.5 Okno wyboru pliku projektu

W wersji instalacyjnej programu zamieszczono kilkadziesiąt różnych projektów przykładowych pozwalających na wstępną orientację w możliwościach programu.

## **2.4 Zapis projektu**

## **2.4.1 Zapis projektu**

W programie istnieją dwie funkcje służące do zapisywania projektu na dysk.

Korzystając z funkcji *Zapisz jako* należy każdorazowo przy zapisie podawać nazwę pliku. Inaczej działa funkcja *Zapisz.* Wymaga ona podania nazwy pliku tylko w przypadku, gdy nie była ona jeszcze określona. Jeśli projekt został wczytany z dysku lub był już zapisywany (w bieżącej sesji) to nazwa pliku jest znana i nie jest konieczne ponowne jej określanie. Jeśli od ostatniego zapisu w projekcie nie dokonano żadnych zmian to ikona *Zapisz* będzie zablokowana, ponieważ nie ma nic nowego do zapisania. W chwili wprowadzenia jakichkolwiek zmian do projektu ikona zostanie odblokowana pozwalając na zapis. Przy próbie zamknięcia programu po wprowadzeniu zmian w projekcie, program wyświetla okno z zapytaniem czy zapisać zmiany na dysku.

### **2.4.2 Autozapis i kopia bezpieczeństwa**

Przy zapisie zmodyfikowanego projektu pod tą samą nazwą program z oryginalnej kopii pliku projektu robi kopię bezpieczeństwa o nazwie projektu z rozszerzeniem *BAK* i zapisuje ją w katalogu projektów, a wszystkie zmiany wykonywane są na otwartym projekcie aż do ponownego jego zapisu (wówczas plik *BAK* jest nadpisywany).

W ustawieniach programu użytkownik może zdefiniować interwał czasowy do *autozapisu*. Wówczas co określony odstęp czasu, w czasie edycji, projekt jest zapisywany do pliku, o nazwie projektu z rozszerzeniem *f3\$* w katalogu projektów.

### **2.5 Dołącz projekt**

Funkcja *Dołącz projekt* – pozwala na dołączenie do aktualnego projektu, innego projektu wcześniej wykonanego i zapisanego na dysku. Pozwala to na budowanie finalnego projektu z kilku wcześniej wprowadzonych projektów oraz łatwe przechodzenie z projektów mniej do bardziej złożonych. Funkcja wywoływana jest z menu *Plik – Dołącz* projekt.

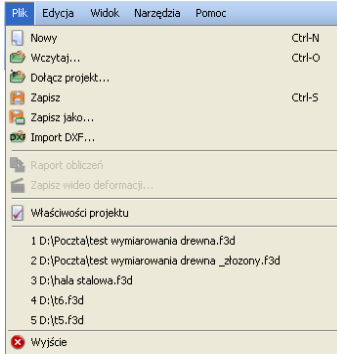

Rysunek 2.6 Menu Plik

Po jej wywołaniu wyświetlone zostanie okno wczytania dowolnego projektu z dysku. Po wyborze projektu i jego zatwierdzeniu pokazane zostanie okno *Łączenia projektów* (aktualnego i wczytywanego) zawierające następujące opcje:

*Punkt wstawienia* – pozwalający na wskazanie (opcja *Wskaż*) lub wpisanie współrzędnych punktu wstawienia dołączanego projektu. Opcja *Obok* pozwala na wstawienie dołączanego projektu bez zastanawiania poza gabarytami projektu istniejącego. Należy pamiętać że we wskazanym (podanym) punkcie wstawienia, wstawiany jest początek globalnego układu współrzędnych dołączanego projektu.

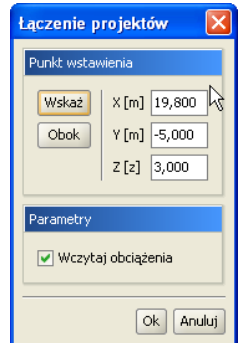

Rysunek 2.7 Łączenie projektów

Parametr w postaci znacznika *Wczytaj obciążenia* decyduje czy projekt ma być wczytany z obciążeniami czy bez. W przypadku pokrywania się węzłów układu aktualnego i wstawianego węzły są łączone z uzupełnieniem ewentualnych więzi o ile takie występują. W przypadku pokrywania się prętów następuje ich dublowanie (bez eliminacji) – w takiej sytuacji najlepiej oba pręty usunąć i wstawić ponownie prawidłowy. Odpowiednio grupy obciążeń i grupy prętów z projektu dołączanego dodawane są do aktualnego, a w przypadku pokrywania się ich nazw, automatycznie dla dodawanych grup, tworzone są nazwy unikalne przez dodanie jedynki na końcu nazwy.

## **2.6 Import projektu z pliku DXF**

Funkcja importu rysunków *DXF* umożliwia wczytanie do programu płaskich oraz przestrzennych rysunków przygotowanych w innych programach *CAD* (np. *IntelliCAD*). W rysunkach rozpoznawane są tylko elementy typu linia. Zostają one zamienione na pręty. Jeśli w rysunku występują inne elementy (polilinie, powierzchnie, itd.) to przed zapisem pliku *DXF* należy skorzystać kilkukrotnie z funkcji *Rozbij* aż wybrane elementy zostaną zamienione na linie. Układ współrzędnych nie jest zmieniany podczas importu i pokrywa się z układem w programach *CAD* (os Z pionowa, osie X i Y poziome). Po wybraniu poprawnego pliku *DXF* wyświetlone zostaje okno, w którym można ustawić parametry importowanych danych.

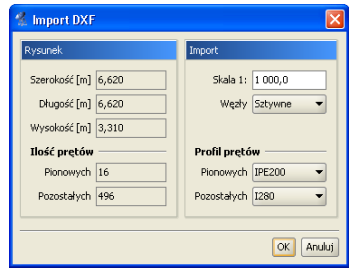

Rysunek 2.8 Okno importu rysunków DXF

Okno podzielone jest na dwie części. Po lewej stronie wyświetlone są informacje o importowanym układzie, natomiast po prawej można ustawić jego parametry. Można ustalić skalę oraz typ węzłów, które będą tworzone (węzły sztywne lub przeguby). Program rozróżnia położenie prętów w przestrzeni i umożliwia nadanie prętom pionowym innego przekroju niż prętom pozostałym. Przekroje wybiera się z rozwijanej listy. Dzięki temu można od razu ustawić właściwy przekrój dla słupów oraz pozostałych prętów. Wymiary elementów wczytywanych z pliku *DXF* są w programie przyjmowane w metrach. W przypadku gdy w pliku *DXF* ustawione są inne jednostki, użytkownik w momencie wczytania ma możliwość ich przeskalowania wpisując odpowiednią wartość w polu *Skala*. Aby można było ocenić prawidłowość użytej skali, z lewej strony okna pokazywane są maksymalne wymiary wczytywanej konstrukcji po przeskalowaniu (*Szerokość*, *Długość* i *Wysokość*). W przypadku gdy przy wczytywaniu pliku *DXF* występują elementy o bardzo małych długościach, zostaną one pominięte przy imporcie układu z pliku *DXF*. Ostatnim elementem, o którym decyduje użytkownik przy imporcie jest dobór właściwego typu połączenia elementów w węzłach (sztywne lub przegubowe), które dalej można uszczegółowić bezpośrednio w programie po wczytaniu układu.

## **2.7 Czyszczenie projektu**

W menu górnym *Narzędzia* znajduje się opcja *Oczyszczanie projektu*. Służy ona do automatycznego eliminowania z projektu nadmiarowych elementów, które nie mają związku z liczoną strukturą i mogą być z niego usunięte. Po wywołaniu funkcji, program przeszukuje aktualną strukturę projektu i wyszukuje nastepujące obiekty:

- Pręty wraz z obciążeniami nie powiązane z podporami (bezpośrednio lub pośrednio).
- Pręty pokrywające się.
- Nieużywane w projekcie przekroje prętów.
- Puste grupy pretów.
- Puste grupy obciążeń.

Następnie wyświetlane jest poniższe okno, w którym użytkownik może zobaczyć ile zostało znalezionych poszczególnych elementów oraz zaznaczyć je (lub nie) do usunięcia ze struktury projektu.

| Oczyszczanie projektu                               |                     |        |  |  |
|-----------------------------------------------------|---------------------|--------|--|--|
| Nazwa                                               | Liczba znalezionych | Usuń   |  |  |
| Pręty wraz z obciążeniami nie powiązane z podporami |                     |        |  |  |
| Pręty pokrywające się                               | n                   |        |  |  |
| Nieużywane przekroje                                | 2                   | M      |  |  |
| Puste grupy prętów                                  | $\bf{0}$            |        |  |  |
| Puste grupy obciążeń                                |                     | u      |  |  |
| Scalaj wezły pokrywające się w odległości ok. 1 mm  |                     | Anului |  |  |

Rysunek 2.9 Oczyszczanie projektu

W czasie działania funkcji czyszczenia projektu, w przypadku braku jakiejkolwiek deklaracji przypisania do grupy prętów, przywracane są również ewentualne deklaracje przypisania prętów do domyślnej grupy prętów *Niepogrupowane*. Na dole okna umieszczono dodatkowy znacznik *Scalaj węzły pokrywające się w odległości 1mm* – jego użycie (lub nie) może mieć szczególne znaczenie w przypadku znalezienia w projekcie prętów pokrywających się.

Funkcję oczyszczania projektu najczęściej użytkownik powinien uruchamiać: przed obliczeniami projektu o skomplikowanej strukturze, po wczytaniu projektu wykonanego w starszej wersji programu oraz w każdym innym przypadku gdy działanie programu dla danego projektu, wydaje się niezgodne z oczekiwaniem.

## **Podstawy**

## **3.1 Elementy projektu**

### **3.1.1 Węzły i pręty**

Wprowadzane układy składają się z węzłów i prętów.

W programie węzły nierozerwalnie związane są z prętami i jako takie nie istnieją samodzielnie (bez prętów do których należą). W związku z tym usunięcie węzła z projektu usuwa automatycznie wszystkie pręty które schodzą się w tym węźle. Natomiast usunięcie pręta z projektu, usuwa również jego węzły tylko w tym przypadku gdy nie są one wspólne dla innych prętów.

Pręt jest podstawowym elementem obliczeniowym w programie. Jego położenie w przestrzeni określają dwa węzły początkowy i końcowy. Pręt ma stałe pole przekroju na długości.

Położenie węzła w przestrzeni określają trzy współrzędne x, y i z. Dla każdego węzła można określać występowanie pełnego przegubu momentowego oraz typ podparcia i jego sprężystości.

Do prętów i węzłów można przykładać odpowiednie dla danego elementu obciążenia. Obciążenie może być przyłożone w dowolnym punkcie pręta i skierowane pod dowolnym kątem.

### **3.1.2 Układy lokalne prętów**

Z każdym prętem związany jest lokalny układ współrzędnych. W układzie lokalnym wprowadzane są obciążenia ciągłe działające na pręt.

Możliwe jest włączenie rysowania układów lokalnych prętów. Są one rysowane w postaci trzech odcinków o kolorach: niebieskim (x), zielonym (y), czerwonym (z) (analogicznie do kolorów globalnego układu współrzędnych).

Oś X układu lokalnego pokrywa się z osią pręta. Oś Z układu lokalnego jest prostopadła do osi X i zawiera się w płaszczyźnie wyznaczonej przez oś pręta oraz jej rzut na płaszczyznę XY zdefiniowaną w globalnym układzie współrzędnych. Jeśli określony jest kąt obrotu pręta, to po wyznaczeniu kierunku osi Z, układ lokalny zostanie dodatkowo obrócony o dany kąt względem osi pręta. Trzecia oś – Y jest prostopadła do osi X i Z.

Lokalna oś Y pręta jest domyślnie osią względem, której moment bezwładności przekroju jest największy (np.: dla przekrojów I, T, C).

#### **UWAGA:**

Poniżej opisano sposób liczenia prętów o przekrojach, dla których osie główne przekroju nie pokrywają się z osiami lokalnego układu współrzędnych.

Dla tego typu prętów w czasie obliczeń tworzony jest wewnętrzny, zastępczy, lokalny układ współrzędnych o osiach pokrywających się z osiami głównymi przekroju, do którego transformowane są obciążenia. Następnie dla tak zdefiniowanego układu liczone są siły wyjściowe, wykonywane obliczenia, a dla wartości wynikowych sił wewnętrznych i przemieszczeń, transformowane są ponownie z zastępczego lokalnego układu współrzędnych do lokalnego układu współrzędnych zdefiniowanego przez użytkownika. Metoda ta pozwala użytkownikowi na dowolne definiowanie lokalnego układu współrzędnych, niezależnie od osi głównych przekroju.

### **3.1.3 Ustawianie kierunku układu lokalnego**

Funkcja *Ustawiania kierunku układu lokalnego* pręta dostępna jest z menu kontekstowego, przy wcześniejszym zaznaczeniu jednego lub więcej prętów układu.

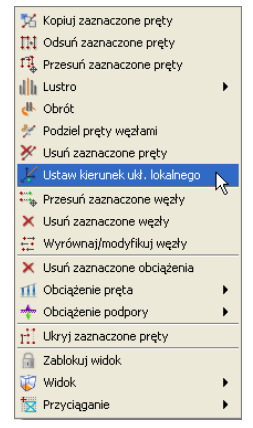

Rysunek 3.1 Ustawianie kierunku układu lokalnego

Po wywołaniu funkcji *Ustaw kierunek ukł. lokalnego*, ekran graficzny ustawiany jest w tryb płaskiego zadawania danych, w jednej z płaszczyzn głównych i program oczekuje wskazania (podania) dwóch punktów, definiujących wektor ustawienia układu lokalnego. Zaznaczony pręt i kierunek podanego wektora, tworzą płaszczyznę, w której ustawione będą dwie prostopadłe osie lokalnego układu współrzędnych, przy czym jedna z nich będzie pokrywała się z osią pręta. Trzecia oś układu lokalnego będzie prostopadła do wyznaczonej płaszczyzny i dwóch osi w niej zawartych. W czasie wskazywania wektora dostępne są funkcje przyciągania i śledzenia.

Ustawienie lokalnego układu współrzędnych dla danego pręta, można również wykonać w inny sposób, definiując bezpośrednio *kąt obrotu przekroju* na zakładce *Geometria*. Ustawienie to powoduje obrót przekroju pręta wokół jego osi o podany kąt, wraz z lokalnym układem współrzędnych pręta względem ustawienia początkowego.

### **3.1.4 Grupowanie prętów**

Program umożliwia przypisanie prętów do zdefiniowanych w projekcie charakterystycznych grup. Opcja ta pozwala na łatwą selekcję określonych grup prętów w projekcie (np. w celu późniejszego przykładania właściwych obciążeń do określonych grup prętów). Do tego celu służy okno dialogowe *Grupy prętów* wywoływane z menu górnego *Edycja*<sup>⇒</sup> *Grupy prętów* lub bezpośrednio ikonką przy liście *Grupa* na zakładce *Geometria*.

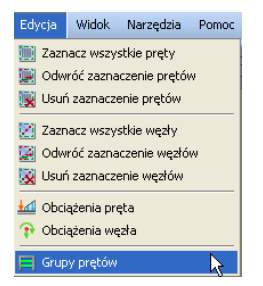

Rysunek 3.2 Menu Edycja

| Nowa grupa                                                      | Nazwa              | Ilość prętów | $\sigma +_{\text{dop}}$ [MPa] | σ- <sub>dop</sub> [MPa] |
|-----------------------------------------------------------------|--------------------|--------------|-------------------------------|-------------------------|
| Usuń zaznaczone grupy                                           | Niepogrupowane     | $\theta$     | 215                           | $-215$ $-$              |
| Dodaj do selekcji<br>Selekcja wybranych grup<br>Usuń z selekcji | Pasy górne         | 48           | 215                           | $-215$                  |
|                                                                 | Stężenia połaciowe | 44           | 215                           | $-215$                  |
|                                                                 | Płatwie            | 135          | 420                           | $-420$                  |
|                                                                 | Wieszaki połaciowe | 80           | 215                           | $-215$                  |
|                                                                 | Krzyżulce          | 96           | 215                           | $-215$                  |
|                                                                 | Pasy dolne         | 60           | 215                           | $-215$                  |
|                                                                 | Stężenia pionowe   | 38           | 215                           | $-215$                  |

Rysunek 3.3 Grupy prętów

Z lewej strony okna znajdują się następujące funkcje:

*Nowa grupa* – funkcja definiuje pokazaną po prawej stronie okna nową grupę prętów. Klikając dwukrotnie na nazwie domyślnej *Grupa1* użytkownik może nadać grupie dowolną nazwę jednoznacznie identyfikującą grupę prętów. Po utworzeniu nowej grupy prętów nie są do niej przypisane żadne pręty. Przy pierwszym otwarciu okna dialogowego wszystkie pręty opisane są jako niepogrupowane.

*Usuń zaznaczone grupy* – Funkcja ta usuwa z projektu zaznaczone grupy, a pręty do nich przypisane przekazywane są do trybu *Niepogrupowane* (pręty nie są usuwane z projektu, usuwane jest jedynie przypisanie prętów do grupy).

*Dodaj do selekcji* – dodaje pręty wybranej (zaznaczonej) grupy (lub grup) do selekcji prętów zaznaczonych.

*Selekcja wybranych grup* – funkcja selekcjonuje z projektu wybrane grupy prętów.

*Usuń z selekcji* – funkcja usuwa z selekcji zaznaczone grupy prętów.

Po prawej stronie okna znajduje się lista zdefiniowanych w projekcie grup wraz z liczbą prętów objętych daną grupą. Nazwy grup są dostępne do edycji (z wyjątkiem grupy domyślnej *Niepogrupowane*).

Dalej w dwóch kolejnych kolumnach użytkownik może przypisać wartości dopuszczalnych wytrzymałości materiału na ściskanie  $\sigma_{\text{dop}}$  (wartość ujemna) i rozciąganie  $\sigma^{\text{+}}_{\text{dop}}$ , przypisane do danej grupy prętów. Wstępne określenie tych wartości pozwoli (po obliczeniach statycznych) na automatyczną wstępną selekcję prętów o przekroczonych, sprężystych naprężeniach normalnych (w stosunku do wartości dopuszczalnych). Selekcja tych prętów dostępna jest w *Widoku 3D* po przeprowadzeniu obliczeń statycznych (przycisk  $\sigma$  pręty o przekroczonych naprężeniach zaznaczone są na czerwono). Wartości dopuszczalnych wytrzymałości wykorzystywane są również w programie do ustalenia stosunku tych naprężeń, dla materiałów o ortotropowych właściwościach mechanicznych, przy liczeniu naprężeń zredukowanych w przekroju, wg hipotezy *Coulomba-Mohra*. Do każdej grupy prętów możemy przypisać inne wartości dopuszczalnych wytrzymałości na ściskanie i rozciąganie (w ramach grupy są one stałe).

Na samej górze listy wyświetlona jest liczba prętów projektu nieprzypisanych do żadnej grupy (*Niepogrupowane*). Wybór przycisku *OK* potwierdza ustawienia wykonane w oknie dialogowym *Grupy prętów*, wybór opcji *Anuluj* pozwala opuścić okno z pominięciem wprowadzonych zmian.

Po zdefiniowaniu grup w projekcie należy przypisać wybrane pręty do poszczególnych grup. Proces ten odbywa się na głównym ekranie graficznym i polega na selekcji wybranej grupy prętów i następnie przypisanie ich do określonej grupy przez wybór z listy znajdującej się w dolnej części zakładki *Geometria*:

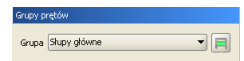

Rysunek 3.4 Przypisanie wybranych prętów do grupy

Przypisanie prętów do określonych grup jest procesem jednoznacznym, to znaczy że jeden pręt może być przypisany tylko do jednej grupy prętów. Każde ponowne przypisanie pręta, wcześniej przypisanego do jakiejś grupy, powoduje zmianę jego przypisania. Pręty te zostaną usunięte ze starej grupy i przepisane do nowej.

Można również postąpić odwrotnie i najpierw zdefiniować w projekcie grupy prętów, a następnie przed wprowadzeniem prętów do układu ustawiać na zakładce *Geometria* odpowiednią grupę prętów i wszystkie nowo wprowadzone pręty będą przypisane do tej właśnie grupy, aż do momentu kiedy ponownie zmienimy grupę w której mają być wprowadzane nowe pręty.

## **3.1.5 Profile**

Parametry geometryczne oraz fizyczne pręta opisane są w tzw. profilu. Dowolna ilość prętów może mieć przypisany ten sam profil. Profile są zapisywane w pliku projektu, ale można zapisywać je również w zewnętrznej bibliotece użytkownika, w celu ich wykorzystania w innych projektach. Do zarządzania profilami służy *Manager Profili*.

Kształt przekroju pręta może być dowolny. Program automatycznie wylicza wartości wszystkich parametrów geometrycznych (pole przekroju, momenty bezwładności, wskaźniki itd.). Dostępna jest również biblioteka typowych przekrojów stalowych, żelbetowych i drewnianych.

### **3.1.6 Przeguby**

Węzły wprowadzanego układu mogą być węzłami sztywnymi lub przegubowymi. Węzeł sztywny symbolizowany jest wypełnionym kwadratem, natomiast przegub kwadratem niewypełnionym.

Przegub charakteryzuje się tym, że umożliwia wzajemne obroty połączonych prętów w trzech płaszczyznach.

W przegubie można zdefiniować grupy prętów połączonych sztywno ze sobą. Ilość prętów w grupie oraz ilość grup prętów w węźle są dowolne. Przykład prętów zesztywnionych w węźle przedstawiony jest na rysunku. Pręty 2 i 3 oraz 10 i 6 są sztywno połączone. Symbolizują to odcinki łączące te pręty.

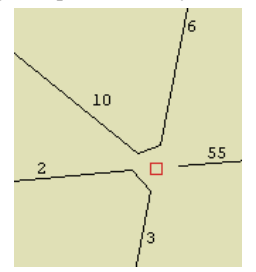

Rysunek 3.5 Pręty zesztywnione w węźle

Niekiedy konieczne jest wprowadzenie pręta o obu węzłach przegubowych. W ogólnym przypadku pręt taki w przestrzeni 3D jest geometrycznie zmienny, ponieważ istnieje zawsze możliwość jego obrotu wokół własnej osi. Program automatycznie wykrywa takie przypadki i wstawia lokalną podporę blokującą obrót wokół własnej osi – jest ona niewidoczna dla użytkownika. Także pręty współliniowe połączone między sobą sztywno (i nieusztywnione w inny sposób), z przegubami na końcach prętów skrajnych, są blokowane w ten sposób. Takie podejście automatycznie eliminuje wiele przypadków układów geometrycznie zmiennych i odciąża użytkownika od poszukiwania przyczyny takiego stanu rzeczy.

### **3.1.7 Podpory**

Podpory umożliwiają wprowadzenie blokad przemieszczeń i obrotów węzłów w kierunkach X, Y i Z globalnego układu współrzędnych. Poszczególne blokady są niezależne od siebie.

Blokady przemieszczeń dla poszczególnych kierunków symbolizowane są odcinkami równoległymi do osi globalnego układu współrzędnych. Blokady obrotów są symbolizowane kwadratami prostopadłymi do odpowiedniej osi układu.

Na rysunku poniżej przedstawione są trzy rysunki podpór. Na pierwszym wszystkie przemieszczenia i obroty są zablokowane (trzy odcinki i trzy kwadraty) – pełne zamocowanie. Na kolejnym zablokowane są wszystkie obroty (trzy kwadraty) i przemieszczenia na dwóch kierunkach. Na ostatnim natomiast zablokowane są tylko przemieszczenia węzła – jest to podpora przegubowa.

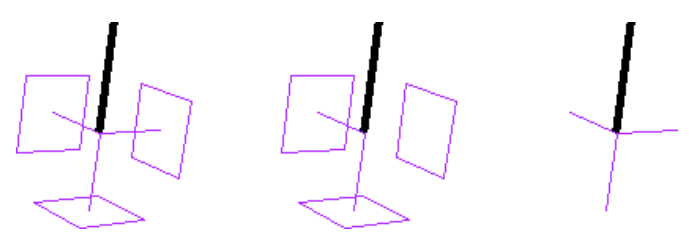

Rysunek 3.6 Przykładowe podpory

Odpowiednio zwalniając poszczególne więzy można otrzymać wszystkie podstawowe typy podpór. Dla każdej blokady przemieszczenia na podporze można określić jej sprężystość. Blokada przemieszczenia z określoną sprężystością przedstawiona jest na ekranie w postaci sprężynki. Jej jednostką jest *kN/m*. Blokada obrotu z określoną sprężystością to kwadrat narysowany linią przerywaną. Zadajemy ją w *kNm/radian*. Dla węzłów podporowych mogą być wprowadzone do projektu dodatkowe obciążenia w postaci osiadań i ewentualnie wstępnego kąta obrotu podpory. Obciążenia te mogą być założone tylko wówczas gdy podpora w danym kierunku nie jest zdefiniowana jako sprężysta i odwrotnie. Nie można w programie jednocześnie dla tej samej więzi podporowej założyć osiadania i sprężystości.

### **3.1.8 Obciążenia**

W programie stosowane są dwa główne rodzaje obciążeń: obciążenia węzłów oraz prętów.

Obciążenia węzłowe to osiadanie i obrót podpory. Można wprowadzić je w węźle jedynie, gdy występują w nim odpowiednie blokady przemieszczeń i obrotów oraz nie są to podpory sprężyste.

Obciążenia w węzłach w postaci sił i momentów skupionych, zadawane są w programie w postaci odpowiednich obciążeń prętowych zlokalizowanych na początku lub końcu pręta.

Obciążenia prętów to: siła skupiona, moment skupiony, obciążenie ciągłe, moment ciągły, różnica temperatur, podgrzanie pręta. Pierwsze cztery obciążenia maja dowolną długość i można je wprowadzić w dowolnym miejscu pręta, pod dowolnym kątem. Obciążenia temperaturą działają zawsze na całej długości pręta.

## **3.1.9 Grupy obciążeń**

Każde obciążenie wprowadzane w programie jest przypisane do pewnej grupy obciążeń. Rodzaj grupy obciążeń określa sposób traktowania obciążeń podczas obliczeń obwiedni sił wewnętrznych.

W programie mogą występować cztery typy grup obciążeń: grupy obciążeń stałych, zmiennych, grupy obciążeń zmiennych typu *multi* oraz jedna grupa ciężaru własnego.

W odróżnieniu od obciążeń należących do grup zmiennych, obciążenia należące do grup stałych są zawsze brane do obliczeń przy określaniu obwiedni. Podczas budowania obwiedni grupy zmienne są odpowiednio dobierane tak, aby otrzymać ekstremalne wartości sił przekrojowych, naprężeń i reakcji w danym punkcie. Ostatnim typem grup obciążeń jest grupa ciężaru własnego. Jest to specjalna grupa obciążeń stałych, do której nie można dodawać innych obciążeń i dla której nie można zmienić nazwy grupy. Grupa ta niewidoczna dla użytkownika, jest automatycznie budowana przez program. Na podstawie kształtów przekroju oraz ciężaru własnego użytych materiałów konstrukcyjnych, program przyjmuje automatycznie odpowiednie obciążenia, zakładając kierunek działania siły grawitacji przeciwnie do osi Z globalnego układu współrzędnych. Jeśli grupa ta jest aktywna to ciężar własny konstrukcji jest uwzględniany w obliczeniach.

Oprócz typu danej grupy obciążeń, w kolejnej kolumnie okna określamy jej charakter (jest to parametr potrzebny jedynie na etapie wymiarowania np. w drewnie). Wszystkie grupy stałe mają również z założenia stały charakter. Inaczej jest z typem grup zmiennych (i *multi*), dla nich charakter obciążenia określa użytkownik wybierając z listy następujących możliwości: stały, długotrwały, średniotrwały, krótkotrwały i chwilowy. Parametr ten ma znaczenie np.: przy ustalaniu wartości współczynników: *kmod* i *kdef*, przy wymiarowaniu drewna.

## **3.1.10 Grupy obciążeń typu multi**

Dodano nowy typ grup obciążeń zmiennych *multi* w liście wyboru okna dialogowego *Menager grup obciążeń.* Grupa obciążeń typu *multi* – jest to grupa obciążeń zmiennych, która wewnętrznie (podczas obliczeń) rozpatrywana jest przez program jako zestaw niezależnych względem siebie grup obciążeń zmiennych, z których każda jest osobnym zestawem obciążeń przyłożonych do pojedynczego pręta. W ramach grupy typu *multi* występuje tyle niezależnych grup obciążeń zmiennych, na ilu prętach przyłożono obciążenia w ramach tej grupy. Opcja ta pozwala np. na szybkie wariantowanie obciążeń zmiennych po ryglach ramy (nie trzeba tworzyć osobnych grup obciążeń zmiennych dla każdego pręta).

| Nowa         | Nazwa            | Typ              | Charakter | min.         | max          | Aktywna              | Widoczna             |
|--------------|------------------|------------------|-----------|--------------|--------------|----------------------|----------------------|
| Usuń.        | Obc.Stałe        | <b>Stałe</b>     | stały     | $\mathbf{1}$ | $\mathbf{1}$ | V                    | $\blacktriangledown$ |
| Czyść        | Ciężar wła Stałe |                  | stały     |              | $\mathbf{1}$ | V                    | ⊻                    |
| Rozbij Multi | Śnieg            | Multi            | stały     |              |              | ☑                    | ☑                    |
|              | Grupa1           | Stałe            | stały.    |              | 1            | $\blacktriangledown$ | $\blacktriangledown$ |
|              | Grupa2           | Zmienne<br>Multi | stały     |              | 1            | $\blacktriangledown$ | $\blacktriangledown$ |
|              | Grupa3           | Zmienne          | stały     |              | 1            | $\blacktriangledown$ | $\blacktriangledown$ |
|              | Grupa4           | Zmienne          | stały     |              | 1            | $\blacktriangledown$ | $\blacktriangledown$ |
|              | Grupa5           | Zmienne          | stały     |              | 1            | V                    | V                    |

Rysunek 3.7 Grupy obciążeń typu multi

Poszczególne grupy obciążeń wchodzące w skład grupy typu *multi* nie są widoczne w oknie *Zależności grup obciążeń* i nie można dla nich zdefiniować relacji (są one zawsze niezależne). Natomiast między grupą *multi* (jako całością), a innymi grupami obciążeń zmiennych można definiować dowolne relacje.

Warunkiem zastosowania grupy *multi* jest niezależność poszczególnych obciążeń na kolejnych prętach w ramach tej grupy. Grupa ta wizualizowana jest na ekranie jako całość, niezależnie od tego, że w ramach grupy podczas obliczeń odbywa się wariantowanie obciążeń po poszczególnych prętach. W każdym projekcie może występować wiele różnych grup obciążeń typu *multi,* a ich ilość i wielkość w procesie obliczeń wpływa znacząco jedynie na czas budowy obwiedni sił wewnętrznych. Dla grupy obciążeń typu *multi,* tak jak dla pozostałych grup obciążeń zmiennych dostępny jest jeden maksymalny współczynnik obciążenia, przez który przemnażane są podczas budowy obwiedni, wszystkie rozpatrywane w jej ramach kombinacje.

Wykaz grup budujących dane ekstremum obwiedni w raporcie, zawiera również numery grup *multi* oraz w przypadku zaznaczenia opcji *Szczegóły grup multi* w oknie *Eksport do formatu RTF*, w nawiasie obok numeru grupy *multi* podawane są numery prętów, na których przyłożono obciążenia w ramach tej grupy.

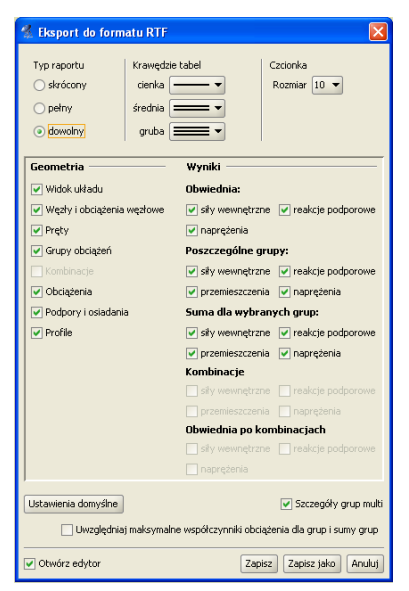

Rysunek 3.8 Eksport do formatu RTF

W przypadku przeglądania wyników obwiedni na ekranie i zaznaczeniu opcji *Obciążenia…* i *Schematy obciążeń* w oknie *Ustawień*, na ekranie wyświetlane są na bieżąco schematy obciążeń budujące dane ekstremum z uwzględnieniem wewnętrznych schematów grupy *multi*.

W przypadku gdy użytkownik chciałby jednak przeanalizować wyniki od poszczególnych wewnętrznych grup, zawartych w grupie *multi* istnieje możliwość rozbicia grup *multi,* przez zastosowanie funkcji *Rozbij multi* w oknie *Grup obciążeń*. Efektem działania tej funkcji jest rozbicie wszystkich grup *multi* w projekcie na pojedyncze niezależne grupy obciążeń zmiennych. Nazwa nowych grup tworzona jest automatycznie, przez sklejenie nazwy dotychczasowej grupy *multi* z numerem odpowiedniego pręta, którego dana grupa dotyczy. Maksymalne współczynniki obciążenia nowych grup, przyjmowane są jak dla grupy *multi,* a typ nowych grup ustawiany jest jako zmienny. Po zastosowaniu funkcji rozbicia grupy *mulit*, z opcji można się wycofać wciskając klawisz *Anuluj* w oknie *Grup obciążeń*. W przypadku zaakceptowania operacji, istnieje jeszcze możliwość jej cofnięcia (tylko w ramach jednej sesji działania programu) opcją *cofania* dowolnej operacji w programie. Po wyjściu z programu i zapisaniu zmian, nie

ma możliwości cofnięcia skutków działania tej operacji. Efekt działania funkcji rozbijania grup *multi* widać na rysunku poniżej:

| Nowa         | Nazwa              | Typ     | Charakter   | min | max          | Aktywna                 | Widoczna                |
|--------------|--------------------|---------|-------------|-----|--------------|-------------------------|-------------------------|
| Usuń.        | Obc.Stałe          | Stałe   | stały       |     |              | v                       | V                       |
| Czyść        | Cieżar wła Stałe   |         | stały       |     | $\mathbf{1}$ | v                       | V                       |
| Rozbij Multi | Śnieg              | Zmienne | długotrwały |     | $\mathbf{1}$ | $\overline{\mathbf{v}}$ | $\blacktriangledown$    |
|              | Grupa1             | Zmienne | długotrwały |     | ı            | ⊽                       | $\checkmark$            |
|              | Grupa2             | Zmienne | długotrwały |     |              | $\blacktriangledown$    | V                       |
|              | Grupa3             | Zmienne | długotrwały |     |              | ⊽                       | $\blacktriangledown$    |
|              | Grupa4             | Zmienne | długotrwały |     |              | $\overline{\mathbf{v}}$ | $\overline{\mathbf{v}}$ |
|              | Grupa <sub>5</sub> | Zmienne | długotrwały |     |              | ⊡                       | ☑                       |
|              |                    |         |             |     |              |                         |                         |

Rysunek 3.9 Działanie funkcji Rozbij multi

Ze względu na dołożenie grup obciążeń typu *multi* (opisanych poniżej) użytkownik pozbawiony został, w przypadku ich użycia, oceny dokładnego przypadku obciążenia budującego dane ekstremum obwiedni (na zakładce *Wyniki* wyświetlane są jedynie nazwy zdefiniowanych grup, bez uwzględnienia numerów wewnętrznych podgrup). Aby tą niedogodność zniwelować, wprowadzono dodatkowo w ustawieniach programu możliwość wizualizacji schematów obciążeń budujących dane ekstremum obwiedni. Aby wizualizacja ta była dostępna przy włączonej zakładce *Wyniki*, w ustawieniach programu musi być zaznaczona łącznie wizualizacja obciążeń ciągłych i skupionych oraz schematów obciążeń. Zmiana wybranego pręta układu, rodzaju siły wewnętrznej oraz punktu na analizowanym pręcie, powoduje automatyczne dostosowanie wyświetlanego schematu obciążenia do aktualnego ekstremum obwiedni.

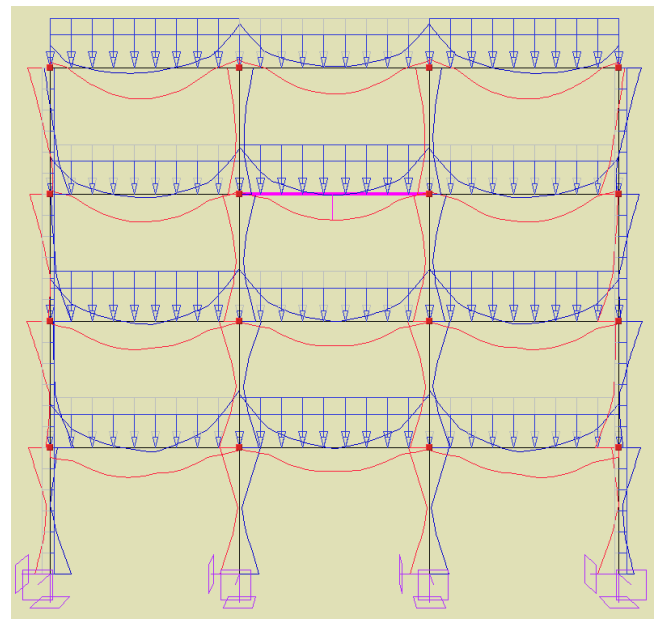

Rysunek 3.10 Schemat obciążenia budujący ekstremum gnącego momentu przęsłowego w zaznaczonym ryglu

W przypadku podziału pręta, na którym występuje obciążenie ciągłe, przyłożone w grupie *multi* odpowiednio dzielone jest obciążenie (zgodnie z podziałem pręta) i każde z nich przydzielane jest do osobnej podgrupy grupy *multi*.

W przypadku scalania prętów, na których występują obciążenie ciągłe, przyłożone w tej samej grupie *multi* odpowiednio przenoszone jest obciążenie na jeden scalony pręt i przydzielone jest do jednej podgrupy grupy *multi*. Charakter zachowania obciążeń w grupie *multi* przy scalaniu i podziale pręta, wyraźnie widać po rozbiciu grupy *multi*.

### **3.1.11 Zależności grup obciążeń**

Dla grup obciążeń zmiennych można określać ich wzajemne zależności. Zależności te są wykorzystywane podczas budowania obwiedni sił wewnętrznych i reakcji. Można określić, że niektóre grupy mają występować zawsze razem lub mają się wzajemnie wykluczać. Może również wystąpić relacja "pociągania" tzn. występowanie jednej grupy obciążeń, pociąga za sobą konieczność wystąpienia innej grupy obciążeń (przypadek suwnicy, gdy siła hamowania może wystąpić tylko wówczas, gdy jednocześnie działa odpowiednia siła nacisku). Zależności występują jedynie między grupami obciążeń zmiennych i domyślnie wszystkie te grupy ustawione są jako oddziaływania niezależne. W przypadku grup *multi*, takie same zależności (jak ustawione dla grupy *multi*), dotyczą wszystkich wewnętrznych podgrup grupy *multi*. Zależności te określa się w tabeli zależności grup obciążeń. W przypadku konieczności grupowego zadania zależności w oknie *Grup obciążeń*, możemy posłużyć się oknem (przy wciśniętym przycisku *Ctrl*), które zaznacza wiele pól w relacji grup na raz (kolor zielony) i nadać im tę samą zależność (np.: brak relacji lub wykluczenie).

### **3.1.12 Kombinacje użytkownika**

W oknie *Zależności grup obciążeń* wprowadzono również możliwość definiowania dodatkowych *kombinacji użytkownika* (dolna część okna dialogowego). Kombinacja rozumiana jest przez program jako zdefiniowana przez użytkownika suma wybranych grup z uwzględnieniem odpowiednich współczynników obciążenia (w domyśle innych niż w przypadku grup obciążeń branych do obwiedni). Eliminacja danej grupy w ramach kombinacji, odbywa się przez podanie dla niej współczynnika obciążenia równego "zero". Użytkownik ma możliwość zdefiniowania dowolnej liczby kombinacji w ramach projektu. Definiowanie nowej *kombinacji użytkownika* w projekcie odbywa się w oknie *Zależności grup obciążeń*<sup>⇒</sup> *Kombinacje użytkownika* przez naciśnięcie przycisku *Nowa*. Wówczas pojawia się w tabeli nowy wiersz zawierający współczynniki dla kombinacji, przy każdej grupie zdefiniowanej w projekcie. Domyślnie wszystkie współczynniki ustawione są na *1*. Po ustawieniu przez użytkownika właściwych współczynników, przy każdej z grup kombinacja jest już zdefiniowana. Każdy wiersz w tabeli jest osobną kombinacją. Nazwa kombinacji może być zmieniona dowolnie przez użytkownika. W celu usunięcia zdefiniowanej w projekcie kombinacji należy zaznaczyć odpowiedni wiersz tej kombinacji, a następnie wybrać przycisk *Usuń*. Usunięcie wszystkich kombinacji w projekcie spowoduje, że na zakładce *Wyniki* nie będą wyświetlały się przełączniki dotyczące kombinacji.

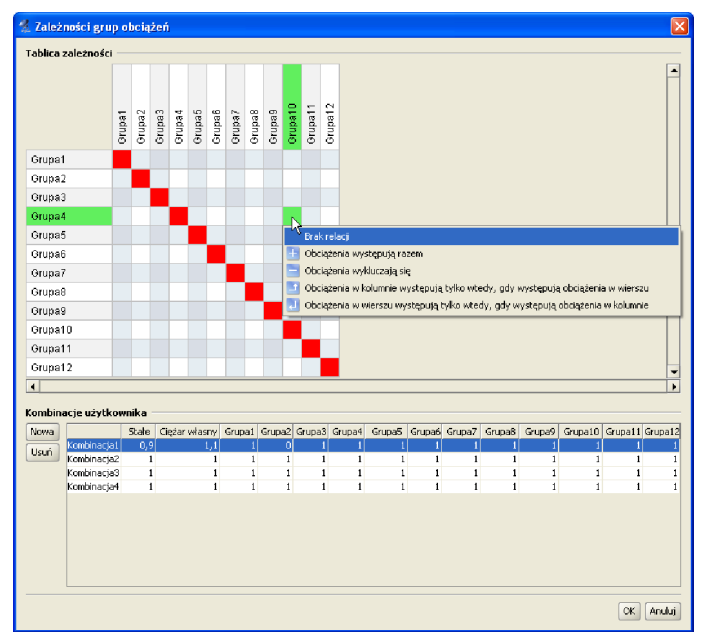

Rysunek 3.11 Okno zależności grup obciążeń i kombinacji

Po zdefiniowaniu kombinacji i wykonaniu obliczeń statycznych, na zakładce *Wyniki* pojawi się nowy przełącznik *Kombinacje*, włączenie którego spowoduje wyświetlenie wyników dla danej kombinacji. W przypadku kilku kombinacji, przełączanie między wynikami dla poszczególnych kombinacji następuje na dole zakładki *Wyniki* w polu – *Rysowane wykresy globalne*. W przypadku włączenia na zakładce *Wyniki* obu przełączników: *Obwiednia* i *Kombinacje*, program jako wynik pokazuje wartości ekstremalne sił wewnętrznych tylko w ramach zdefiniowanych kombinacji z pominięciem zwykłej obwiedni po grupach obciążeń.

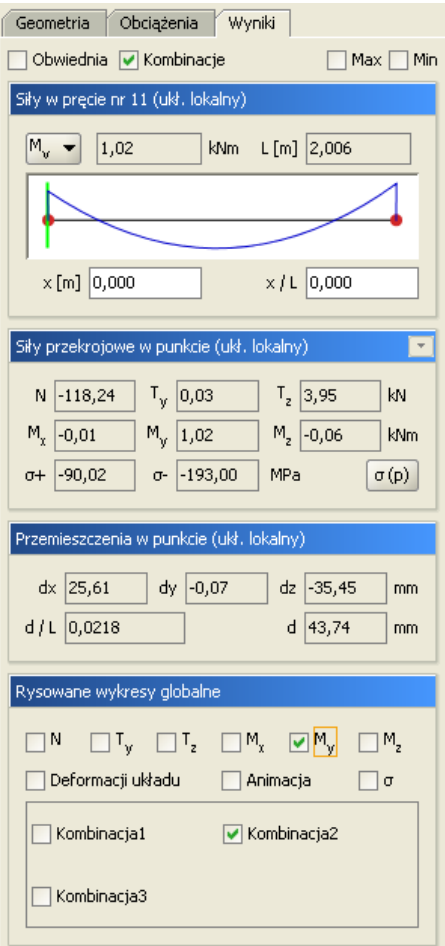

Rysunek 3.12 Okno zakładki wyniki przy zdefiniowanych kombinacjach

Analogicznie format pełnego raportu z obliczeń statycznych w oknie *Eksport do formatu RTF*, zawiera możliwość publikowania raportów dla poszczególnych kombinacji i obwiedni po kombinacjach.
# **3.2 Wizualizacja**

ï

Wprowadzony przestrzenny układ prętowy jest wyświetlany na monitorze w rzutowaniu perspektywicznym lub równoległym. Jeśli tryb wprowadzania danych jest wyłączony lub jesteśmy w trybie wprowadzania danych *Miedzy węzłami*, to układ można dowolnie obracać za pomocą myszki. Wciskając i trzymając lewy przycisk myszki, a następnie przesuwając ją, układ obraca się i można obejrzeć go z dowolnej strony.

Alternatywnym sposobem zmiany obrotu układu dostępnym we wszystkich trybach wprowadzania danych i ich edycji, jest wciskanie przycisków ze strzałkami, przedstawionymi na rysunku.

| ٨ |  |
|---|--|

Rysunek 3.13 Przyciski do obracania i blokowania układu

Przyciski te obracają układ do jednej z płaszczyzn głównych w następujący sposób: patrząc na układ np.: z prawej strony (kierunek z którego obserwowany jest układ jest wyświetlany w lewym górnym rogu okna edycyjnego) i wciskając strzałkę skierowana w prawo kamera przemieści się tak, aby obserwować układ z tyłu. Natomiast po wciśnięciu strzałki skierowanej w lewo układ byłby obserwowany z przodu. Używając przycisków ze strzałkami zmiana obrotu układu następuje względem aktualnego położenia. Aby ustawić układ od razu w określonym położeniu należy wybrać odpowiedni widok z menu górnego *Widok*.

Obok dolnych strzałek przełączających widoki główne ekranu, umieszczono dodatkowy przycisk *włączania/wyłączania blokady* ustawienia położenia aktualnego widoku. Opcja ta może być bardzo istotna w przypadku wprowadzania prętów w opcji tylko między istniejącymi węzłami (blokuje przypadkowe poruszenie ekranu podczas rysowania pręta). Działanie blokady widoczne jest w postaci symbolu kłódki w prawym górnym rogu ekranu roboczego.

Poza obrotem układu można także regulować jego położenie na ekranie. Dokonuje się tego wciskając i trzymając prawy przycisk myszki, a następnie przesuwając ją.

Suwaki znajdujące się na dole okna głównego programu służą do regulacji powiększenia oraz kąta widzenia kamery. Funkcję regulacji powiększenia można też realizować bezpośrednio za pomocą rolki na myszce.

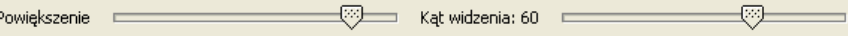

Rysunek 3.14 Parametry kamery

Po ustawieniu kąta widzenia kamery na zero stopni układ jest przedstawiany w rzutowaniu równoległym.

# **3.3 Szczegółowa wizualizacja 3D**

W programie istnieje dodatkowy tryb wizualizacji układu . Jest to tryb szczegółowy, w którym nie są rysowane osie prętów, lecz rzeczywisty kształt ich przekrojów. Umożliwia to łatwą weryfikację poprawności zadanych przekrojów oraz orientacji lokalnych układów współrzędnych prętów w przestrzeni 3D. Dodatkowo pokazane są również wszystkie obciążenia oraz podpory.

Sterowanie widokiem układu prezentowanym w szczegółowej wizualizacji jest analogiczne do sterowania widokiem w głównym oknie programu (*lewy przycisk myszy* – obrót układu, *prawy przycisk* – przesuwanie układu, *rolka myszki* – powiększanie). Widok układu jest odświeżany po zamknięciu i ponownym otworzeniu okna szczegółowej wizualizacji 3D.

Zakres i formę wyświetlanych elementów w szczegółowym widoku 3D można ustawić w oknie *Ustawień* – dotyczy to takich elementów jak: pręty, podpory obciążenia ciągłe i skupione, tło i podłoże. W przypadku wyświetlania obciążeń ciągłych i skupionych w *Widoku 3D* ich reprezentacja graficzna przesunięta jest na krawędź zewnętrzną profili tak, aby były one widoczne dla użytkownika, natomiast należy pamiętać, że w rzeczywistym modelu obliczeniowym obciążenia te przyłożone są do osi elementu.

Po wykonaniu obliczeń statycznych na dole okna *Widok 3D*, obok przycisku *Raporty,* pojawi się dodatkowy przycisk , którego wciśnięcie spowoduje podświetlenie na czerwono (na *Widoku 3D*) elementów, dla których przekroczone zostały graniczne wartości sprężystych naprężeń normalnych na ściskanie i rozciąganie (przypisane w grupach prętów). Po wciśnięciu tego przycisku, program porównuje ekstremalne wartości naprężeń normalnych otrzymanych w trakcie obliczeń z obwiedni naprężeń, z granicznymi wartościami wytrzymałości na ściskanie i rozciąganie, określonymi przez użytkownika dla danej grupy prętów w oknie *Grup pretów*. Ponowne naciśniecie przycisku  $\sigma$ eliminuje podświetlenie tych prętów.

Na dole okna *Widoku 3D* umieszczony jest również przycisk *Raport*. Jego naciśnięcie spowoduje wygenerowanie dodatkowego jednostronicowego raportu w formacie *RTF*, zawierającego aktualny widok 3D układu, oraz podstawowe dane ogólne projektu, które wyświetlane są w oknie *Właściwości projektu*. Przykładowy widok takiego raportu przedstawiono poniżej:

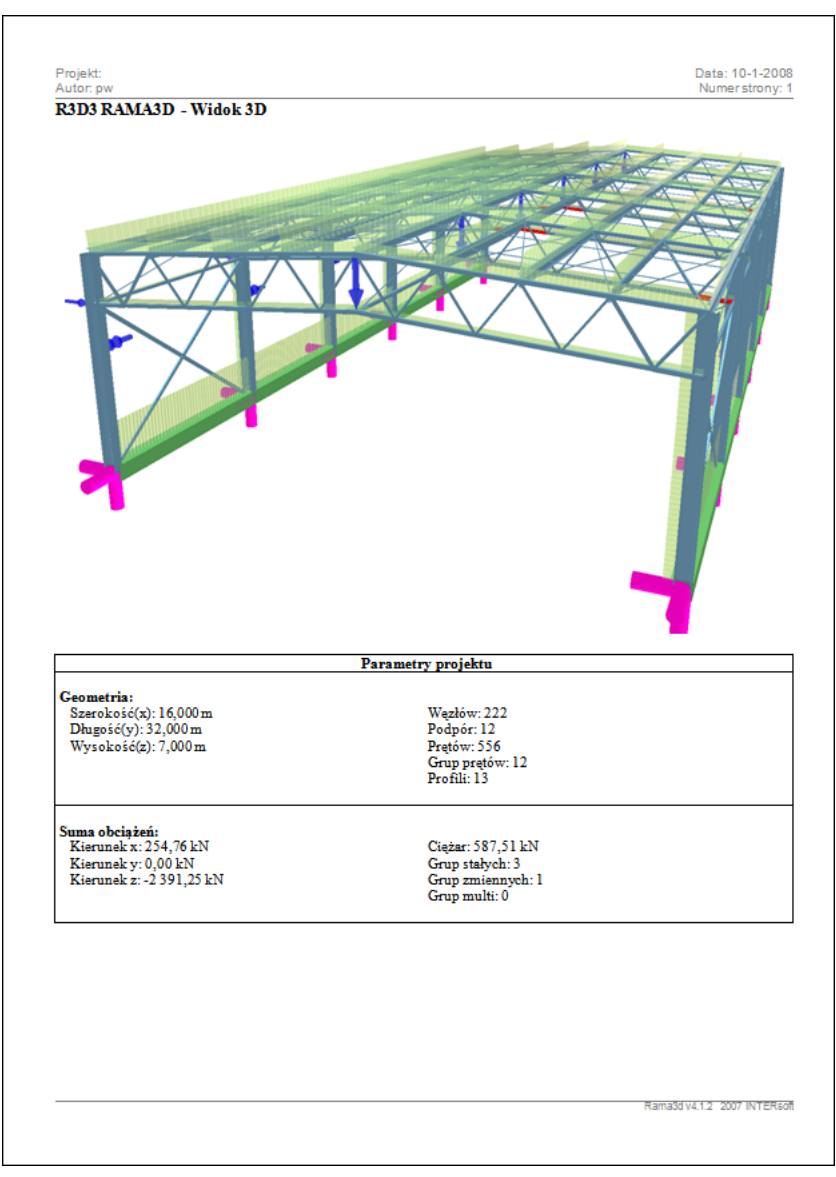

Rysunek 3.15 Raport z Widoku 3D

# **3.4 Wprowadzanie danych o geometrii**

Program rozwiązuje statykę prętowych układów przestrzennych, w których każdy węzeł posiada trzy współrzędne (x,y,z). Wprowadzanie wszystkich danych i prezentacja wyników odbywają się na płaszczyźnie monitora komputera. W programie zostało użyte rzutowanie perspektywiczne, co daje wrażenie głębi obrazu.

Głównym założeniem programu jest możliwość wygodnego, graficznego wprowadzania danych. Całą konstrukcję można wymodelować korzystając tylko z myszy. Nie jest konieczne wprowadzanie danych z klawiatury, ale ten sposób wprowadzania danych jest również dostępny.

Tryb wprowadzania danych uruchamia się przez kliknięcie na odpowiedniej ikonie. Aby zakończyć wprowadzanie danych należy ponownie kliknąć na tej ikonie lub wcisnąć klawisz *Esc*. Generalnie klawisz *Esc* przewidziany jest w programie do szybkiego przerwania działania wybranej funkcji programu.

W trakcie wprowadzania geometrii możliwość dowolnego obracania układu jest zablokowana. Zamiast tego dostępnych jest sześć prostopadłych widoków, poprowadzonych wzdłuż osi globalnego układu współrzędnych, z których można obserwować układ. Są to: *przód*, *tył*, *lewo*, *prawo*, *góra* i *dół*. Można przełączać się między nimi za pomocą przycisków ze strzałkami znajdującymi się na dole okna graficznego programu lub wybierając odpowiedni widok z menu górnego *Widok*.

Tworzenie układu polega na klikaniu lewym przyciskiem myszki na ekranie – we wskazanych miejscach tworzone są węzły, które następnie łączone są prętami. Koniec jednego pręta staje się automatycznie początkiem następnego. Wciśnięcie klawisza *Esc* podczas rysowania pręta przerywa szereg i pozwala na wskazanie początku nowego pręta w dowolnym punkcie ekranu. Pracując w jednym widoku można podać graficznie tylko dwie współrzędne punktu, trzecia nadawana jest automatycznie w zależności od ustawionej współrzędnej płaszczyzny ekranu. Aby określić graficznie dowolne położenie punktu w przestrzeni, należy zablokować chwilowo kursor we właściwym położeniu prawym klawiszem myszki, przełączyć się na inny widok prostopadły do początkowego i wskazać głębokość jego położenia lub bezpośrednio wpisać głębokość punktu z klawiatury, przez podanie współrzędnej względnej *dx*, *dy*, *dz* na zakładce *Geometria*.

## **3.5 Pomoce rysunkowe przy tworzeniu konstrukcji**

## **3.5.1 Siatka**

W trakcie rysowania układu w jednej z płaszczyzn głównych, na ekranie widoczna jest płaska siatka punktów przyciągania. Za pomocą myszki można wstawiać nowe węzły układu między punktami tej siatki. Wielkość oczek siatki można ustawić w oknie *Ustawienia*. Obszar siatki dopasowuje się automatycznie do rozmiaru układu. Przy dużym pomniejszeniu widoku siatka mogłaby być rysowana zbyt gęsto – aby temu zapobiec rysowanie niektórych wierszy i kolumn siatki jest pomijane. Mimo, że niektóre z punktów siatki nie są wtedy rysowane, to kursor nadal jest do nich dociągany. Opcja siatki nie jest dostępna w dowolnym ustawieniu ekranu, a także w trybie wprowadzania prętów *Między węzłami* niezależnie od ustawienia ekranu.

## **3.5.2 Dociąganie do węzłów**

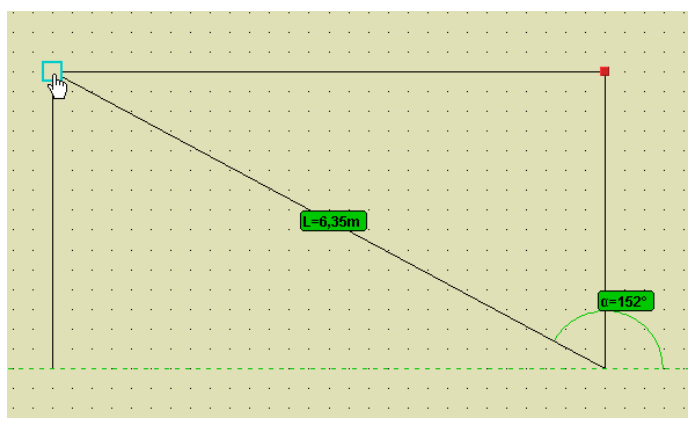

Rysunek 3.16 Dociąganie do węzła

Łatwe dołączanie nowych prętów do istniejących węzłów zapewnia funkcja dociągania. Gdy podczas rysowania wskaźnik myszki znajdzie się w pobliżu istniejącego węzła, zostanie on obramowany grubą, obwódką w kształcie kwadratu. Sygnalizuje to, że odnaleziono pobliski węzeł, do którego (po zatwierdzeniu lewym przyciskiem myszy) zostanie dołączony rysowany pręt. Najechanie myszką na istniejący węzeł powoduje ustawienie ,,głębokości" rysowania aktualnego węzła takiej jak węzła wskazanego, z przeniesieniem siatki na "głębokość" wskazanego węzła. Ponieważ po przesunięciu myszki poza węzeł, głębokość ta nie znika, opcja ta umożliwia przestrzenne wprowadzenie pręta mimo, że ekran ustawiony jest w jednej z płaszczyzn głównych. W celu ponownego płaskiego wprowadzania pręta na płaszczyźnie ekranu należy ponownie wskazać węzeł początkowy lub inny leżący w danej płaszczyźnie ekranu. Dodatkowym znacznikiem tego czy pręt będzie rysowany w płaszczyźnie ekranu czy nie są opcje śledzenia. W przypadku rysowania pręta w płaszczyźnie ekranu, przy jego ciągnięciu pokazywana jest aktualna długość pręta i kąt jego nachylenia do poziomu. W przypadku gdy wprowadzany pręt rysowany jest w innej płaszczyźnie, nie równoległej do płaszczyzny ekranu, przy jego ciągnięciu podawana jest jego aktualna długość, lecz brak kąta nachylenia na ekranie graficznym. Wygaszony jest on również wówczas na zakładce *Geometria*.

## **3.5.3 Śledzenie**

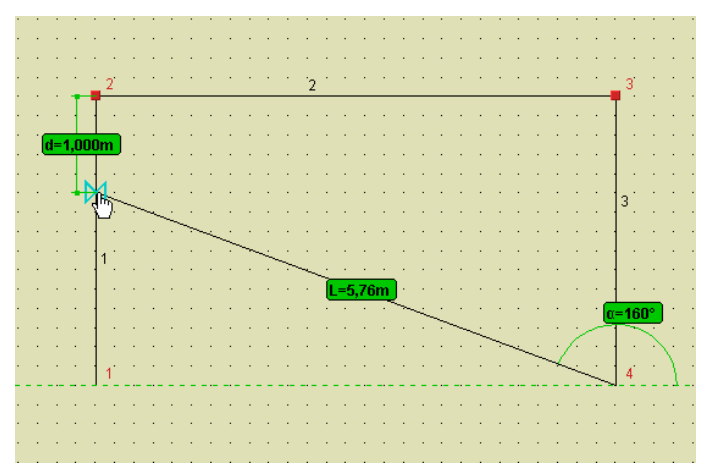

Rysunek 3.17 Widok w trybie śledzenia

W trakcie wprowadzania nowego pręta do układu, pomocą dla użytkownika jest bieżące podawanie na ekranie długości wprowadzanego elementu i kąta jego nachylenia do poziomu. Wprowadzając element, przy ustawieniu ekranu w jednej z płaszczyzn głównych, bieżąca długość wprowadzanego elementu podawana jest zawsze, natomiast kąt do poziomu tylko wówczas gdy wprowadzany pręt rysowany jest w płaszczyźnie równoległej do powierzchni ekranu. W ten sposób użytkownik łatwo może zauważyć, czy wprowadzany pręt rysowany jest płasko, czy przestrzennie. Wprowadzając płaski pręt w układzie biegunowym (długość i kąt), w każdej chwili użytkownik może przejść do precyzyjnego podawania wymiarów (długości i kąta lub składowych względnych) znajdujących się na zakładce *Geometria*. W tym celu można bezpośrednio przejść kursorem na zakładkę, wpisać odpowiednie wartości i nacisnąć klawisz *Enter*. Należy tu pamiętać, że współrzędne biegunowe i składowe względne są od siebie zależne i przy zmianie jednych, drugie przeliczają się automatycznie. Kąt nachylenia do poziomu liczony jest od zera do 180° (zawsze dodatni). Przy czym jeśli kursor myszki znajduje się nad poziomą linią odniesienia, kąt liczony jest przeciwnie do wskazówek zegara, a jeśli pod linią odniesienia zgodnie ze wskazówkami zegara. Sposób liczenia kąta na bieżąco pokazywany jest w trybie śledzenia. W związku z tym, lepszym rozwiązaniem, eliminującym przypadkowe położenie kursora, jest ustawienie kursora nad lub pod linią odniesienia (zależnie od potrzeby), chwilowe zablokowanie go prawym przyciskiem myszki, przejście na zakładkę *Geometria*, precyzyjne podanie odpowiednich wymiarów i wciśnięcie klawisza *Enter*.

W trybie wprowadzania elementu *Między węzłami*, w dowolnym ustawieniu ekranu, program będzie wyświetlał jedynie długość wprowadzanego pręta po najechaniu na węzeł końcowy elementu.

## **3.5.4 Funkcja zmierz odległość**

Funkcja zmierz odległość przeznaczona jest do pomiaru dowolnej odległości między węzłami i innymi punktami charakterystycznymi układu. Funkcja ta wywoływana jest z menu górnego *Narzędzia* <sup>⇒</sup> *Pomiar*  *odległości*. Po jej uruchomieniu wskazujemy w układzie węzeł, który będzie bazą pomiarów, a następnie przesuwając kursor myszki w pobliże innego węzła lub punktu charakterystycznego na pręcie, program oblicza odległość między punktem wskazanym a węzłem bazowym i wyświetla ją na tle zielonej linii pomocniczej łączącej oba punkty. Punktem bazowym pomiaru odległości może być jedynie dowolny węzeł początkowy lub końcowy pręta a punktem docelowym dowolny punkt charakterystyczny na pręcie. W ramach wywołanej funkcji można wykonać wiele pomiarów od węzła bazowego. Chcąc zmienić węzeł bazowy na inny, klikamy na nim lewym klawiszem myszki i teraz on staje się nowym węzłem bazowym pomiaru. W takcie działania funkcji pomiaru odległości użytkownik ma dostęp do ustawień aktywnych punktów zaczepienia wraz z ich śledzeniem, z wyjątkiem węzłów końcowych, które są z założenia aktywne i nie mogą być w tym trybie wyłączone. Z funkcji *Pomiaru odległości* wychodzimy wciskając klawisz *Esc*.

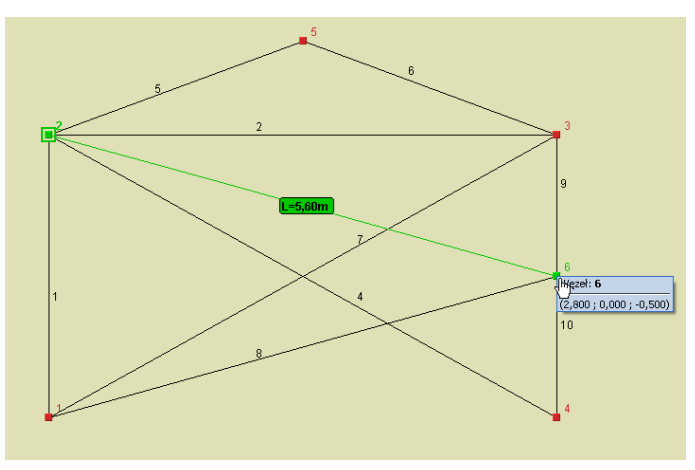

Rysunek 3.18 Działanie funkcji Pomiaru odległości

## **3.5.5 Punkty przyciągania**

W programie można korzystać z czterech podstawowych trybów przyciągania do punktów charakterystycznych są to: punkty siatki, węzły, punkty środkowe prętów i punkty bliskie prętów. Włączanie i wyłączanie punktów przyciągania odbywa się za pomocą czterech odpowiednich przycisków, umieszczonych po prawej stronie strzałek ustawienia ekranu, poniżej obszaru roboczego lub z menu kontekstowego prawego klawisza myszki.

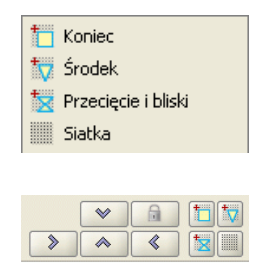

Rysunek 3.19 Włączanie i wyłączanie punktów przyciągania

Pierwsze dwa z nich (siatka i węzły) zostały dokładnie omówione w poprzednich rozdziałach. Warto tu jeszcze powiedzieć, że działanie punktów przyciągania do siatki, różni się zasadniczo od wszystkich pozostałych w tym znaczeniu, że przyciąganie to działa jedynie przy ustawieniu widoku układu w jednej z płaszczyzn głównych (przy ustawieniu dowolnym siatka będzie automatycznie wygaszona). Ustawienie układu w jednej z płaszczyzn głównych wykonujemy za pomocą strzałek umieszczonych na dole ekranu roboczego. W przypadku pozostałych punktów (węzłów, środkowych i bliskich) nie ma takiego ograniczenia i są one dostępne w dowolnym ustawieniu ekranu.

#### *Bliski punkt przyciągania*:

Przy najechaniu kursorem myszki na dowolny pręt wprowadzony do układu, rozpoznawany jest punkt na tym pręcie, leżący najbliżej położenia kursora. Rozpoznanie takie odbywa się tylko w otoczeniu danego pręta i sygnalizowane jest zmianą oznaczenia symbolu przyciągania myszki na *szarą klepsydrę* (zwężenie klepsydry pokrywa się z miejscem wskazanym na pręcie). Dodatkowo wówczas pojawia się chwilowa linia wymiarowa w kolorze zielonym lokalizująca położenie wskazanego punktu na pręcie, zawsze w stosunku do jego najbliższego węzła. Przesuwając kursorem myszki wzdłuż pręta, automatycznie aktualizuje się wymiar lokalizujący dany punkt na pręcie. W celu precyzyjnego ustawienia położenia wskazanego punktu na pręcie, ustawiamy kursor myszki jak najbliżej potrzebnej lokalizacji a następnie precyzyjnie ustawiamy jego lokalizację za pomocą strzałek na klawiaturze. Przy precyzyjnym wskazywaniu położenia punktu na pręcie za pomocą kursorów, odległość zawsze domierzana jest od tego samego węzła, niezależnie od tego czy jest ona mniejsza czy większa od połowy długości pręta. Precyzja takiej lokalizacji punktu na pręcie wynosi domyślnie 1cm, gdyż klikniecie na dowolnym kursorze klawiatury zmienia położenie wskazanego punktu właśnie o *0*.*01m*=*1cm*. W programie przy wskazywaniu dokładnego położenia na pręcie za pomocą kursorów, występuje możliwość szybkiego, chwilowego przełączenia dokładności domiaru na przeciwny (np. z *cm* na *mm* i odwrotnie zależnie od ustawienia podstawowego) realizowana przez jednoczesne użycie strzałek kursorów z wciśniętym klawiszem *Ctrl.* Ustawienie precyzji śledzenia dla punktów przyciągania można zmienić w *Ustawienia programu*<sup>⇒</sup> *Dokładność śledzenia pkt. przyciągania* z *1cm* na *1mm* i odwrotnie. Akceptacja wybranej lokalizacji może odbywać się w dwojaki sposób: w przypadku precyzyjnego wskazania kursorem myszki – przez naciśnięcie lewego klawisza myszki (ryzykujemy tu utratę lokalizacji przez przypadkowe poruszenie myszką) lub bardziej zalecane w dowolnym przypadku – potwierdzenie lokalizacji przez wciśnięcie klawisza *Enter*.

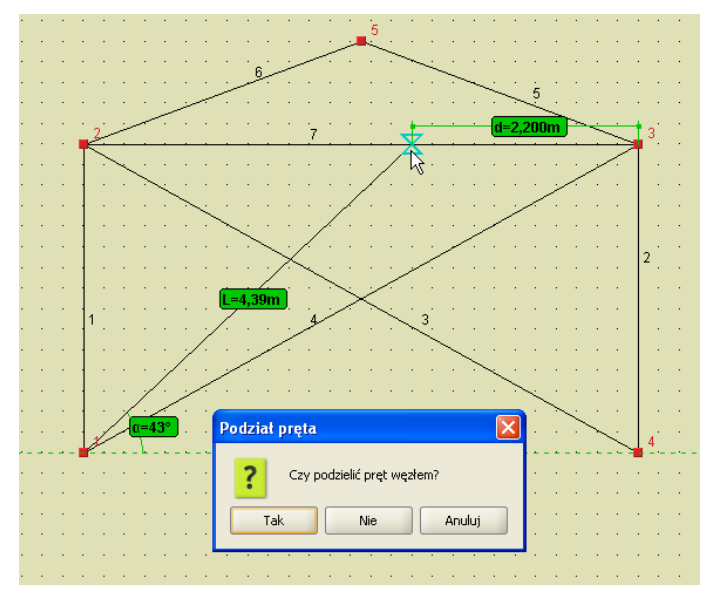

Rysunek 3.20 Bliski punkt przyciągania na pręcie

Odmianą *punktu – bliski* o wyższym priorytecie, jest *punkt przyciągania – przecięcie*. Tryb ten włączany jest łącznie z trybem bliski i dotyczy punktu przyciągania, będącego punktem przecięcia dwóch prętów leżących w jednej płaszczyźnie. Jego wybór sygnalizowany jest zmianą symbolu przyciągania na krzyżyk przecinający się w punkcie przecięcia dwóch prętów (nie dotyczy to pozornego punktu przecięcia). Przy wyborze lokalizacji w tego typu punkcie, należy pamiętać że ewentualne rozcięcie węzłem pręta istniejącego będzie dotyczyło tylko jednego pręta z krzyżujących się – tego dla którego podana jest lokalizacja położenia wskazanego punktu, względem węzła początkowego.

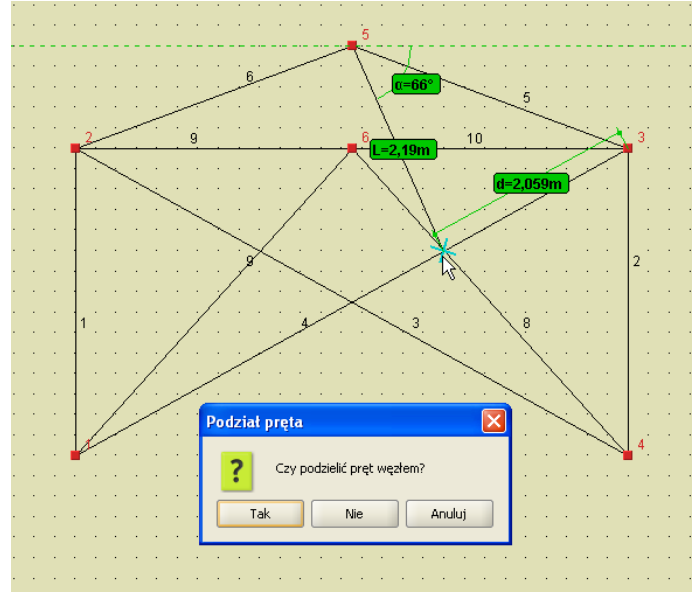

Rysunek 3.21 Punkt przecięcia jako punkt przyciągania

### *Środkowy punkt przyciągania:*

Przy najechaniu kursorem myszki w pobliże środka pręta, program rozpoznaje to położenie, sygnalizowane zmianą symbolu przyciągania na trójkąt (środek trójkąta pokrywa się z środkiem pręta). Akceptacja wskazanej lokalizacji odbywa się przez wciśnięcie lewego przycisku myszki lub naciśnięcie przycisku *Enter* na klawiaturze.

Po wybraniu przez użytkownika właściwego punktu przyciągania na pręcie (poza jego węzłami końcowymi), pojawia się dodatkowe pytanie: czy we wskazanej lokalizacji ma nastąpić podział istniejącego pręta węzłem czy nie. W przypadku wyboru braku akceptacji dla podziału pręta, nowy element będzie wprowadzany od lub do wskazanej lokalizacji bez połączenia z prętem, na którym wybrano punkt przyciągania.

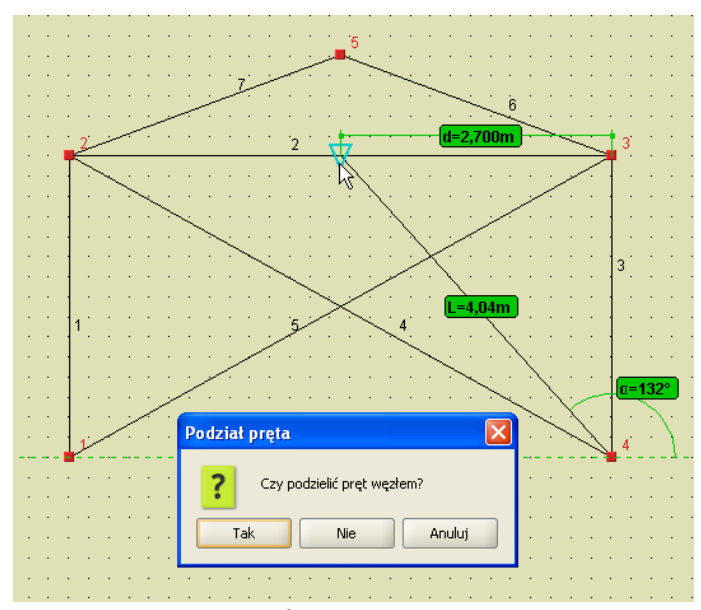

Rysunek 3.22 Środkowy punkt przyciągania

Punkty przyciągania: *bliski* i *środkowy* mogą być wykorzystane do wprowadzania punktu początkowego nowo wprowadzonego elementu, jego punktu końcowego lub obu naraz. Umożliwia to np. wprowadzanie elementu między środkami dwóch prętów, z automatycznym ich podziałem (lub nie) i połączeniem z nowym elementem. Wycofanie się z operacji klawiszem *Esc,* w trakcie wprowadzania takiego elementu, spowoduje powrót do sytuacji wyjściowej sprzed podziału pręta istniejącego. Należy również pamiętać, że w przypadku wskazania punktu przyciągania na pręcie, może nastąpić podział tego pręta na dwa i obowiązują tu reguły takie jak przy zwykłym podziale pręta (zachowanie podzielonych obciążeń, przekroju układu lokalnego itp.). O tym czy nastąpi podział pręta czy nie, decyduje użytkownik wciskając odpowiedni przycisk w oknie komunikatu (na rys. jak wyżej). Należy pamiętać również o tym, że komunikat taki pojawi się tylko wówczas gdy wskażemy punkt leżący na pręcie i nie będzie to żaden z węzłów końcowych tego pręta (wówczas niezależnie od oznaczenia pkt. przyciągania, wykonywane jest przyciąganie do węzła).

Wszystkie wykorzystywane w programie punkty przyciągania mają ustawiony odpowiedni priorytet, decydujący o kolejności znajdowania właściwego punktu, w przypadku gdy w otoczeniu kursora myszki znajduje się kilka różnych punktów charakterystycznych. I tak w kolejności od największego do najmniejszego priorytetu są to: koniec, środek, przecięcie, bliski, siatka.

Należy również pamiętać, że przy dowolnym ustawieniu widoku układu i przy włączonej perspektywie (kąt widzenia różny od zera), rzeczywiste punkty środkowe pręta nie będą środkami geometrycznymi obrazów elementów wyświetlanych na ekranie.

Punkty charakterystyczne przyciągania są również rozpoznawane przy wskazywaniu punktu (np.: w generatorach) oraz dla innych funkcji przy wskazywaniu wektora (np. przy przesuwaniu węzłów/ prętów).

## **3.5.6 Blokowanie kursora (chwilowe)**

Wciskając prawy przycisk myszki można chwilowo zablokować położenie rysowanego węzła. Przy kursorze pojawia się wówczas dodatkowy znak zakazu, co sygnalizuje włączenie blokady. Wyłączenie blokady następuje w chwili ponownego wciśnięcia prawego przycisku myszki.

Funkcja ta jest potrzebna w chwili przełączania widoków. Należy ustawić pożądane współrzędne na jednej płaszczyźnie, zablokować chwilowo kursor, przełączyć się na inny widok i tam wprowadzić graficznie trzecią współrzędną punktu. W tym trybie zaleca się przed operacją wyłączenie perspektywy, co pozwoli zachować zgodność wyświetlania elementu z oczekiwaniem użytkownika. W przypadku pozostawienia włączonej perspektywy, należy liczyć się ze złudzeniem optycznym, które będzie się objawiało tym, że np.: wprowadzany pręt poziomy będzie wyświetlany pod kątem. W przypadku włączonej perspektywy należy bezwzględnie zaufać współrzędnym względnym, podawanym na zakładce *Geometria* lub skorygować wartości tych współrzędnych pamiętając, że są one odliczane od ostatnio wprowadzonego węzła, a nie od węzła chwilowo blokowanego.

Inne zastosowanie tej funkcji, to chwilowe blokowanie kursora i przejście do zakładki *Geometria* w celu precyzyjnej korekty względnych współrzędnych pręta lub korekty długości pręta i jego kąta pochylenia (bez zmiany płaszczyzny głównej). Akceptacja tak wprowadzonych zmian następuje przez naciśnięcie przycisku *Enter*.

## **3.5.7 Pierwszy węzeł**

Jeśli przed włączeniem trybu wprowadzania prętów, dokładnie jeden węzeł układu będzie zaznaczony, to zostanie on potraktowany jako pierwszy węzeł rysowanego pręta.

## **3.5.8 Tryb Między węzłami**

W *Trybie dodawania elementów* (prawy klawisz myszki na ikonie dodawania elementów) znajduje się dodatkowy przełącznik *Między węzłami,* umożliwiający wprowadzanie do układu nowych prętów (sztywnych lub przegubowych), tylko między istniejącymi węzłami układu, za to w dowolnym jego ustawieniu w przestrzeni.

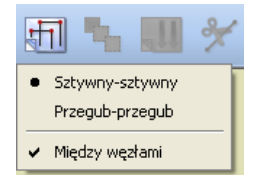

Rysunek 3.23 Tryb Między węzłami

Funkcja ta umożliwia wprowadzanie do układu prętów, tylko między węzłami istniejącymi, ale za to przy dowolnym położeniu układu w przestrzeni, a nie jedynie w jednym z trzech rzutów równoległych. W wielu przypadkach znacznie ułatwia to dodawanie prętów zwłaszcza wówczas, gdy zakres widoku w perspektywie nie daje wystarczającego rozsunięcia (głębi) łączonych węzłów. Podczas rysowania pręta, przy włączonym trybie *Między węzłami* nie widać podczas ciągnięcia długości rysowanego pręta, aż do momentu najechania kursorem na potencjalny węzeł końcowy wprowadzanego pręta. Przy wyłączonym przełączniku *Między węzłami* wprowadzanie nowych prętów nadal realizowane jest w jednej, wybranej płaszczyźnie ekranu (równoległej odpowiednio do płaszczyzn: *xy*, *xz* lub *yz*) lub innej dowolnej z dociągnięciem do istniejącego węzła.

# **3.6 Generatory konstrukcji**

W programie zawarte są parametryczne generatory konstrukcji. Służą one do automatycznego tworzenia gotowych układów: ram prostokątnych , łuków, kratownic płaskich i wież przestrzennych.

Należy określić punkt wstawienia tworzonego obiektu, określić jego parametry (np. ilość przęseł ramy, ilość segmentów łuku itp.), a program automatycznie wygeneruje cały obiekt. Przykładowe generatory kratownic płaskich i wież przestrzennych opisano poniżej. Pozostałe generatory ram prostokątnych i łuków zostały omówione szczegółowo w rozdziale 5 – *Tworzenie przykładowej konstrukcji*.

Należy pamiętać że przy wprowadzaniu do projektu elementów przy pomocy generatorów, pręty utworzone z generatora automatycznie dzielone są i przypisywane do odpowiednich grup prętów. Następnie użytkownik może dowolnie zmieniać te przypisania lub nazwy grup w oknie *Grupy prętów*.

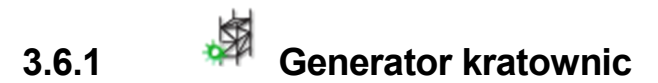

*Generator kratownic*, tak jak pozostałe generatory, można wywołać z paska głównego programu lub z menu *Narzędzia*<sup>⇒</sup> *Generator kratownic.* 

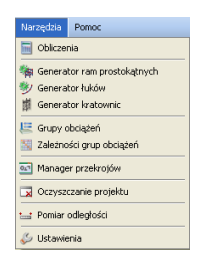

Rysunek 3.24 Menu Narzędzia

Główne okno generatora składa się z dwóch podstawowych zakładek: *Kratownice płaskie* i *Wieże kratowe (3D)*:

### **3.6.2.1 Kratownice płaskie**

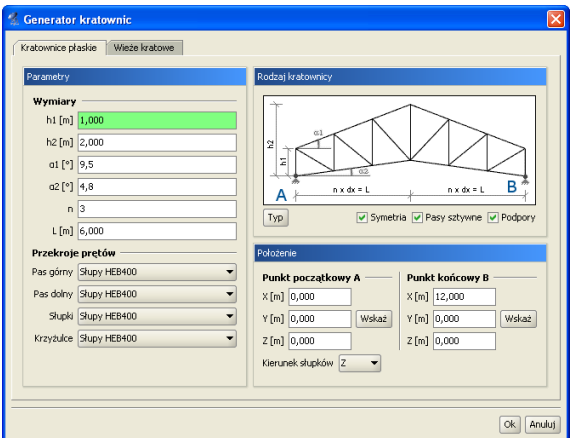

Rysunek 3.25 Generator kratownic płaskich

Zakładka *Kratownice płaskie* przeznaczona jest do wprowadzania do projektu, parametrycznie zdefiniowanych, płaskich układów kratowych. Podzielona jest ona na trzy grupy danych: *Rodzaj kratownicy*, *Parametry* i *Położenie*.

Pierwszym krokiem jest określenie typu wprowadzanej kratownicy, przez naciśnięcie przycisku *Typ* i wybranie odpowiedniego kształtu (16 dostępnych typów symetrycznych lub połówek) z okna jak niżej:

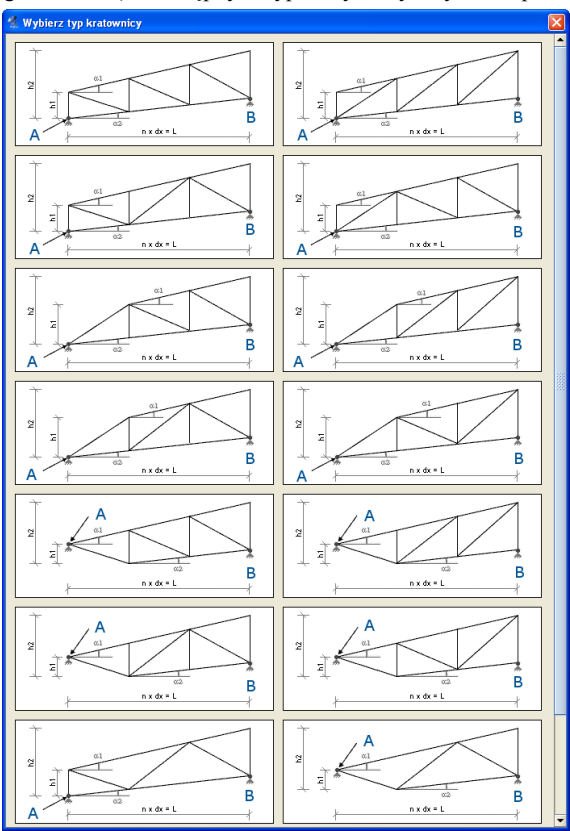

Rysunek 3.26 Typy kratownic płaskich

Kolejnym elementem przy określaniu rodzaju kratownicy jest zaznaczenie (lub nie) kolejnych elementów widocznych pod rysunkiem kratownicy takich jak: *Symetria*, *Pasy sztywne*, *Podpory* (przegubowe).

Po zdefiniowaniu typu kraty należy, posługując się podpowiedzią rysunkową, określić wszystkie niezbędne parametry geometryczne wprowadzanego układu, zawarte z lewej strony okna dialogowego, wraz z przekrojami poszczególnych elementów kratownicy. Ilość i rodzaj tych danych zależny jest od wybranego typu kraty. Są to dane często wzajemnie zależne (wyliczają się automatycznie), a ich nadmiarowość wynika z potrzeby maksymalnego uproszczenia wprowadzanych danych.

Ostatnim elementem jest określenie położenia kratownicy w układzie. Można tego dokonać podając: długość kraty *L*, punkt początkowy oraz wskazując kierunek rysowania słupków kratownicy, wówczas kratownica o długości *L* zostanie narysowana w domyślnej płaszczyźnie *XZ*, lub wskazać (podać) dwa dowolne punkty (początkowy i końcowy) na podstawie, których obliczana jest długość *L* kratownicy oraz wskazać kierunek rysowania słupków (*X*, *Y* lub *Z*) kratownicy. W przypadku rysowania kratownic symetrycznych punkt początkowy i końcowy powinny znajdować się na tym samym poziomie (mieć tą samą współrzędną w kierunku rysowania słupków). W innym przypadku kratownica symetryczna będzie narysowana w rzucie wskazanych punktów.

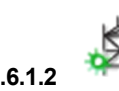

### **3.6.1.2 Wieże kratowe**

Generator wież kratowych przeznaczony jest do automatycznego wstawiania do projektu, kratownic przestrzennych o przekroju prostokątnym lub trójkątnym (równobocznym), o pasach równoległych lub zbieżnych. Każdy typ wieży może występować w czterech odmianach skratowania bocznego, a przypadku kratownic prostokątnych posiadać dodatkowo stężenia poziome. Pasy kratownic mogą być ciągłe lub przegubowe, na dole podparte (lub nie) podporą przegubową. Stężenia poziome typu *X*, zakładane równomiernie co zadaną ilość pól, mogą w miejscu skrzyżowania być połączone przegubowo lub krzyżować się bezstykowo.

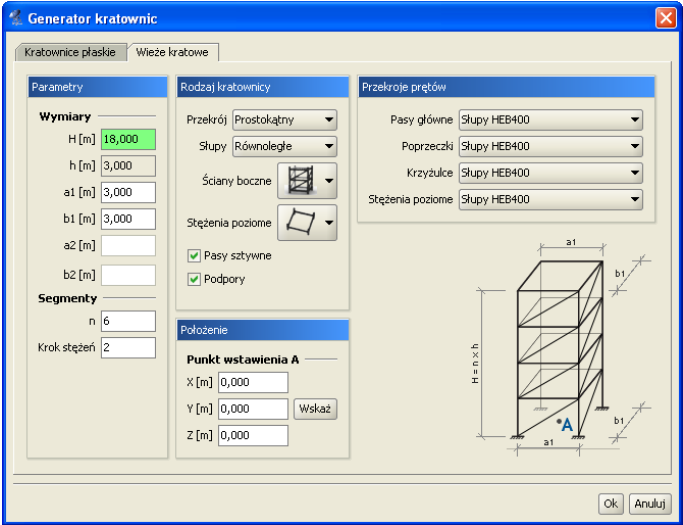

Rysunek 3.27 Wieże kratowe

Dane zawarte na zakładce *Wieże kratowe* podzielone zostały na cztery odrębne grupy: *Rodzaj kratownicy, Przekroje prętów, Parametry, Położenie*.

W ramach *Rodzaju kratownicy* możemy określić typ przekroju wieży (prostokątny, trójkątny równoboczny), zbieżność pasów, rodzaj skratowania bocznego i występowanie stężeń poziomych. Dodatkowo możemy zdecydować czy ma być zachowana ciągłość pasów i czy mają być automatycznie założone podpory przegubowe. W grupie *Przekroje prętów* poszczególnym elementom kratownicy możemy przypisać wcześniej zdefiniowane przekroje prętów. W grupie *Parametry* podajemy wysokość całkowitą wieży i jej wymiary przy podstawie i na głowicy. Dodatkowo w tej grupie należy określić liczbę segmentów, na które wieża zostanie podzielona, oraz miejsca występowania skratowań poziomych i sposób ich łączenia w miejscu skrzyżowania. Ostatnim elementem zakładki jest wskazanie lub podanie współrzędnej punktu wstawienia wieży w grupie *Położenie*. Punkt wstawienia określony jest zawsze w środku ciężkości podstawy wieży. Po naciśnięciu przycisku *OK* zdefiniowany element zostanie wstawiony do projektu.

## **3.7 Selekcja węzłów, prętów i obciążeń**

Przed uruchomieniem funkcji modyfikujących układ należy uprzednio zaznaczyć elementy do modyfikacji. Zaznaczone elementy (węzły, pręty, obciążenia) otoczone są grubą linią – obwódką w kolorze danego elementu.

Elementy można zaznaczać na kilka sposobów. Klikając lewym przyciskiem myszy na elemencie zaznaczamy pojedyncze elementy. Zaznaczenie jednego elementu powoduje usunięcie zaznaczenia pozostałych elementów tego samego typu – w ten sposób tylko jeden element (osobno wśród prętów, węzłów i obciążeń) układu może być zaznaczony. Aby zaznaczyć kilka elementów należy podczas klikania myszką trzymać wciśnięty klawisz *Shift*.

Szybszym sposobem na zaznaczenie większej ilości elementów jest przytrzymanie klawisza *Ctrl* i wskazanie elementów oknem. Trzymając wciśnięty klawisz *Ctrl* należy wcisnąć (i trzymać!) lewy przycisk myszy, a następnie przesunąć myszkę. Po zwolnieniu klawisza myszki obiekty, które znajdowały się w narysowanym oknie zostaną zaznaczone.

Jeśli okno było rysowane od strony lewej do prawej to zaznaczone zostaną tylko te obiekty, które w całości zmieściły się w rysowanym oknie (okno obejmujące). Pręty które częściowo zawierały się w oknie nie zostaną zaznaczone. W przypadku rysowania od strony prawej do lewej wszystkie obiekty przecięte oknem zostaną zaznaczone – nawet te, które tylko częściowo zawierały się w oknie (okno przecinające).

Jeśli do jednego pręta lub węzła przyłożonych jest kilka obciążeń, to ich graficzna selekcja może być utrudniona. Można wtedy skorzystać z narzędzia *Obciążenia pręta* oraz *Obciążenia węzła*. Uruchamiamy je z menu górnego *Edycja*. Przed uruchomieniem należy zaznaczyć jeden pręt lub jeden węzeł. W oknie, które zostanie wyświetlone przedstawione jest zestawienie wszystkich obciążeń wybranego pręta lub węzła. Klikając na pola wyboru w pierwszej kolumnie tabeli możemy modyfikować selekcję poszczególnych obciążeń.

|      | Obciążenia preta  |       |           |                         |          |        |
|------|-------------------|-------|-----------|-------------------------|----------|--------|
| Sel. | Typ obciążenia    | Grupa | Wartość 1 | Wartość 2 x1 [m] x2 [m] |          |        |
|      | Obciążenie ciągłe | State | 15kN/m    | 15kN/m                  | $\Omega$ | 0.745  |
|      | Siła skupiona     | State | 10kN      |                         | 0,745    |        |
|      |                   |       |           |                         |          |        |
|      |                   |       |           |                         | Ok       | Anului |

Rysunek 3.28 Obciążenia pręta

W menu górnym *Edycja* znajdują się także funkcje umożliwiające zaznaczenie, usunięcie zaznaczenia i odwrócenie zaznaczenie wszystkich prętów oraz węzłów.

Aby szybko usunąć wszystkie zaznaczenie wszystkich elementów projektu należy wcisnąć klawisz *Esc*.

# **3.8 Funkcje menu kontekstowego**

Część operacji edycyjnych dostępna jest z poziomu *menu kontekstowego*. *Menu kontekstowe* wywołuje się klikając prawym przyciskiem myszy na oknie roboczym programu. Menu jak niżej pojawi się tylko wtedy, gdy w projekcie zaznaczone są jakieś elementy (np.: węzły, podpory, pręty, obciążenia). W innych przypadkach menu kontekstowe będzie ograniczone do możliwych dla danego wyboru operacji.

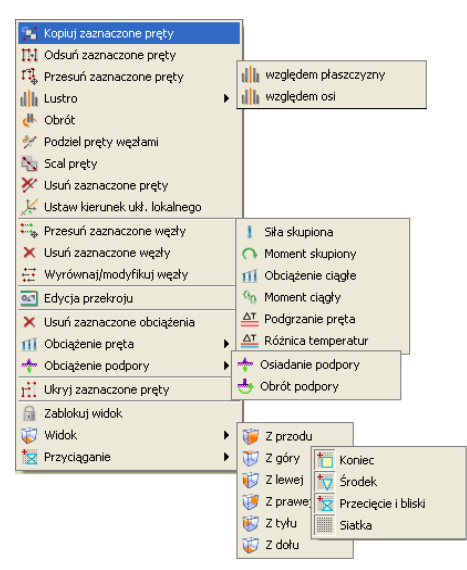

Rysunek 3.29 Menu kontekstowe

Wygląd menu zmienia się w zależności od tego jakie elementy są wybrane. Operacje dostępne w menu dla zaznaczonych prętów:

*Kopiuj zaznaczone pręty* – kopiuje pręty o podany wektor.

*Odsuń zaznaczone pręty* – odsuwa pręty o podany wektor. Pręty niezaznaczone, które są połączone z przesuwanymi węzłami pozostają niezmienione.

*Przesuń zaznaczone pręty* – przesuwa pręty o podany wektor. Pręty nie zaznaczone, które są połączone z przesuwanymi węzłami zostaną zmodyfikowane.

*Lustro* – odbija w lustrze zaznaczone pręty względem płaszczyzny równoległej do jednej z płaszczyzn głównych lub wskazanej osi równoległej do osi układu głównego*.* 

*Obrót* – obraca zaznaczone pręty o dowolny kąt względem osi równoległej do jednej z osi układu głównego.

*Podziel pręty węzłami* – dzielenie prętów węzłami.

*Scalaj* – funkcja scalania kilku kolejnych prętów współosiowych (dostępna jedynie dla prętów spełniających określone warunki).

*Usuń zaznaczone pręty* – usuwanie zaznaczonych prętów.

*Ustaw kierunek układu lokalnego* – funkcja ustawia kierunek układu lokalnego pręta, przez wskazanie kierunku wektora jednej z jego osi (prostopadłej do osi pręta).

*Edycja przekroju* – funkcja wywołująca okno *Edycji przekroju* (dostępna jedynie przy zaznaczeniu pojedynczego pręta lub grupy prętów o takim samym przekroju).

### **Operacje dla zaznaczonych węzłów:**

*Przesuń zaznaczone węzły* – przesuwa węzły o podany wektor. *Usuń zaznaczone węzły* – usuwa węzły wraz z prętami dołączonymi do węzła. *Wyrównaj/Modyfikuj węzły* – opcja pozwala na grupową korektę współrzędnych węzłów lub jednej składowej współrzędnych.

### **Operacje dla zaznaczonych obciążeń:**

*Usuń zaznaczone obciążenia* – usuwa obciążenia.

*Obciążenie pręta –* pozwala na szybki dostęp do definicji poszczególnych obciążeń prętowych.

*Obciążenie podpory –* pozwala na szybki dostęp do definicji poszczególnych obciążeń węzłów podporowych.

#### **Pozostałe:**

*Ukryj zaznaczone pręty* – ukrywa zaznaczone elementy układu.

*Zablokuj/Odblokuj widok* – opcja blokująca widok ekranu w aktualnym położeniu.

*Widok* – opcja ułatwiająca szybki dostęp do właściwego widoku ekranu – niedostępna przy zablokowanym widoku.

*Przyciąganie* – opcja pozwalająca na włączanie i wyłączanie punktów przyciągania: węzeł, bliski, środkowy, siatka.

Dla zaznaczonego pojedynczego pręta, lub kilku prętów o tym samym przekroju, w menu kontekstowym prawego klawisza myszki dodatkowo pojawia się opcja bezpośredniego dostępu do *Edytora przekrojów*.

Jeśli przy wywoływaniu menu kontekstowego w projekcie, część prętów jest ukryta, to pojawią się dwie dodatkowe opcje do pokazywania ukrytych prętów: pokaż wszystkie pręty oraz pokaż najbliższe ukryte pręty. Ich znaczenie wyjaśnione jest w punkcie *Ukrywanie prętów*.

Funkcje kopiowania, przesuwania i odsuwania, dostępne na prawym klawiszu myszki kopiują, przesuwają lub odsuwają zaznaczone elementy w następujący sposób: pręty jeśli zaznaczone są tyko pręty lub pręty wraz z przyłożonymi na nich obciążeniami jeśli zaznaczone są pręty i obciążenia na nich przyłożone. Nie mogą być tą metodą kopiowane same obciążenia.

Przy kopiowaniu, przesuwaniu i odsuwaniu należy wskazać wektor przesunięcia. Wektor można wskazać graficznie (długość wektora podawana jest na ekranie) lub podać jego współrzędne z klawiatury na zakładce *Geometria*. Operacje te wyglądają identycznie jak tryb rysowania prętów. Współrzędne wektora można podać z klawiatury w grupie *Wskaż wektor* znajdującej się na zakładce *Geometria*. Przy graficznym wskazywaniu wektora mogą być wykorzystane punkty przyciągania wraz z elementami śledzenia.

Funkcję kopiowania, przesuwania i odsuwania pręta zachowują takie właściwości jak: przekrój, ustawienie lokalnego układu współrzędnych oraz sposób połączenia z innymi prętami układu (przegubowy lub sztywny).

# **3.9 Kopiowanie wielokrotne elementów układu**

Funkcja *Kopiowanie* umożliwia kopiowanie fragmentów lub całości układu. Możliwe jest jednoczesne wykonanie wielu kopii zaznaczonych elementów, oddalonych o określone odległości. Funkcja *Ciągnięcie* służy do automatycznego łączenia prętami odpowiadających sobie węzłów kolejnych kopii. Umożliwia to np.: automatyczne wygenerowanie rygli łączących kolejne dźwigary hali. Funkcję kopiowania wielokrotnego wywołujemy odpowiednią ikoną z głównego paska narzędziowego, w odróżnieniu od kopiowania pojedynczego, które wywoływane jest z menu kontekstowego prawego klawisza myszki. Dodatkową różnicą między obiema funkcjami jest to, że przy kopiowaniu wielokrotnym wyświetlane jest dodatkowo pośrednie okno dialogowe, natomiast przy kopiowaniu pojedynczym użytkownik od razu proszony jest o wskazanie wektora o jaki skopiowany ma być zaznaczony fragment układu.

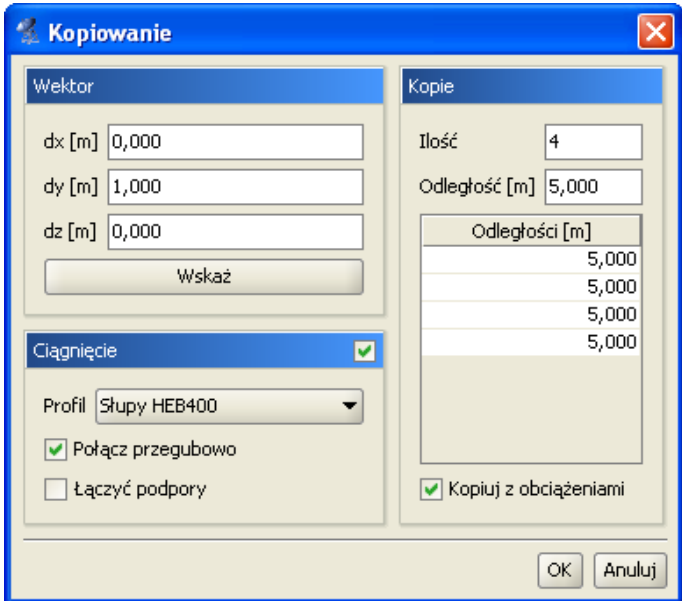

Rysunek 3.30 Kopiowanie

Okno dialogowe *Kopiowania wielokrotnego* jest podzielone na trzy grupy.

### **Wektor**

W tej grupie określa się kierunek kopiowania. Należy podać wartości *dx*, *dy*, *dz* w polach tekstowych lub wcisnąć przycisk *Wskaż*, aby graficznie określić kierunek wektora (opis sposobu wskazywania wektora opisany jest w punkcie *Menu kontekstowe*).

### **Kopie**

Samo określenie kierunku wektora nie jest wystarczające do jednoznacznego określenia kopiowania. Dodatkowo należy także określić *ilość kopii*, które maja zostać wykonane oraz odległości między nimi. Tabela, która znajduje się w tej grupie służy do określenia rożnych odległości między kolejnymi kopiami. Gdy wprowadzone zostaną różne odległości miedzy kopiami to w polu *Odległość* pojawia się symbol *[..]*.

### **Ciągnięcie**

Uaktywnienie tej opcji powoduje wstawianie prętów łączących odpowiadające węzły w kolejnych kopiach.

Dodatkowo należy określić:

*Profil* – rozwijana lista, z której należy wybrać profil dla nowych prętów, łączących wstawiane kopie.

*Połącz przegubowo* – po uaktywnieniu tej opcji będą wstawiane przeguby na końcach prętów (przydatne np. przy wprowadzaniu płatwi przegubowych).

*Łączyć podpory* – domyślnie węzły, w których wstawione są podpory nie są łączone prętami. Aby to zmienić należy aktywować tę funkcję.

Funkcja kopiowania wielokrotnego niezależnie od tego czy zaznaczone są same pręty czy pręty wraz z obciążeniami, kopiuje albo same pręty, albo pręty wraz z obciążeniami w zależności od ustawienia znacznika *Kopiuj z obciążeniami* w oknie dialogowym *Kopiowania wielokrotnego*.

# **3.10 Obrót i lustro**

Funkcje *Obrót* i *Lustro* pozwalają na obrócenie lub odbicie lustrzane zaznaczonych elementów konstrukcji o dowolny kąt, względem dowolnej osi obrotu lub odbicia względem osi lub płaszczyzny, równoległej do jednej z osi (płaszczyzny) globalnego układu współrzędnych. Obie funkcje dostępne są po zaznaczeniu elementów układu z menu podręcznego, uruchamianego prawym klawiszem myszki.

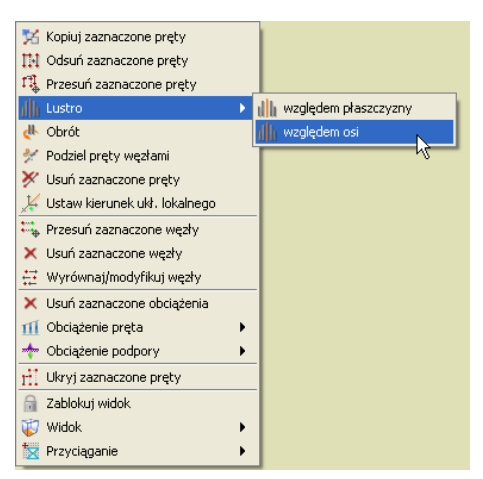

Rysunek 3.31 Menu kontekstowe prawego klawisza myszki – funkcja Lustro

Funkcja lustrzanego odbicia posiada dwa tryby: *odbicie lustrzane względem wskazanej osi* i *odbicie lustrzane względem wskazanej płaszczyzny*.

W obu przypadkach (*obrót* i *lustro*), po wywołaniu funkcji program oczekuje na wskazanie na ekranie roboczym dwóch punktów definiujących wektor osi obrotu lub odbicia. W przypadku odbicia lustrzanego względem płaszczyzny, punkty te definiują płaszczyznę prostopadłą do ekranu roboczego monitora i równoległą do jednej z płaszczyzn głównych. Należy pamiętać, że oś utworzona przez dwa wskazane punkty, musi być równoległa do jednej z osi globalnego układu współrzędnych. Po wskazaniu punktów definiujących wektor osi, wywołane zostanie dodatkowe okienko parametrów funkcji: dla obrotu pozwalające na podanie kąta obrotu, a dla obrotu i lustra znacznik pozwalający zachować (lub nie) obracane (odbijane) elementy układu.

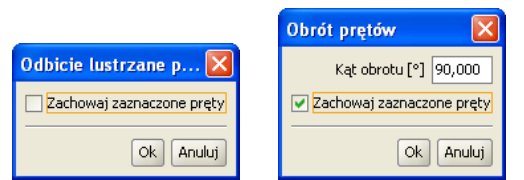

Rysunek 3.32 Okienka parametrów dla funkcji lustro i obrót

Wraz z elementami układu obracane lub odbijane są zaznaczone obciążenia przynależne do zaznaczonych prętów, przy czym obciążenia zadane w układzie lokalnym nadal pozostaną obciążeniami w układzie lokalnym nowych prętów (zachowane będzie dla nich pełne odbicie), natomiast obciążenia zadane w układzie globalnym również pozostają takimi samymi obciążeniami w układzie globalnym (dla nich funkcja lustra wywoła przesunięcie translacyjne bez zmiany kierunku).

## **3.11 Ukrywanie prętów**

W programie istnieje możliwość ukrycia części prętów. Pręty ukryte są niewidoczne i nie mogą podlegać selekcji ani edycji. Są jednak nadal uwzględniane w obliczeniach. Umożliwia to prace nad wybraną częścią projektu i poprawia czytelność prezentowanych danych i wyników, zwłaszcza dla dużych układów prętowych.

Prety niewidoczne, które łącza się z prętami widocznymi rysowane są częściowo linią przerywaną. Umożliwia to określenie kierunku najbliższych prętów niewidocznych i sygnalizuje ukrycie części konstrukcji.

Aby ukryć pręty należy najpierw wskazać je za pomocą selekcji, a następnie skorzystać z funkcji *Ukryj zaznaczone pręty* znajdującej się w menu górnym *Widok* lub w menu kontekstowym. Aby ukryć wszystkie pręty poza zaznaczonymi, należy po prostu odwrócić zaznaczenie klikając na odpowiedni przycisk w pasku narzędzi lub wybierając opcje w menu górnym *Edycja* przed wywołaniem ukrywania.

Ukrycie części prętów symbolizowane jest dodatkowo znakiem wyświetlanym w prawym górnym rogu okna roboczego w kształcie przekreślonego "oka". Po kliknięciu lewym klawiszem myszki na ten znak wyświetlane jest menu kontekstowe. Pierwsza opcja menu powoduje włączenie wyświetlania najbliższych ukrytych prętów – tych, które rysowane są liniami przerywanymi. Druga opcja włącza wyświetlanie wszystkich prętów. Wyświetlanie wszystkich prętów można włączyć także za pomocą opcji *Pokaż ukryte* w menu górnym *Widok***.**

Funkcja ukrywania prętów może być również wykorzystana do generowania raportów z obliczeń statycznych, tylko dla wybranej (widocznej) grupy prętów.

# **3.12 Obliczanie naprężeń normalnych**

W programie dołożono obliczanie prostych naprężeń normalnych wg ogólnego wzoru:

$$
\sigma = \frac{N}{A} \pm \frac{M_{z}J_{y} + M_{y}J_{zy}}{J_{y}J_{z} - J_{zy}} \times y \pm \frac{M_{y}J_{z} + M_{z}J_{zy}}{J_{y}J_{z} - J_{zy}} \times z
$$
[MPa]

Jako ujemne opisane są naprężenia ściskające, a jako dodatnie rozciągające. Program oblicza dla każdego punktu pręta minimalne i maksymalne naprężenia, dla poszczególnych grup i sum grup obciążeń. Dodatkowo wykonywana jest pełna obwiednia naprężeń normalnych, niezależna od innych obwiedni (dla każdego punktu pręta poszukiwane są ekstremalne wartości naprężeń). Ponieważ w programie można zadać dowolnie złożony przekrój pręta, oraz z uwagi na zachowanie rozsądnego czasu obliczeń, sprawdzanie ekstremalnych naprężeń w przekroju pręta ograniczono do ustalonych punktów charakterystycznych konturu zewnętrznego przekroju.

### **Ustalenie punktów przekroju do liczenia naprężeń wykonywane jest wg następującego algorytmu:**

- Przez środek ciężkości przekroju przeprowadzana jest linia prosta, obracana wokół tego środka o zadany kąt, decydujący o dokładności metody.
- Dla każdego położenia prostej, ustalane są dwa punkty na konturze przekroju, leżące po obu jej stronach i najbardziej od niej oddalone.
- Eliminowane są kolejne punkty na konturze o powtarzających się współrzędnych.

W tak ustalonych punktach przekroju sprawdzane są naprężenia normalne. Dla większości typowych profili (prostokąt, teownik, dwuteownik, ceownik, kątownik, zetownik, itp.) i ich typowych złożeń, tą metodą ustalane są do liczenia cztery skrajne punkty przekroju, co w efekcie daje 100% dokładność wyników naprężeń. Natomiast dla innych przekrojów (kołowe, rurowe, owalne, itp.) dokładność obliczeń naprężeń wynosi ok. 95-100% (przekrój kołowy), w zależności od kąta obrotu prostej i kształtu przekroju. Naprężenia rzeczywiste mogą być większe od wyliczonych o 0-5% w zależności od ustawionej dokładności obliczeń. I tak np. dla przekroju kołowego przy podziale konturu koła na 12, 20 i 24 punkty (co odpowiada kątowi obrotu prostej odpowiednio 30, 18 i 15°) maksymalne niedoszacowanie naprężeń jakie może wystąpić wynosi odpowiednio: 4.9%, 2.2% i 1.5% (łącznie z uwzględnieniem dokładności definiowania przekroju kołowego w programie). Błąd ten oczywiście dotyczy jedynie części naprężenia uzyskanego od momentów, natomiast naprężenia uzyskane od siły normalnej liczone są zawsze dokładnie. Dokładność obliczania naprężeń użytkownik może ustawić samodzielnie w *Ustawieniach programu* w polu: *Metoda obliczania naprężeń*:

| & Ustawienia                      |                         |                         |                         |                                        |                                   |                                                                |                       |    | $\Box$ $\Box$ $\times$ |
|-----------------------------------|-------------------------|-------------------------|-------------------------|----------------------------------------|-----------------------------------|----------------------------------------------------------------|-----------------------|----|------------------------|
| Wizualizacia                      |                         |                         |                         |                                        |                                   | Kolory                                                         |                       |    |                        |
| Element                           |                         | Geometria Obciażenia    | Wyniki                  | 3D                                     | Wydruk                            | Element                                                        | Ekran                 | 3D | Wydruk                 |
| Numery wezłów                     |                         |                         |                         |                                        | v                                 | Pret                                                           |                       |    |                        |
| Numery prętów                     |                         |                         |                         |                                        | $\frac{1}{2}$                     | Węzeł                                                          |                       |    |                        |
| Podpory                           | $\overline{\mathbf{v}}$ | $\overline{\mathbf{v}}$ | $\overline{\mathbf{v}}$ | $\overline{\mathbf{v}}$                |                                   | Opis widoku                                                    |                       |    | Ξ                      |
| Nazwy profili                     |                         |                         |                         |                                        | $\frac{1}{2}$                     | OS X                                                           |                       |    |                        |
| Układy lokalne                    |                         |                         | $\overline{\mathbf{v}}$ |                                        |                                   | Oś Y                                                           |                       |    |                        |
| Sły skupione                      | $\overline{\mathbf{v}}$ | $\overline{\mathbf{v}}$ |                         | $\overline{\mathbf{v}}$                | $\overline{\mathbf{v}}$           | 042                                                            |                       |    | ۰                      |
| Obciażenia ciaołe                 | $\overline{\mathbf{v}}$ | $\overline{\mathbf{v}}$ |                         | V                                      | $\overline{\mathbf{v}}$           | Podpory                                                        |                       |    |                        |
| Podhoże                           |                         |                         |                         | п                                      |                                   | Osiadania podpér                                               |                       |    |                        |
| Schematy obciążeń                 |                         |                         | $\blacktriangledown$    |                                        |                                   | Obciążenia skupione                                            |                       |    | $\cdot$                |
|                                   |                         |                         |                         |                                        |                                   | Ohristonis risnie                                              |                       |    |                        |
| Ustawienia programu               |                         |                         |                         |                                        |                                   |                                                                |                       |    |                        |
| Domyślny katalog z projektami     |                         |                         |                         |                                        |                                   | C:\Documents and Settings\pw\Moie dokumenty\INTERsoft\R3D3\4.1 |                       |    | Przeglądaj             |
| Język interfejsu polski           |                         |                         |                         |                                        | Metoda obliczania naprężeń Szybka | Autozapis co 5<br>min                                          |                       |    |                        |
|                                   |                         |                         |                         |                                        |                                   |                                                                |                       |    |                        |
| Typ interfejsu   JLooks Plastic > |                         |                         |                         | Dokładność śledzenia pkt. przyciągania | Szybka<br>Zwykła                  |                                                                |                       |    |                        |
|                                   |                         |                         |                         |                                        | Dokładna                          |                                                                |                       |    |                        |
| Ustawienia projektu.              |                         |                         |                         |                                        |                                   |                                                                |                       |    |                        |
|                                   |                         |                         |                         |                                        |                                   |                                                                |                       |    |                        |
|                                   |                         |                         |                         |                                        |                                   |                                                                | Element Silv skupione |    | ۰.                     |
| Siatka $\times$ 0,200             |                         | m                       | Siatka y 0,200          |                                        | m                                 | Siatka z 0,200<br>m                                            | Skala                 | Œ, |                        |
|                                   |                         |                         |                         |                                        |                                   |                                                                |                       |    |                        |
|                                   |                         |                         |                         |                                        |                                   |                                                                |                       |    |                        |
|                                   |                         |                         |                         |                                        |                                   |                                                                |                       |    |                        |

Rysunek 3.33 Wybór metody obliczania naprężeń

Mamy tu do dyspozycji trzy możliwości: metoda *szybka* (odpowiada podziałowi konturu przekroju na 12 punktów), *zwykła* (20 punktów) i *dokładna* (24 punkty).

Aby otrzymać raport obliczeń, zawierający wyniki obliczania naprężeń należy w oknie definicji raportu (*Eksport do formatu RTF*) wybrać opcję raportu pełnego lub dowolnego i zaznaczyć odpowiednią opcję. Raport skrócony nie zawiera wartości obliczanych naprężeń. W raportach z obliczanych naprężeń, dla każdego pręta podane są *min* i *max* wartości naprężenia oraz zestawy sił wewnętrznych i grup im odpowiadających, osobno dla obwiedni naprężeń, poszczególnych grup obciążeń jak i wybranej sumy grup lub kombinacji.

Odrębnym zagadnieniem programie jest analiza naprężeń dla pojedynczego pręta w dowolnym jego przekroju. Analiza ta zawiera również własne odrębne raporty z obliczeń i została szczegółowo opisana w kolejnym punkcie podręcznika.

# **3.13 Naprężenia w przekroju**

Program umożliwia wyświetlanie wykresu naprężeń normalnych, stycznych i zredukowanych w przekroju pręta dla: obwiedni sił lub naprężeń (*max* lub *min*), poszczególnych grup obciążeń, sumy grup lub kombinacji użytkownika. Funkcje można wywołać przyciskiem *(p)* znajdującym się na zakładce *Wyniki* w grupie *Siły przekrojowe w punkcie*. Naprężenia te wyświetlane są dla wybranego trybu (obwiednia/siły od grup/kombinacje), wybranego pręta oraz wskazanego punktu na pręcie (ustalonego suwakiem na wykresie *Sił w pręcie*). Po wywołaniu funkcji *Naprężenia w przekroju* na ekranie otwarte zostanie dodatkowe okno jak niżej:

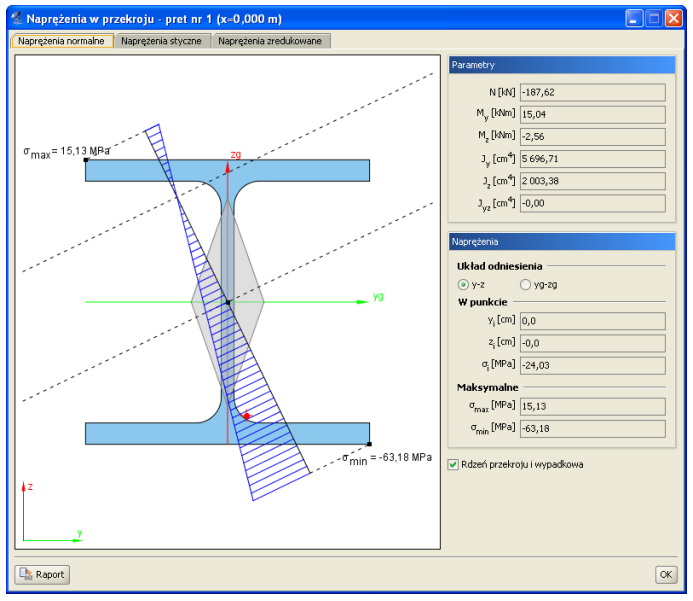

Rysunek 3.34 Naprężenia w przekroju

Okno składa się z trzech zakładek, na których wyświetlane są: *naprężenia normalne* w przekroju, *naprężenia styczne* i *naprężenia zredukowane*. Przy czym zakładki *naprężeń stycznych* i *zredukowanych* dostępne są tylko dla prętów, których przekrój posiada minimum jedną oś symetrii. Dla pozostałych typów prętów możliwa jest jedynie analiza naprężeń normalnych. W nagłówku okna podany jest numer pręta, którego dotyczy analiza oraz położenie wyświetlanego przekroju na pręcie.

Punkt na przekroju, w którym analizowane są wielkości poszczególnych naprężeń w przekroju, pokrywa się z domyślnie ustawionym punktem przekroju, przy zmianie rodzaju analizowanych naprężeń, realizowaną przez zmianę zakładki.

Po wywołaniu okna *Naprężenia w przekroju* użytkownik ma dostęp do zmiany parametrów na głównym ekranie graficznym (bez potrzeby zamykania okna z wykresem naprężeń). Opcja ta pozwala na bieżącą zmianę aktualnie wyświetlanego zestawu sił, pręta i miejsca na pręcie, oraz pozwala na obserwowanie zmienności wykresu naprężeń, przy zmianie lokalizacji przekroju na długości pręta. Funkcjonalność ta dostępna jest dla analizy naprężeń normalnych, stycznych i częściowo zredukowanych. W przypadku tych ostatnich, zmiana pręta, położenia na pręcie, lub hipotezy wytrzymałościowej, wymaga powtórnego poszukiwania, wartości maksymalnej i położenia wartości maksymalnej dla naprężeń zredukowanych.

## **3.13.1 Naprężenia normalne w przekroju**

Zakładka *Naprężeń normalnych* składa się dwóch części: ekranu graficznego (lewa strona okna) i nieedytowalnego panelu z danymi (prawa strona okna). Na ekranie graficznym pokazane są następujące elementy: aktualny widok przekroju wraz z osiami lokalnego układu współrzędnych i osiami głównymi, oś obojętna (o ile występuje) oraz prostopadła do niej oś wykresu sił normalnych (przechodząca przez środek ciężkości przekroju). Dodatkowo na konturze przekroju opisane są dwa punkty pokazujące miejsca wystąpienia ekstremalnych naprężeń normalnych w przekroju. Użytkownik klikając dowolny punkt wewnątrz konturu przekroju (lub poza nim wskazując położenie prostej równoległej do osi obojętnej i jej punkt przecięcia z konturem), może wskazać dodatkowy punkt, w którym z prawej strony okna, wyświetlone zostaną jego współrzędne (w układzie osi głównych lub układzie lokalnym) i wielkość naprężenia w tym punkcie. Na panelu z prawej strony w grupie *Parametry* wyświetlane są wartości sił (*N, My, Mz*) i momenty bezwładności jakie posłużyły do wyznaczenia bryły naprężeń w przekroju. Niżej w grupie *Naprężenia* wyświetlane są kolejno współrzędne wskazanego punktu, naprężenia w tym punkcie, oraz stałe wartości naprężenia maksymalnego i minimalnego w przekroju. Wszystkie wartości sił i naprężeń pokazane w oknie *Naprężenia w przekroju,* dokładnie odpowiadają wartościom podanym w grupie *Siły przekrojowe w punkcie* na zakładce *Wyniki*. Może się tak zdarzyć, że wartości skrajne wskazane przez użytkownika na wykresie naprężeń, są większe od opisanych wartości *max* i *min*  w granicach od 0 do max 5%. Wynika to stąd, że wartości na wykresie liczone są z dużą dokładnością, natomiast wartości *max* i *min* określane są z dokładnością opisaną w poprzednim rozdziale (mogą być liczone minimalnie w innych punktach), dotyczy to zwłaszcza metody szybkiej obliczania naprężeń i przekrojów kołowych lub zbliżonych.

Po prawej stronie na dole każdej zakładki umieszczono znacznik umożliwiający włączanie lub wyłączanie widoku rdzenia przekroju (może być on pomocny przy analizie naprężeń normalnych w słupach ściskanych).

Z lewej strony na dole okna umieszczono przycisk *Raportów*, którego użycie spowoduje wygenerowanie jednostronicowych raportów w formacie *RTF* odpowiadających poszczególnym typom naprężeń.

W przypadku przekrojów złożonych z kilku elementów odsuniętych od siebie, wykres naprężeń rysowany będzie na całą, łączną wysokość przekroju, ale na odcinku, na którym nie ma materiału przekroju, nie będzie wykonane kreskowanie wykresu i nie będzie tam można zlokalizować kursora i odczytać wartości naprężenia.

Wykresy naprężeń normalnych rysowane są z uwzględnieniem ich znaku (ujemne – ściskanie, dodatnie – rozciąganie).

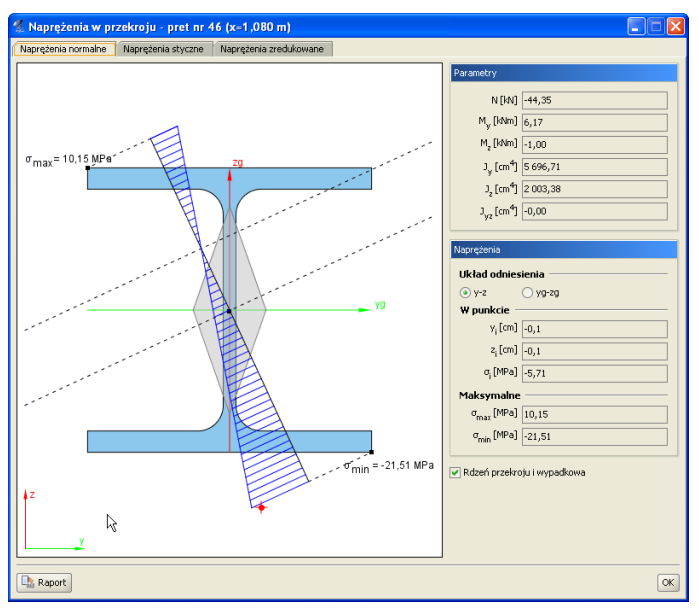

Rysunek 3.35 Naprężenia normalne w przekroju

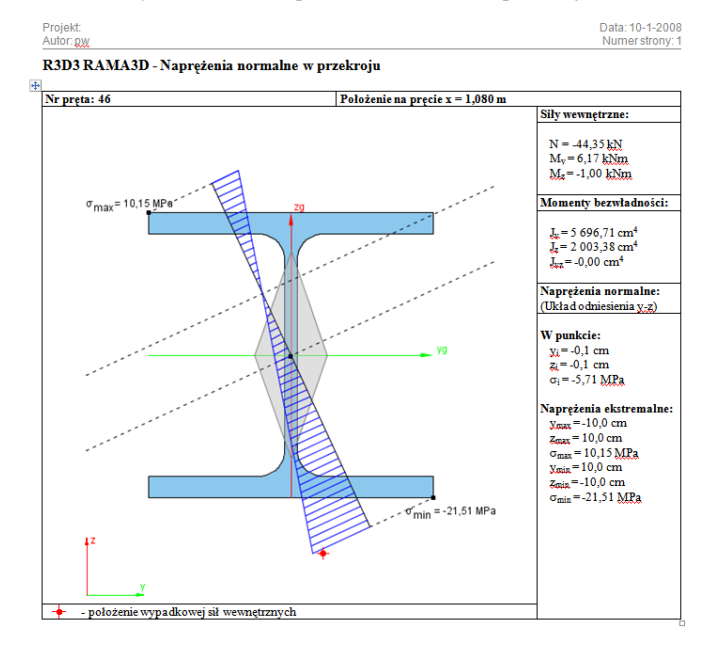

Rysunek 3.36 Przykładowy raport dla naprężeń normalnych

### **3.13.2 Naprężenia styczne w przekroju**

Druga zakładka jest aktywna tylko dla przekrojów z minimum jedną osią symetrii i pozwala ona na prezentację wykresów naprężeń stycznych w przekroju. Wykresy naprężeń stycznych są interaktywne i pozwalają na wyznaczenie wartości naprężenia w dowolnym punkcie przekroju. Siły tnące brane do wyznaczenia naprężeń stycznych rzutowane są na kierunki główne i w takich kierunkach rysowane są wykresy naprężeń. Z prawej strony okna, u góry podane są w układzie lokalnym i układzie osi głównych, wartości sił tnących. Niżej w analogicznych układach odniesienia podane są wartości naprężeń tnących we wskazanym punkcie oraz maksymalne wartości naprężeń. Wykresy naprężeń stycznych rysowane są bez uwzględniania ich znaku. Przy obliczaniu naprężeń stycznych pomijane są naprężenia tego typu powstałe w przekroju pręta, na skutek działania momentu skręcającego. Wynika to z braku możliwości ustalenia dokładnej wartości wskaźnika na skręcanie dla dowolnie zdefiniowanego przekroju.

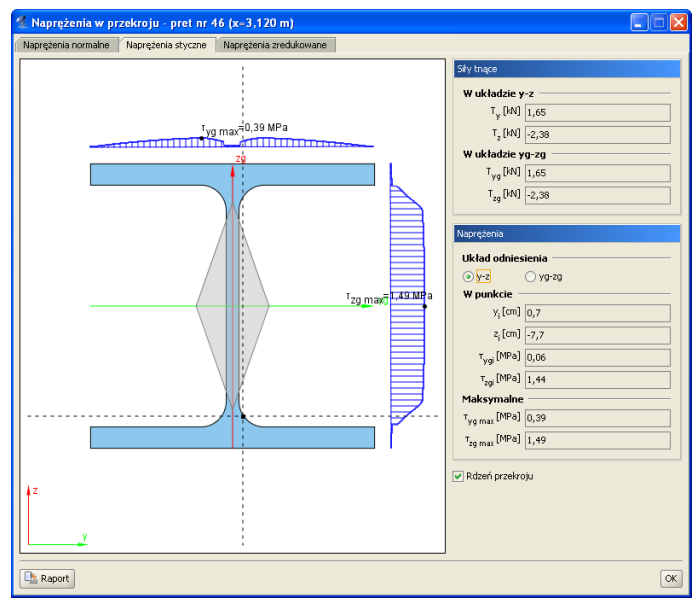

Rysunek 3.37 Naprężenia styczne w przekroju

Wzory, wg których policzono naprężenia styczne w programie przedstawiono poniżej (tylko w osiach głównych i dla przekrojów monosymetrycznych):

$$
\tau_{xz}(z) = \frac{T_{zg} \times S_{yg}(z)}{b(z) \times J_{yg}}; \qquad \tau_{xy}(y) = \frac{T_{yg} \times S_{zg}(y)}{b(y) \times J_{zg}};
$$

### **Gdzie:**

 $b(z)$ ,  $b(y)$  – suma szerokości przekroju odpowiednio na odciętej z lub y,

*Tzg*, *Tyg –* siły tnące działające wzdłuż osi głównych,

*Jzg*; *Jyg –* momenty bezwładności przekroju w osiach głównych,

 $S_{Zg}(y)$ ;  $S_{Vg}(z)$  – momenty statyczne części odciętej odpowiednio przez y lub z.

Należy tu pamiętać, że zastosowana do obliczeń naprężeń metoda (pokazana powyżej) jest metodą przybliżoną, jednak jej wyniki są wystarczająco dokładne w większości zastosowań inżynierskich.

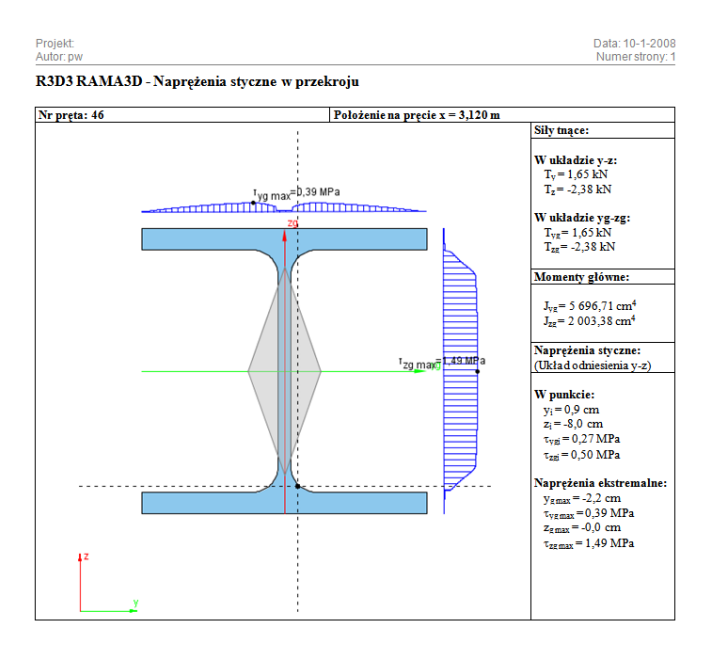

Rysunek 3.38 Przykładowy raport z naprężeń stycznych w przekroju

Analogicznie jak dla naprężeń normalnych, w raporcie wyświetlane są siły tnące, dla których policzono naprężenia styczne (podane w układzie osi lokalnych i głównych), momenty bezwładności przekroju, wartości naprężeń maksymalnych oraz wartości naprężeń w punkcie wraz z ich lokalizacją podaną w układzie osi głównych lub lokalnych przekroju.

### **3.13.3 Naprężenia zredukowane w przekroju**

Trzecia zakładka, analogicznie jak druga, jest aktywna tylko dla przekrojów z minimum jedną osią symetrii i pozwala ona na prezentację wykresów bezwzględnych wartości naprężeń zredukowanych w przekroju.

Gdy dla przekroju pręta możemy policzyć naprężenia normalne i styczne, wówczas dla takiego przekroju możemy również przedstawić bryłę naprężeń zredukowanych wg jednej z trzech poniższych hipotez wytrzymałościowych:

*Coulomba* – hipoteza największych naprężeń stycznych (materiały izotropowe np. dla metali).

$$
\sigma_{red} = \frac{1}{2} |\sigma_i| + \frac{1}{2} \sqrt{\sigma_i^2 + 4 * (\tau_{ygi}^2 + \tau_{zgi}^2)}
$$

*Coulomba–Mohra* – (dla materiałów o różnej wytrzymałości na ściskanie i rozciąganie – anizotropowych jak np.: drewno, beton, żelbet).

$$
\sigma_{red} = \frac{\kappa - 1}{2\kappa} |\sigma_i| + \frac{\kappa + 1}{2\kappa} \sqrt{\sigma_i^2 + 4 * (\tau_{ygi}^2 + \tau_{zgi}^2)}
$$

gdzie: *K* – stosunek wytrzymałości na ściskanie do wytrzymałości na rozciąganie dla danego materiału  $K = \left| \frac{f_c}{f} \right|$ .

*Hubera* – hipoteza oparta na energii odkształcenia postaciowego (materiały izotropowe np. dla metali).

$$
\sigma_{red} = \sqrt{\sigma_i^2 + 3 * (\tau_{ygi}^2 + \tau_{zgi}^2)}
$$

Wartości  $\sigma_i$ ;  $\tau_{ugi}$ ;  $\tau_{zgi}$ ; *K* – są wartościami bezwzględnymi.

Przy hipotezie Coulomba-Mohra bezwzględny stosunek wytrzymałości na ściskanie do wytrzymałości na rozciąganie *K*, domyślnie przyjmowany jest na podstawie danych wytrzymałościowych zdefiniowanych przez użytkownika w oknie *Grupa prętów*, dla danego pręta w tej grupie. W oknie naprężeń współczynnik ten może zostać zmieniony przy czym  $K \geq 1$ .

Bryłę naprężeń zredukowanych przedstawiono jako dwa wzajemnie prostopadłe wykresy uzyskane przez przecięcie przekroju, krzyżem nitkowym równoległym do osi głównych, analogicznie jak wykresy naprężeń tnących (z tą różnicą że wykres znajduje się tylko na obszarze przekroju przeciętym krzyżem nitkowym).

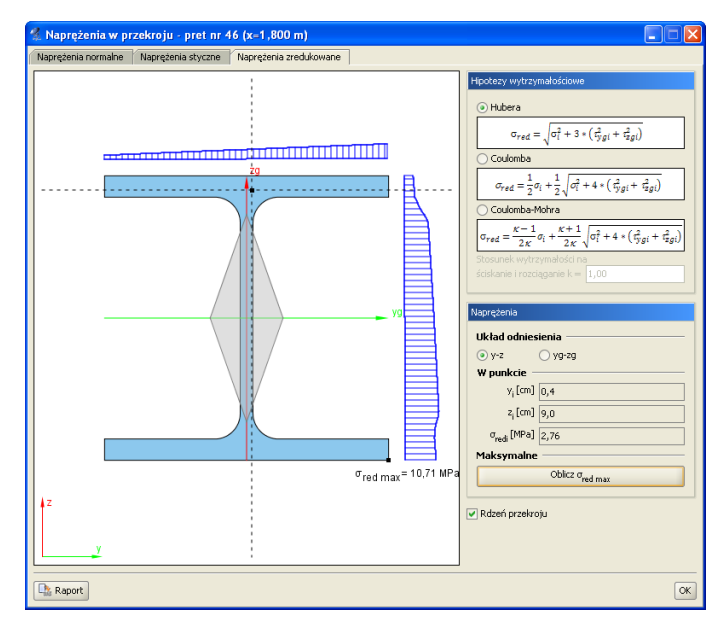

Rysunek 3.39 Naprężenia zredukowane w przekroju

Z lewej strony zakładki, na przekroju pokazano wykresy naprężeń zredukowanych, odpowiadające położeniu krzyża nitkowego na przekroju. Z prawej strony pokazano hipotezy wytrzymałościowe i ich podstawowe wzory, dostępne przez wybór odpowiedniego znacznika w oknie, oraz lokalizację i wartość naprężenia zredukowanego we wskazanym punkcie. Poniżej znajduje się przycisk, którym dla danej lokalizacji przekroju na pręcie i wybranej hipotezy można policzyć wartość maksymalną naprężenia zredukowanego w przekroju oraz miejsce lokalizacji tego ekstremum na przekroju. Obliczenie to jest wartością chwilową i każda zmiana hipotezy, położenia punktu na pręcie, pręta lub zestawu sił powoduje ponowną konieczność wyznaczenia tej wartości, przez naciśnięcie przycisku *Oblicz red max*.

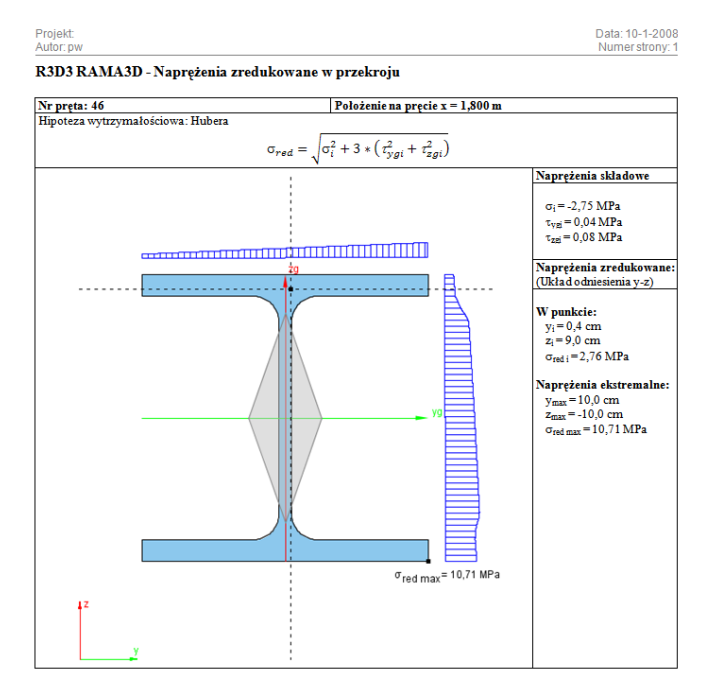

Rysunek 3.40 Przykładowy raport z naprężeń zredukowanych w przekroju

# **3.14 Raport z obliczeń statycznych**

Dane wprowadzone w programie oraz wyniki obliczeń układu można umieścić w raporcie i zapisać na dysku w celu późniejszej obróbki lub wydrukowania. Raporty zapisywane są w uniwersalnym formacie *RTF* (*Rich Text Format*). Można otworzyć je np.: w programie *MS Word* (od wersji 2003) lub darmowym *Word Viewerze*.

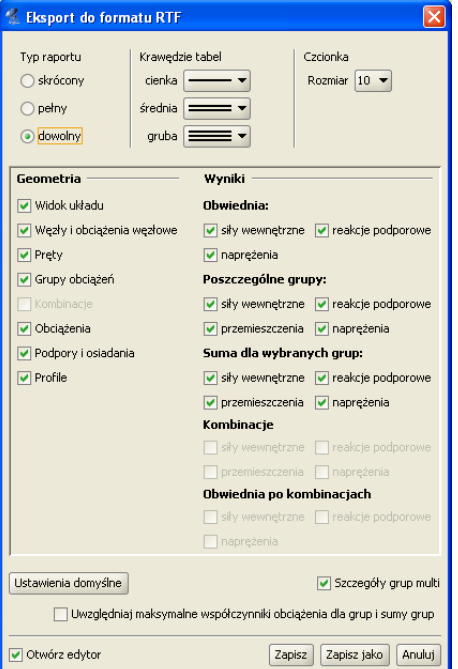

Rysunek 3.41 Eksport do formatu RTF

Parametry raportu określa się w oknie *Eksport do formatu RTF* wywoływanym z menu *Plik*<sup>⇒</sup> *Raport obliczeń* lub z głównego paska narzędziowego programu ikoną .

Typ raportu określa jakie dane zostaną w nim zawarte. Wybierać można między raportem skróconym (tylko wyniki obwiedni, bez przemieszczeń), pełnym, a dostosowanym przez użytkownika. W ostatnim trybie można samodzielnie określić, które elementy mają znaleźć się w raporcie. Należy pamiętać, że umieszczanie w raporcie wyników sił przekrojowych, przemieszczeń, naprężeń oraz reakcji podporowych będzie możliwe dopiero po wykonaniu obliczeń projektu. Przed obliczeniami do raportu można przenosić jedynie geometrię układu.

W raportach umieszczane są wyniki wyłącznie dla widocznych prętów oraz węzłów podporowych. Dzięki temu, ukrywając część konstrukcji, można ograniczyć rozmiar raportów i przedstawiać w nich tylko najbardziej istotne informacje. Z funkcji ukrywania prętów należy skorzystać przed wywołaniem okna generacji raportu.

Możliwości ukrywania wybranej części układu, wraz z możliwością zmian fragmentu ukrytego występuje bezpośrednio na zakładce *Wyniki*, bez potrzeby ponownych obliczeń układu (ukrywanie części układu – dostępne jest w tej opcji tylko za pomocą okna *przecinającego* lub *obejmującego*, bezpośredni wybór pręta jak wcześniej wybiera pręt do wizualizacji wyników). Opcja ta pozwala sterować ilością wydawanych w raportach wyników bez potrzeby ponownego przeliczania układu (wyniki wydawane są tylko dla widocznej w danej chwili części układu).

Poza modyfikowaniem zawartości raportu możliwa jest zmiana jego wyglądu. W tabelach umieszczanych w raporcie stosowane są różne grubości krawędzi: cienkie, średnie i grube. Możliwe jest określenie typów linii przypisanych do poszczególnych krawędzi. Można także wyłączyć rysowanie krawędzi wybierając ostatnią pozycję z listy. Ustawienia grubości krawędzi są zapamiętywane po wyjściu z programu wystarczy ustawić je jeden raz. Aby przywrócić domyślne ustawienia raportu należy wcisnąć przycisk *Ustawienia domyślne.*

Aby dodatkowo zmniejszyć objętość raportu można użyć mniejszej czcionki. Do wyboru są trzy wielkości dostępne z rozwijanej listy.

Po dostosowaniu zawartości i wyglądu raportu należy wcisnąć przycisk *Zapisz*. Spowoduje to zapisanie raportu w domyślnym katalogu projektów pod nazwą taką, jak nazwa projektu. Jeśli projekt nie ma jeszcze nadanej nazwy, wówczas program poprosi o podanie nazwy pliku. *Zapisz jako* działa podobnie, z tym, że zawsze prosi o podanie nazwy zapisywanego pliku.

Zaznaczenie opcji *Otwórz edytor* spowoduje, że po zapisaniu raportu zostanie on automatycznie otwarty w domyślnym edytorze skojarzonym z plikami *RTF*. Jeśli w systemie zainstalowany jest *MS Word*  (od wersji 2003), to właśnie w nim zostanie otwarty raport. Aby temu zapobiec należy odznaczyć tę opcję. W oknie raportu umieszczono znacznik *Wyniki dla grup i sumy grup z uwzględnieniem max współ. obc*. – w przypadku zaznaczenia tego znacznika wyniki sił, reakcji i naprężeń dla grup i sumy grup (bez przemieszczeń) podawane są w raporcie z uwzględnieniem *max* współczynników obciążenia.

### **Struktura raportu w jego pełnej wersji może zawierać następujące dane i wyniki obliczeń:**

*Geometria i inne dane*:

- Widok układu.
- Dane dotyczące węzłów i obciążeń węzłowych.
- Dane dotyczące pretów.
- Dane dotyczące zdefiniowanych w projekcie grup obciążeń.
- Dane dotyczące zdefiniowanych w projekcie kombinacji.
- Dane dotyczące obciążeń.
- Dane dotyczące podpór i ich osiadań.
- Dane dotyczące użytych w projekcie profili prętów.

*Wyniki*:

- Obwiednia sił wewnętrznych, reakcji i naprężeń.
- Wyniki dla poszczególnych grup: sił wewnętrznych, reakcji, przemieszczeń i naprężeń.
- Wyniki dla sumy wybranych grup: sił wewnętrznych, reakcji, przemieszczeń i naprężeń.
- Wyniki dla poszczególnych kombinacji: sił wewnętrznych, reakcji, przemieszczeń i naprężeń.
- Wyniki dla obwiedni po kombinacjach: sił wewnętrznych, reakcji i naprężeń.

W przypadku zdefiniowania w projekcie grup prętów, wyniki wartości sił wewnętrznych, naprężeń i przemieszczeń będą wydawane dla kolejnych prętów w ramach zdefiniowanej grupy. W przypadku gdy wszystkie pręty należą do grupy *Niepogrupowane*, a wszystkie inne zdefiniowane w projekcie grupy prętów są puste lub nie występują, wyniki dla prętów będą wyświetlane w kolejności ich numeracji w projekcie bez podziału na grupy.

# **3.15 Tworzenie animacji deformacji**

Ta opcja służy do zapisu na dysk animacji deformacji układu. Wywoływana jest z menu *Plik*<sup>⇒</sup> *Zapisz wideo deformacji…*. Można ją uruchomić po przełączeniu się na zakładkę *Wyniki*. Animacja deformacji wykonywana jest dla wybranej grupy obciążeń lub sumy grup obciążeń. W przypadku wybrania opcji obwiedni animacja deformacji nie jest dostępna.

Po wywołaniu należy wybrać nazwę pliku animacji. Animacja zapisywana jest w formacie *AVI*. Można otworzyć ją np.: za pomocą *Windows Media Playera*.

# **3.16 Właściwości projektu**

W oknie *Właściwości projektu* można wpisać nazwę projektu oraz jego autora. Informacje te zostaną umieszczone w nagłówku raportu.

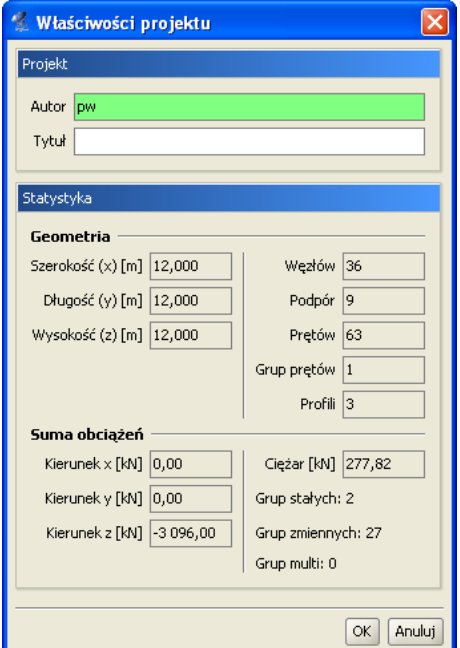

Rysunek 3.42 Właściwości projektu

Dodatkowo przedstawiane są tu statystyki aktualnego projektu: jego całkowite wymiary, ilości elementów: *prętów* i *węzłów*, sumy obciążeń na poszczególnych kierunkach, całkowity ciężar układu, ilości poszczególnych typów grup obciążeń (stałych, zmiennych i *multi*), oraz ilość węzłów podporowych i grup prętów zdefiniowanych w projekcie. Wydruk raportu w formacie *RTF* zawierającego *Właściwości projektu* wraz z widokiem 3D układu, można wykonać z okna *Widok 3D.*

# **3.17 Ustawienia programu i projektu**

Okno *Ustawienia* służy do zmiany ustawień programu, aktualnego projektu oraz tego co użytkownik widzi na ekranie monitora. Wywoływane jest ono odpowiednim przyciskiem na głównym pasku narzędziowym. Składa się ono z kilku grup ustawień takich jak: uwzględnianie wizualizacji danego elementu w poszczególnych trybach pracy i wydruku, ustawienia kolorystyki elementów wyświetlanych i drukowanych, *Ustawień programu* i *Ustawień projektu*.

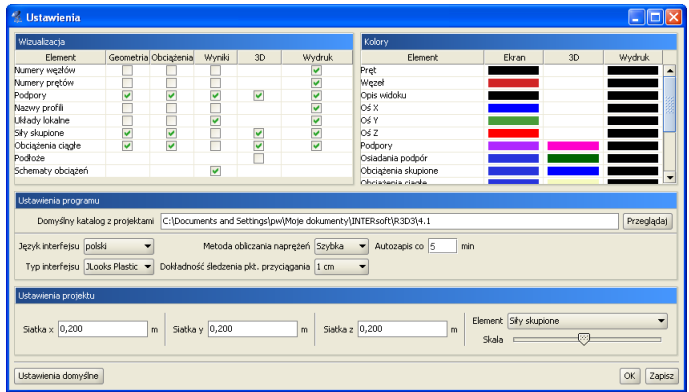

Rysunek 3.43 Ustawienia

Grupa *Wizualizacja* służy do określania, które elementy mają być rysowane na ekranie przy włączonych poszczególnych zakładkach (*Geometria*, *Obciążenia*, *Wyniki*), w podglądzie 3D oraz na wydruku. Można wyłączyć rysowanie niektórych elementów, które są w danej chwili zbędne i zaciemniają widok układu. Przez *Schematy obciążeń* w tej grupie, należy rozumieć wizualizację schematów na ekranie graficznym, budujących wskazane ekstremum obwiedni na zakładce *Wyniki*. Aby ta opcja była aktywna jednocześnie muszą być wizualizowane (włączone) obciążenia ciągłe i skupione na zakładce *Wyniki*. Wówczas obciążenia biorące udział w budowaniu wskazanego ekstremum wyświetlane są wyraźnym kolorem a pozostałe są wyszarzane. Przesuwanie lokalizacji ekstremum po pręcie najczęściej powoduje dynamiczną zmianę schematów.

Użytkownik ma możliwość dostosowania palety kolorów używanych w programie do swoich potrzeb. Możliwa jest niezależna zmiana kolorów układu na ekranie, w widoku 3D i na wydruku, a także wyświetlanego tła. Klikając lewym przyciskiem myszy w grupie *Kolory* na kolorowe kwadraty otwiera się okno wyboru koloru. W tym oknie można wybrać kolor z palety lub określić go samemu podając wartości poszczególnych składowych (Czerwona, Zielona, Niebieska).

W grupie *Ustawienia programu* określa się domyślną ścieżkę do katalogu z projektami, język interfejsu, metodę obliczania naprężeń, ,,skórkę", czyli rodzaj interfejsu oraz dokładność śledzenia punktów przyciągania.

Katalog z projektami określany jest podczas instalacji programu. Domyślnie przyjmowany jest katalog *\projekty\* w katalogu *Moje Dokumenty*. W tym katalogu zapisywane są tworzone projekty, pliki raportów oraz pliki animacji.

Język programu (interfejsu, raportów) zmieniamy wybierając go z listy dostępnych języków. Zmiana widoczna jest natychmiast – nie jest konieczne ponowne uruchamianie programu. Dostępne języki to polski, niemiecki i angielski.

### 3 Podstawy – R3D3-Rama 3D

Skórki to kompozycje graficzne umożliwiające zmianę wyglądu programu. W programie zawartych jest kilka takich kompozycji, które można wybierać z listy. Zmiana będzie widoczna dopiero po ponownym uruchomieniu programu. Inne zmienne ustawienia programu to *Wybór metody liczenia naprężeń*, *Dokładność śledzenia punktów przyciągania* (*1cm* lub *1mm*) i podany w minutach interwał czasowy autozapisu.

Powyższe (*Wizualizacja*, *Kolory*, *Ustawienia programu*) ustawienia są ustawieniami programu i są zapisywane w pliku konfiguracyjnym *settings.ini* w głównym katalogu programu.

Ustawienia związane z poszczególnymi projektami zapisywane są w pliku projektu. Są to ustawienia kroku siatki oraz skala rysowania poszczególnych elementów. Możliwa jest zmiana skali rysowanych obciążeń, wielkości podpór oraz wykresów przy wyświetlaniu wyników. Więcej na temat siatki w punkcie *Pomoce rysunkowe/Siatka*.

Klikając na przycisk *Ustawienia domyślne* przywracane są domyślne ustawienia widoczności elementów oraz ich kolorów.
# **Przekroje elementów**

# **4.1 Manager przekrojów**

Dla każdego pręta w projekcie musi być określony kształt jego przekroju poprzecznego. Program *Rama3D* umożliwia tworzenie przekrojów pojedynczych lub złożonych o dowolnym kształcie. Wszystkie charakterystyki geometryczne przekroju są automatycznie obliczane przez program.

Podstawowym oknem służącym do pracy z przekrojami jest okno *Managera Przekrojów*. Służy ono do zarządzania przekrojami zdefiniowanymi w projekcie oraz w bibliotece użytkownika. Dostęp do *Managera Przekrojów* możliwy jest bezpośrednio z głównego paska narzędziowego lub z ikonki usytuowanej na zakładce *Geometria*, przy liście wyboru: *Przekrój*.

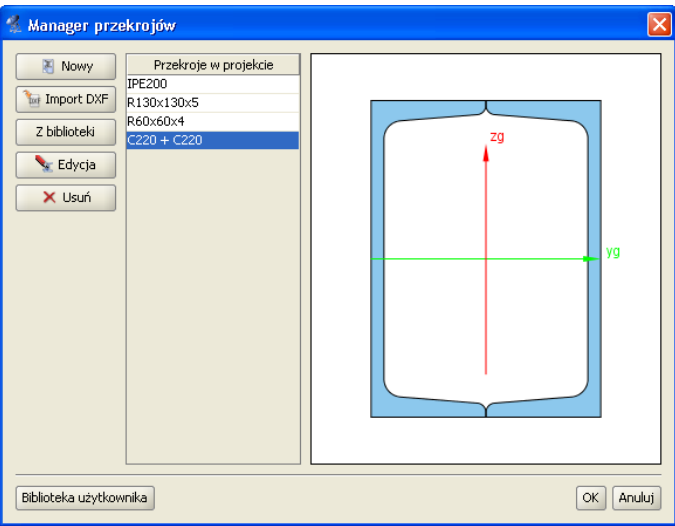

Rysunek 4.1 Manager przekrojów

W centralnej części okna znajduje się lista przekrojów zdefiniowanych w projekcie. Po prawej stronie wyświetlany jest zaznaczony przekrój. Po lewej stronie znajdują się przyciski z dostępnymi opcjami. W dolnej części okna znajduje się przycisk służący do wywoływania *biblioteki użytkownika*.

Podczas otwierania okna managera program odczytuje profil zaznaczonych prętów w projekcie i automatycznie wybiera go w managerze. Jeśli żaden pręt nie był zaznaczony lub zaznaczone pręty miały różne przekroje, to wtedy żaden przekrój nie zostaje wybrany w managerze. Po wciśnięciu przycisku *OK* profil wybrany w managerze zostaje przypisany do uprzednio zaznaczonych prętów.

#### **Przyciski funkcyjne:**

*Nowy* – pozwala na tworzenie nowego przekroju. Po wciśnięciu tego przycisku otwierane jest okno z przekrojami tablicowymi z których należy wybrać zadany przekrój.

*Import DXF* – pozwala na import przekrojów ze specjalnie przygotowanego pliku *DXF*.

*Z biblioteki* – otwiera okno biblioteki użytkownika, z której należy wybrać przekrój. Przekrój jest kopiowany do projektu, wiec jego edycja nie wpływa na zawartość biblioteki.

*Edycja* – rozpoczyna edycję zaznaczonego przekroju z projektu. *Edycje przekroju* rozpoczyna również dwukrotne klikniecie myszka na przekroju w liście.

*Usuń* – usuwa zaznaczony przekrój z projektu. Aby cofnąć usunięcie (oraz wszystkie inne dokonane zmiany) należy wcisnąć przycisk *Anuluj.*

### **4.2 Przekroje tablicowe**

W programie zawarta jest biblioteka przekrojów stalowych, żelbetowych oraz drewnianych. Przekrój wybiera się z okna biblioteki przekrojów.

Rodzaj prezentowanej w oknie tablicy określamy przez wciśnięcie przycisku opisanego jako *Grupa przekrojów*. Z drzewa, które zostanie pokazane należy wybrać właściwą tablicę profili.

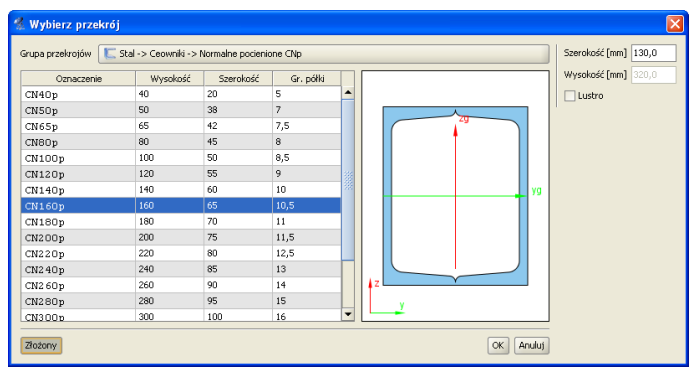

Rysunek 4.2 Wybierz przekrój

Zaznaczony przekrój jest wyświetlany po prawej stronie okna. Aby zatwierdzić wybór należy wcisnąć przycisk *OK*.

Baza podstawowych profili tablicowych zapisana jest w programie w postaci pliku *XML* na podstawie najnowszych danych zawartych w katalogach firm: ARCELOR GROUP i STALPRODUKT S.A. Informacje o profilach zawierają dane o podstawowych grupach profili europejskich, oraz wybranych grupach profili brytyjskich i amerykańskich.

Przy wstawianiu profili dodano możliwość automatycznego wstawiania podstawowych złożeń 2 (2 lub 4 dla kątowników) dla dwuteowników, połówek dwuteowników, teowników, ceowników, kątowników, rur i profili drewnianych. Do tego celu służy przycisk *Złożony* umieszczony w lewym, dolnym rogu okna *Wybierz przekrój*. Po jego wybraniu okno to zostanie poszerzone i wyświetlone będą dodatkowe parametry złożenia, które użytkownik może modyfikować takie jak *Szerokoś*ć a w przypadku 4 profili również *Wysokość*. W przypadku profili niesymetrycznych takich jak np.: kątowniki lub ceowniki możemy dodatkowo zaznaczyć opcję *Lustra*, która odwraca ustawione profile "plecami".

| Stal -> Ceowniki -> Normalne UPN      |  |
|---------------------------------------|--|
| F-Stal                                |  |
| Fi-T Dwuteowniki                      |  |
| F Połówki dwuteownikow                |  |
| <b>A-Ceowniki</b>                     |  |
| <b>B</b> Normalne UPN                 |  |
| <b>B</b> ) Normalne pocienione CNp    |  |
| <b>B</b> Ekonomiczne CE               |  |
| B Równoległościenne UPE               |  |
| <b>B</b> Brytyjskie PFC               |  |
| B) Gete równoramienne                 |  |
| B) Giete półzamknięte                 |  |
| Kątowniki                             |  |
| El-T_Zetowniki                        |  |
| Fi-T Teowniki                         |  |
| <b>E</b> DRury                        |  |
| <b>III.</b> Kształtowniki kapeluszowe |  |
| File-JIII. Profile dowolne.           |  |
| +-7elhet                              |  |
| Drewno                                |  |

Rysunek 4.3 Wybór grupy przekrojów tablicowych

Strukturę pliku bazy danych profili można podejrzeć w dowolnym edytorze plików *XML* (np.: *Internet Explorer*). Baza ta zawiera typoszeregi podstawowych grup profili wraz z ich wymiarami i charakterystykami geometrycznymi zawartymi w katalogach producentów. Jednak w trakcie działania programu, w celu zapewnienia spójności danych, większość charakterystyk danego profilu wyliczana jest bezpośrednio przez program, a nie pobierana z bazy. W wyjątkowych przypadkach, gdy potrzebna jest charakterystyka, wymagana jedynie przy danym typie profilu, wówczas zaczytywana jest bezpośrednio z bazy (np.: przy wymiarowaniu). Dotyczy to np.: położenia środka ścinania dla przekrojów ceowych. Aktualnie w bazie zamieszczono następujące typy profili stalowych walcowanych i zimnogiętych, żelbetowych i drewnianych:

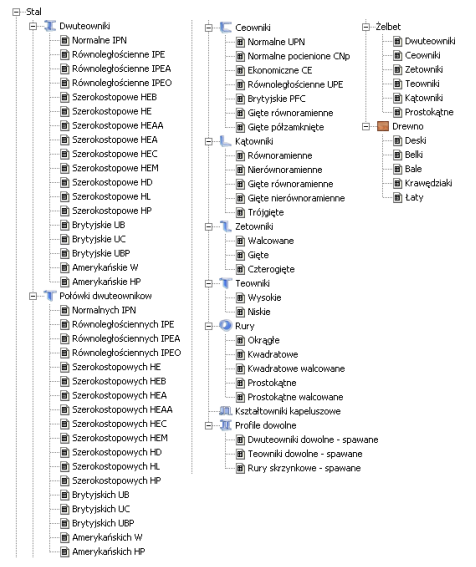

Rysunek 4.4 Wszystkie podstawowe grupy profili zawarte w programie

W bazie profili dołożono również grupę stalowych profili dowolnych (w domyśle spawanych), obejmującą trzy typy profili dowolnych: dwuteowy (o dowolnych szerokościach i grubościach poszczególnych pasów), teowy i skrzynkowy. Profile te mogą być obliczane w zewnętrznym module do wymiarowania stali *InterStal*.

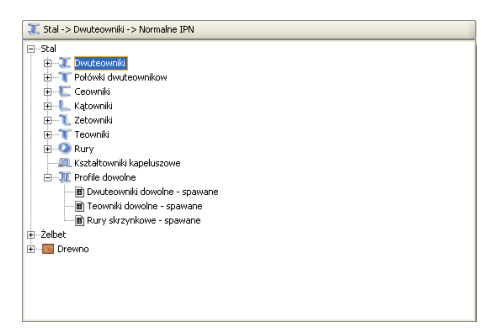

Rysunek 4.5 Grupa stalowych profili dowolnych

## **4.3 Biblioteka użytkownika**

Przekroje stworzone podczas pracy z projektem są zapisywane w pliku projektu. Aby wykorzystać je w różnych projektach należy stworzone przekroje zapisać do *Biblioteki użytkownika*. Biblioteka jest niezależna od projektu i jest dostępna od razu po uruchomieniu programu.

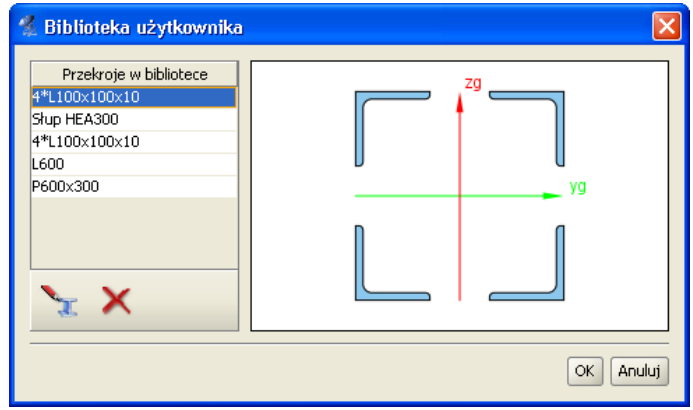

Rysunek 4.6 Biblioteka użytkownika

Okno biblioteki wywołuje się z okna *Managera przekrojów* przez wciśnięcie przycisków *Z biblioteki* lub *Biblioteka użytkownika*. Pierwszy przycisk służy do skopiowania przekroju z biblioteki do aktualnego projektu. Aby skopiować przekrój z biblioteki należy wskazać go na liście i wcisnąć przycisk *OK*. Drugi tylko otwiera okno biblioteki, np. w celu sprawdzenia jej zawartości.

#### **Poniżej listy przekrojów znajdują się ikony działań na aktywnym przekroju:**

- *Edycja zaznaczonego przekroju z biblioteki*,
- *Usunięcie zaznaczonego przekroju z biblioteki*.

Aby cofnąć wszystkie wykonane zmiany (usuwanie i edycje przekrojów) należy wcisnąć przycisk *Anuluj.*

## **4.4 Przekroje o dowolnym kształcie**

W programie istnieje możliwość importu nietypowego kształtu przekroju z pliku w formacie *DXF*. Daje to możliwość tworzenia przekrojów o dowolnym kształcie.

Dane muszą być specjalnie przygotowane, aby mogły zostać zaimportowane. W programie *CAD* kształt przekroju musi zostać narysowany polilinią, która znajduje się na warstwie o nazwie *0*. Polilinia nie musi być zamknięta – program zamknie ją automatycznie podczas importu. W celu stworzenia wycięcia w przekroju, należy narysować je polilinią na warstwie o nazwie *1*.

Plik *DXF* musi zostać zapisany w formacie *DXF ASCII*. W definiowanym przekroju istnieje możliwość wykonania tylko jednego wycięcia w przekroju. W przypadku potrzeby wykonania kilku osobnych wycięć, przekrój należy "rozciąć" tak by w jednym przekroju znajdowało się jedno wycięcie. Następnie "rozcięte" części należy wczytać jako osobne pliki *DXF* do *Menagera przekrojów* i złożyć je w jeden przekrój w *Edytorze*.

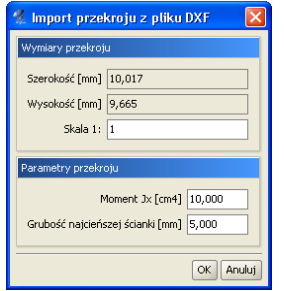

Rysunek 4.7 Import przekroju z pliku DXF

Podczas importu program wyświetli okno informacyjne, w którym można określić skalę dla importowanego kształtu (wymiary przekroju muszą być wczytane do programu w *mm*). Dodatkowo należy podać także moment bezwładności na skręcanie przekroju oraz grubość jego najcieńszej ścianki.

## **4.5 Edycja przekrojów**

Modyfikacje oraz tworzenie przekrojów złożonych wykonuje się w oknie *Edycji przekroju*. Również w tym oknie określa się materiał przekroju pręta.

Wywołanie okna *Edycji przekroju* można wykonać z *Menagera przekrojów* po zaznaczeniu przekroju przewidzianego do edycji. Inną opcją wywołania okna *Edycji przekroju*, jest zaznaczenie pojedynczego pręta układu lub grupy prętów o takim samym przekroju na ekranie graficznym i wybranie odpowiedniej opcji z menu prawego klawisza myszki. W tym drugim przypadku jeśli nie zaznaczymy wszystkich prętów o takim samym przekroju lecz kilka lub jeden, wówczas edytowany profil otrzymuje automatycznie nową nazwę, złożoną z nazwy dotychczasowej i dołożonego indeksu numerycznego. Operacja ta pozwala profilom niezaznaczonym pozostawić dotychczasowy przekrój a prętom zaznaczonym do edycji nadać nowy o zmodyfikowanej nazwie. W przypadku wycofania się z edycji bez zmian, profil o nowej nazwie nie zostanie wprowadzony do projektu. W przypadku celowej zmiany przez użytkownika nowej nazwy profilu na poprzednią, po edycji profilu zostanie on "podpięty" do wszystkich prętów w projekcie, którym ten profil był wcześniej przypisany, niezależnie od tego czy były one zaznaczone do edycji czy też nie.

Po lewej stronie okna *Edycji przekroju* znajdują się grupy pól tekstowych, przeznaczone do modyfikacji właściwości przekroju: *Wymiary*, *Materiał*, *Edycja*. W przypadku przekrojów wczytanych do edytora z biblioteki profili tablicowych, dla zaznaczonego pojedynczego profilu w górnej części będą wyświetlone poszczególne jego wymiary (w innym przypadku grupa ta będzie pusta). Środkową część okna zajmuje ekran graficzny z widokiem przekroju oraz umieszczonymi pod nim przyciskami głównych funkcji edycyjnych. Natomiast po prawej stronie okna wyświetlane są informacje o parametrach i charakterystykach geometrycznych przekroju, wyliczonych przez program. Oznaczenia poszczególnych parametrów zawierają indeksy dolne o następującym znaczeniu:

- *y* charakterystyka liczona względem osi Y,
- *z* charakterystyka liczona względem osi Z,
- *g* charakterystyka liczona względem osi głównej,
- *c* środek ciężkości,
- *min* wartość minimalna,
- *max* wartość maksymalna.

W przypadku pokrywania się osi głównych i lokalnych dla danego przekroju (kąt obrotu *y-yg* równa się zero), odpowiednie charakterystyki liczone w obu układach będą sobie równe.

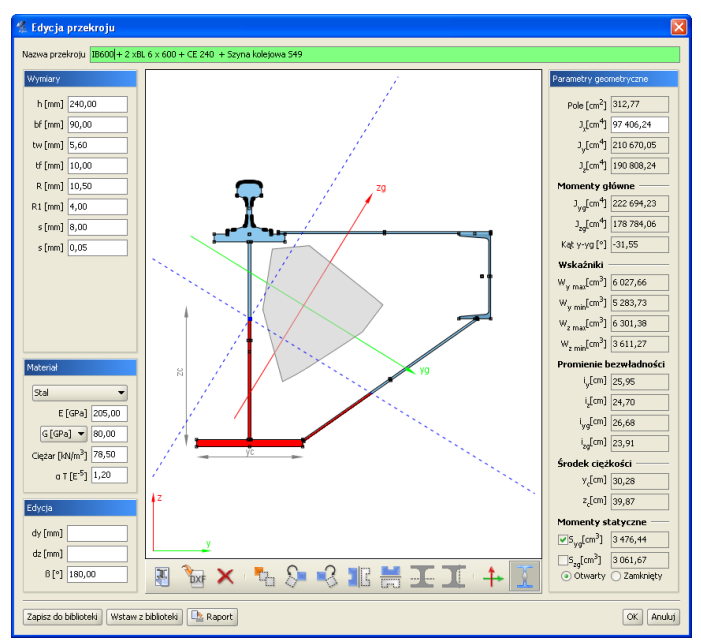

Rysunek 4.8 Edycja przekroju

*Widok przekroju* – Podczas pracy w edytorze na przekrojach aktywne są punkty uchwytu. Rysowane są one jako niewielkie, czarne kwadraty. Po najechaniu myszką na punkt uchwytu i wciśnięciu lewego przycisku myszy można przesuwać dany przekrój. Punkty uchwytu poszczególnych przekrojów przyciągają się – jeśli dwa punkty znajdą się dostatecznie blisko siebie to przesuwany przekrój zostanie przyciągnięty. Umożliwia to wyrównywanie położenia przekrojów względem siebie. W środku ciężkości przekroju zaczepione są główne centralne osie bezwładności. Zielona oś *y<sup>g</sup>* jest osią, względem której moment bezwładności jest największy.

*Edycja przekroju* polega na dodawaniu, usuwaniu, modyfikacji położenia oraz wymiarów przekrojów tworzących przekrój złożony. Aktualnie modyfikowany przekrój jest wyróżniony ciemniejszą barwą. Przekrój do modyfikacji należy wskazać przez kliknięcie lewym przyciskiem myszy na jego dowolnym punkcie uchwytu (każdy profil posiada kilka takich punktów). Po wskazaniu przekroju, w lewej części okna pojawiają się pola tekstowe służące do modyfikacji wymiarów (tylko w przypadku przekrojów tablicowych). Podczas wpisywania wartości wymiarów na widoku rysowane są odpowiednie linie wymiarowe, które ułatwiają rozpoznanie, który wymiar jest modyfikowany. Przekroje można przesuwać nie tylko myszką, ale również przez podanie z klawiatury współrzędnych wektora przesunięcia. Pola tekstowe do określenia wektora znajdują się w grupie *Edycja*. Wartości *dx* oraz *dz* oznaczają odpowiednio przesuw względny elementu w poziomie i w pionie. Wartości należy podawać w milimetrach.

Pozostałe funkcje edycyjne są dostępne z paska przycisków znajdującego się pod widokiem przekroju lub z menu kontekstowego pod prawym klawiszem myszki na ekranie graficznym okna. Są to następujące funkcje:

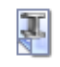

Dodanie nowego przekroju tablicowego.

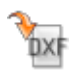

Dodanie przekroju o kształcie zdefiniowanym w pliku *DXF*.

Usunięcie zaznaczonego przekroju (można użyć klawisza *Delete*).

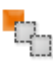

×

Wstawianie kopii zaznaczonego profilu.

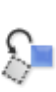

Obrót zaznaczonego przekroju w lewo o 45°. W polu tekstowym znajdującym się w grupie *Edycja* można podać dokładną wartość kąta obrotu dla zaznaczonego przekroju.

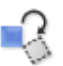

Obrót zaznaczonego przekroju w prawo o 45° (edycja obrotu jw.).

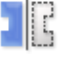

Lustrzane odbicie zaznaczonego przekroju względem osi pionowej.

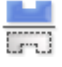

Lustrzane odbicie zaznaczonego przekroju względem osi poziomej.

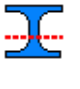

Funkcja docinania pojedynczego elementu w poziomie

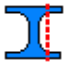

 $\ddagger$ 

 $\sqrt{2}$ 

Funkcja docinania pojedynczego elementu w pionie.

Wyrównanie osi głównych przekroju do osi lokalnego układu współrzędnych – funkcja ta wykonuje taki obrót przekroju aż osie obu układów pokryją się.

Funkcja włączania lub wyłączania widoku rdzenia przekroju.

Funkcje docinania aktywne są tylko wówczas gdy edytowany jest pojedynczy profil. Wówczas na ekranie graficznym widoczny jest dodatkowo przerywany, czerwony krzyż nitkowy, który jest niczym innym, jak linią przecięcia przekroju (pionową lub poziomą). Funkcja cięcia uruchamiana jest naciśnięciem odpowiedniej ikony pod widokiem profilu lub przez wybór funkcji z menu kontekstowego prawego klawisza myszki. Aby precyzyjnie ustawić linię docięcia, należy ustawić środek przecięcia krzyża nitkowego na dowolnym punkcie charakterystycznym przekroju, a następnie zmodyfikować parametry tego ustawienia w grupie *Edycja* (*dy*, *dz*). Na skutek docięcia przekroju tablicowego, dostajemy dwa lub więcej osobnych elementów, dla których nie mogą być już edytowane *Wymiary*. Proces przecięcia jest procesem nieodwracalnym.

Jeśli żaden przekrój nie jest zaznaczony to funkcje obrotu i lustrzanego odbicia działają na całym przekroju. Dodatkowo można wtedy też obracać cały przekrój o podany kąt – należy wpisać go w polu  $\beta$ .

Przy lustrzanym odbiciu zaznaczonego elementu program spyta użytkownika, czy przy odbiciu ma być zachowany profil źródłowy.

*Menu kontekstowe* prawego klawisza myszki udostępnia część funkcji edycyjnych.

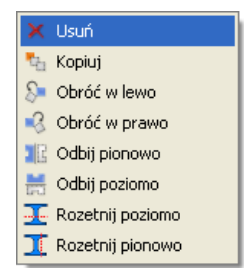

Rysunek 4.9 Menu prawego klawisza myszki w oknie Edycji przekroju

W przypadku zaznaczenia elementu dostępne są w ten sposób funkcje: usuwania, kopiowania, obrotu, lustra i rozcinania (tylko przy edycji pojedynczego przekroju). W przypadku gdy żaden element nie jest zaznaczony dostępne są jedynie funkcje: obrotu, lustra i rozcinania (również tylko przy edycji pojedynczego przekroju).

*Materiał* – W edytorze zdefiniowane są parametry podstawowych materiałów. Materiał przekroju można wybrać z rozwijanej listy znajdującej się w grupie *Materiał* lub samodzielnie zdefiniować jego parametry w polach tekstowych. Rodzaj materiału określa kolor przekroju. Przekroje metalowe są rysowane kolorem błękitnym, betonowe zielonym, a drewniane żółtym.

*Parametry geometryczne* – Wartości parametrów geometrycznych przekroju złożonego są aktualizowane po każdej operacji. W przekrojach złożonych parametry są obliczane dla części wspólnej przekrojów jednokrotnie. Oznacza to, że np. pola przekrojów, które pokrywają się nie zostaną podwójnie zliczone. Oczywiście dotyczy to również wszystkich pozostałych parametrów.

W *Edytorze przekrojów* liczone są następujące charakterystyki geometryczne:

#### **Pokazane na ekranie i w raporcie:**

- Pole przekroju i momenty bezwładności na zginanie i skręcanie w osiach lokalnego układu współrzędnych pręta – *LUW*. (Ewentualny moment dewiacyjny pokazany jest w oknie *Naprężeń normalnych w przekroju*).
- Momenty bezwładności na zginanie w osiach głównych i kąt obrotu.
- Osi głównych w stosunku do układu lokalnego.
- Wskaźniki bezwładności przekroju liczone w układzie osi *LUW*.
- Promienie bezwładności liczone w osiach *LUW* i osiach głównych przekroju.
- Położenie środka ciężkości przekroju.
- Momenty statyczne dowolnej części odciętej przekroju.

#### **Pokazane dodatkowo tylko w raporcie wykonanym z** *Edycji przekroju*:

- Moment dewiacyjny w osiach *LUW*.
- Wskaźniki bezwładności przekroju liczone w układzie osi głównych.
- Plastyczne wskaźniki bezwładności przekroju liczone w układzie osi *LUW*.
- Momenty statyczne części odciętych liczone względem tych osi głównych.
- Pola powierzchni części odciętych jw.

Domyślnie na ekranie i w raporcie pokazywane są momenty statyczne części odciętych przez osie główne liczone względem tych osi. Aby ustalić wartość momentów statycznych dowolnych części odciętych przekroju, liczonych względem osi głównych, należy zaznaczyć jeden ze znaczników umieszczonych przy momentach statycznych w sekcji *Parametry przekroju*. Wówczas na ekranie graficznym część odcięta zostanie wyświetlona na czerwono i będzie ją można ustawiać dowolnie za pomocą niebieskiego krzyża nitkowego. Aby precyzyjnie ustawić linię odcięcia, należy ustawić środek przecięcia krzyża nitkowego na dowolnym punkcie charakterystycznym przekroju, a następnie zmodyfikować parametry tego ustawienia w grupie *Edycja* (*dy*, *dz*).

W przypadku momentu skręcającego *J<sup>x</sup>* dostępne są dwie metody wyznaczania jego wartości. Pierwsza to suma momentów skręcających poszczególnych przekrojów składowych przekroju złożonego. Momenty składowe obliczane są jak dla przekrojów cienkościennych otwartych wg wzoru:

(1)

$$
J_x = \frac{1}{3} \sum_{i=1}^n h * t^3
$$
 (1)

gdzie:

*h* – wysokość ścianki *t* – grubość ścianki

Drugą możliwością jest potraktowanie przekroju jako przekroju cienkościennego zamkniętego. Przykładem takiego przekroju są dwa ceowniki zespawane w rurę. Zaznaczając opcje *Cienk. Zamknięty* znajdującą się w grupie *Parametry* geometryczne uaktywniamy ten tryb obliczeń. Moment *J<sup>x</sup>* jest wówczas obliczany ze wzoru:

$$
J_x = \frac{4 * A_0^2 * \Delta_{\min}}{s}
$$
 (2)

gdzie:

*A0 –* pole powierzchni wielokąta wypukłego opisanego na grupie przekrojów, ograniczone linią środkową najcieńszej ścianki,

*min* – grubość najcieńszej ścianki,

*S* – długość obwodu obliczona dla wielokąta jw. pocienionego o pół grubości najcieńszej ścianki.

*J<sup>y</sup>* oraz *J<sup>z</sup>* to momenty bezwładności liczone odpowiednio względem osi poziomej oraz pionowej, zaczepionej w środku ciężkości przekroju.

*Jyg* oraz *Jzg* to główne centralne momenty bezwładności przekroju. Kąt *y-yg* to kąt między poziomą osią *y*, a osią główną *yg*.

Wskaźniki wytrzymałości policzone są względem osi poziomej y oraz pionowej z. Podane są maksymalna i minimalna wartość obu wskaźników. Dalej podane są promienie bezwładności liczone w układzie lokalnym oraz w osiach głównych, a na samym końcu współrzędne położenia środka ciężkości.

Dla profili pojedynczych z pliku *DXF* użytkownik definiuje wartość *J<sup>x</sup>* oraz podaje minimalną grubość ścianki dla tego profilu (dla pojedynczego profilu z pliku *DXF* dostępne są przełączniki *zamknięty/otwarty* oraz edycja wartości *Jx*).

W przypadku profilu złożonego program może policzyć *J<sup>x</sup>* jak dla profilu otwartego z wzoru (1) jako sumę momentów bezwładności na skręcanie elementów składowych, lub jak dla profilu zamkniętego z wzoru (2) biorąc pole i obwód figury wypukłej opisanej na przekroju i minimalną grubość ścianki elementów, na których opisywana jest figura. Wartość momentu dla całego przekroju złożonego, może też zamiennie podać bezpośrednio użytkownik w polu edycyjnym.

W przypadku rozcinania pojedynczego elementu wstępnie całkowity moment wyjściowy figury rozdzielany jest stosunkiem pól na poszczególne części rozcięte i do każdej z nich przypisywana jest minimalna grubość elementu wyjściowego (działanie podobne jak przy wczytywaniu *DXF*). Po rozcięciu *J<sup>x</sup>* nie zmienia (z wyjątkiem profili zamkniętych) się aż do usunięcia jakiejś części kiedy to spada o *Jxi* części usuniętej. Zaraz po rozcięciu profilu tablicowego pokazują się przełączniki *otwarty/zamknięty* – przy czym domyślnie zaznaczony jest otwarty (*J<sup>x</sup>* jest sumą *Jxi* części), można też wpisać wartość użytkownika – wówczas oba przełączniki są odznaczone. W przypadku rozcinania pojedynczych przekrojów zamkniętych (rury okrągłe, prostokątne, kwadratowe i skrzynki) powstaje przeważnie profil otwarty (lub rozcięty), wówczas przed rozdziałem momentu *J<sup>x</sup>* przeliczany jest on dla danego profilu, jak dla profilu otwartego, a następnie rozdzielany na części stosunkiem pól.

Należy również pamiętać, że przy zapisie do biblioteki użytkownika wartości *J<sup>x</sup>* (policzone przez program lub wpisane przez użytkownika), łącznie z grubością minimalną ścianki elementu zapisują się w bibliotece i mogą być z niej odczytane. W bibliotece zapisują się wartości *Jxi* i grubości części składowych oraz *J<sup>x</sup>* całego zapisywanego złożenia niezależnie od tego czy suma *Jxi* równa się *J<sup>x</sup>* czy nie.

W przypadku dokładania jednego profilu do drugiego moment *J<sup>x</sup>* jest sumą momentów *Jxi* części składowych, a w przypadku odejmowania różnicą, przy czym odejmowanie ma miejsce aż do momentu gdy na skutek odejmowania dostalibyśmy wartość ujemną – wówczas wartością końcową *J<sup>x</sup>* jest ostatnia wartość dodatnia.

*Biblioteka użytkownika* – Podczas pracy w edytorze w każdej chwili można zapisać aktualny stan przekroju do biblioteki użytkownika. Każdorazowe wciśnięcie przycisku *Zapisz do biblioteki* spowoduje stworzenie nowego przekroju w bibliotece. Można również w każdej chwili wczytać tak zapisany profil z biblioteki funkcją *Wczytaj z biblioteki*.

Aby cofnąć wszystkie wykonane zmiany (usuwanie i edycje przekrojów) należy wcisnąć przycisk *Anuluj*. Po zakończeniu edycji przekroju można wykonać (naciskając przycisk *Raport)* dodatkowy jednostronicowy raport, zawierający wszystkie parametry i charakterystyki edytowanego przekroju.

Przykład widoku takiego raportu pokazano poniżej:

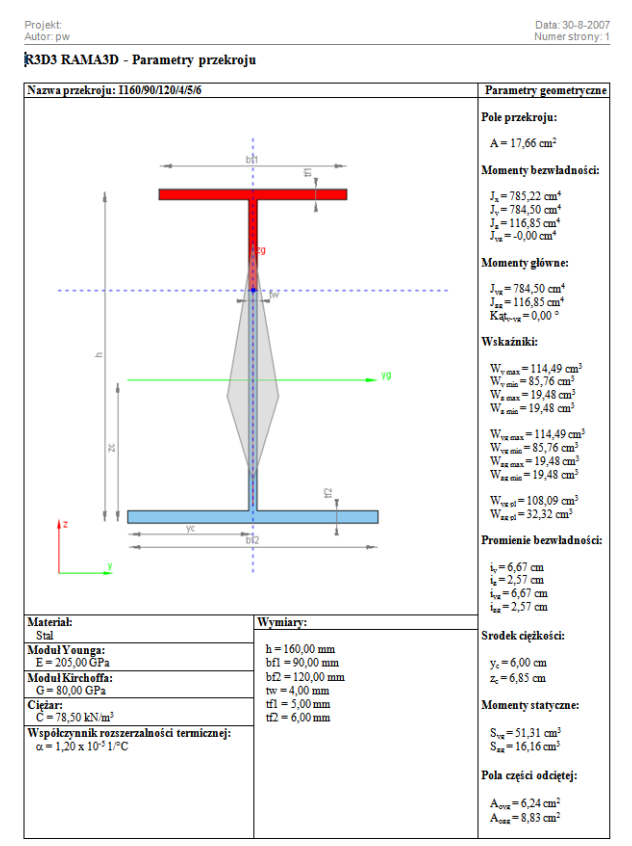

Rysunek 4.10 Przykładowy raport z Edycji przekroju

# **5 Tworzenie przykładowej konstrukcji**

## **5.1 Wprowadzanie konstrukcji**

Wprowadzanie konstrukcji w programie można przeprowadzać na kilka sposobów. Dane można wprowadzać z klawiatury lub myszką. Można także użyć generatorów konstrukcji.

W tym rozdziale zostanie zaprezentowane utworzenie konstrukcji takiej, jak na rysunku 5.1.

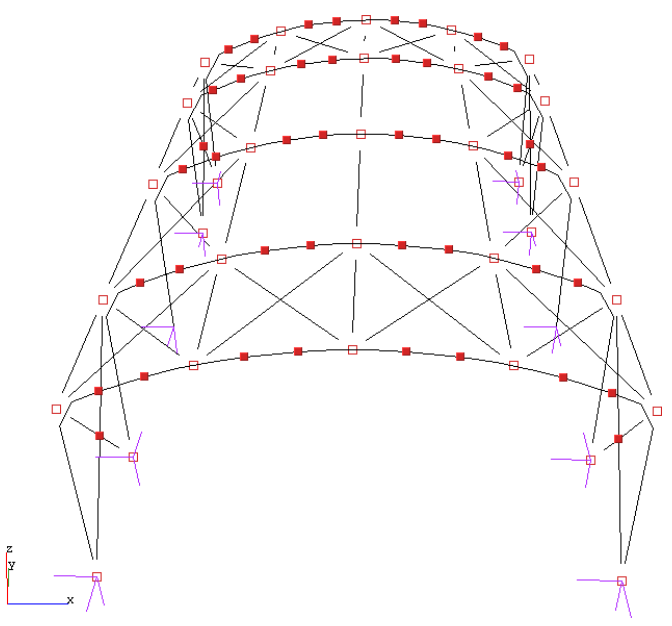

Rysunek 5.1 Przykładowa konstrukcja

### **5.1.1 Opis konstrukcji**

Jest to hala stalowa o wymiarach 12m x 20m x 6,5m. Strzałka łuku wynosi 1,5m. Odległości pomiędzy kolejnymi dźwigarami wynoszą: 4m, 6m, 6m, 4m. Układ składa się ze sztywnych ram połączonych przegubowo płatwiami oraz stężeniami ścian i dachu. Podparcie układu stanowią podpory przegubowe.

### **5.1.2 Przygotowanie**

Przed rozpoczęciem rysowania wygodnie jest ustawić odpowiedni krok siatki w oknie *Ustawienia* oraz zdefiniować potrzebne profile elementów.

W przypadku tej konstrukcji ustawiono siatkę o oczkach 0,5m (rys. 5.2).

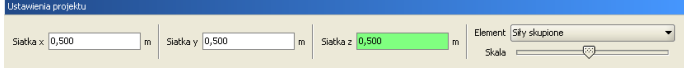

Rysunek 5.2 Ustawienie siatki

W przykładzie wprowadzono pięć profili: słup, rygiel, płatew, stężenia dachu, stężenia ścian.

# **5.2 Generator ram prostokątnych**

W programie zawarty jest *Generator ram prostokątnych* (rysunek 5.3). Z jego pomocą będzie można szybko stworzyć część konstrukcji. Następnie trzeba będzie wprowadzić kilka modyfikacji: usunąć poziome rygle i wstawić łuki.

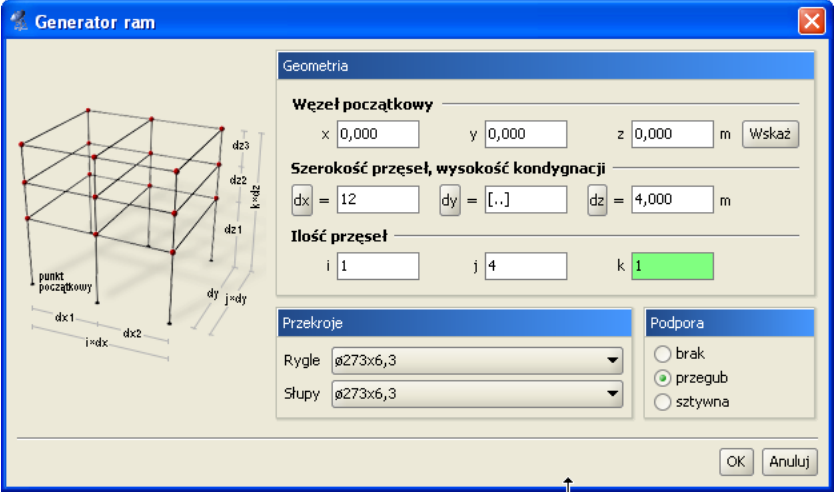

Rysunek 5.3 Generator ram prostokątnych

Generator umożliwia generowanie ram prostokątnych w dowolnym miejscu przestrzeni. Punkt początkowy tworzonej ramy można określić przez wpisanie jego współrzędnych do odpowiednich pól tekstowych lub jego wskazanie na ekranie. Jeśli przed uruchomieniem generatora jeden węzeł układu będzie zaznaczony, to współrzędne tego węzła zostają potraktowane jako punkt początkowy.

Parametry *i*, *j*, *k* odpowiadają za ilość przęseł układu na kierunkach odpowiednio: szerokość, długość, wysokość. Niektóre ustawienia parametrów umożliwiają nie tylko generowanie ram prostokątnych. Ustawiając wartość parametru *k* równą zeru można generować płaskie ruszty. Jeśli dwa z parametrów są równe zeru wynikiem działania generatora będzie belka wieloprzęsłowa.

Szerokości wszystkich przęseł oraz wysokości wszystkich kondygnacji określa się w polach tekstowych opisanych jako *dx*, *dy*, *dz*. Istnieje również możliwość określenia różnych szerokości i wysokości dla poszczególnych przęseł i kondygnacji. W tym celu należy skorzystać z przycisków umieszczonych obok pól tekstowych. Klikając na przyciski otwiera się okno z tabelą, w której można zdefiniować wymiary kolejnych przęseł (rys. 5.4).

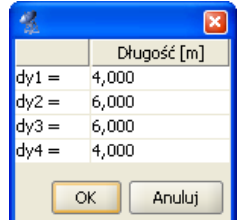

Rysunek 5. 4 Wymiary kolejnych przęseł

Wpisane w tym oknie wartości zatwierdzane są po wciśnięciu klawisza *Enter* lub po przejściu do innej komórki tablicy.

Podczas dodawania nowych węzłów i prętów do układu generator sprawdza, czy nie pokrywają się one z istniejącymi elementami. Mogłoby to prowadzić do geometrycznej zmienności układu. Dla odnalezionych prętów modyfikowany jest ich profil, natomiast w węzłach wstawiana jest ewentualna podpora.

W naszym przykładzie nie ma jeszcze żadnych obiektów, więc nie trzeba określać punktu początkowego generowanej ramy. Można pozostawić wpisane wartości domyślne *(0, 0, 0)*.

Następnie określamy ilość przęseł. Na kierunkach *i* (szerokość) oraz *k* (wysokość) występuje po jednym przęśle. Na długości (*j*) są cztery przęsła.

Szerokość ramy wynosi 12m, więc w polu oznaczonym *dx* należy wpisać 12. Wysokość ramy (nie licząc łuku) to 5m – tą wartość wpisujemy w polu *dz*. Gdyby odległość pomiędzy kolejnymi dźwigarami była stała należało by ją podać w polu *dy*. W tym przypadku jednak tak nie jest. Odległości między dźwigarami określamy w oknie, które otworzy się po wciśnięciu przycisku *dy* (rys. 5.4). Wpisane wartości były różne (4m, 6m, 6m, 4m), co jest sygnalizowane przez pole tekstowe *dy*, w następujący sposób: *[..]*.

Teraz pozostało tylko określić profile elementów oraz typy podpór. Profile rygli i słupów wybieramy z listy uprzednio zdefiniowanych profili. Podpory mogą być przegubowe lub sztywne. Można również wyłączyć generowanie podpór. Określamy to wybierając jedną z opcji w oknie generatora ram.

Wprowadzana rama będzie miała podpory przegubowe.

Po wciśnięciu przycisku *OK* rama zostaje wygenerowana (rys. 5.5).

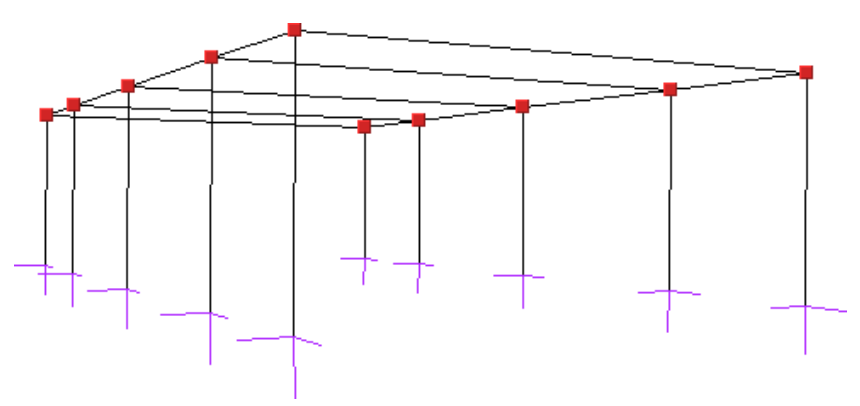

Rysunek 5.5 Rama z generatora ram prostokątnych

# **5.3 Usuwanie zbędnych prętów**

Rama stworzona generatorem posiada poziome rygle. Należy je usunąć i zastąpić łukami.

Aby usunąć pręty należy je najpierw zaznaczyć. Sposoby selekcji prętów są opisane w punkcie *Selekcja*. Po wciśnięciu ikony usuwania wszystkie zaznaczone pręty zostaną usunięte. Innym sposobem usuwania zaznaczonych prętów jest wybór funkcji *Usuń zaznaczone pręty* z menu prawego klawisza myszki lub naciśnięcie klawisza *Delete*.

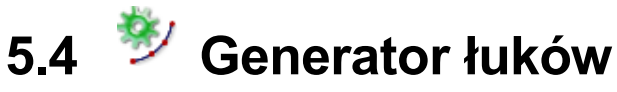

Okno *Generatora łuków* przestawione jest na rys. 5.6.

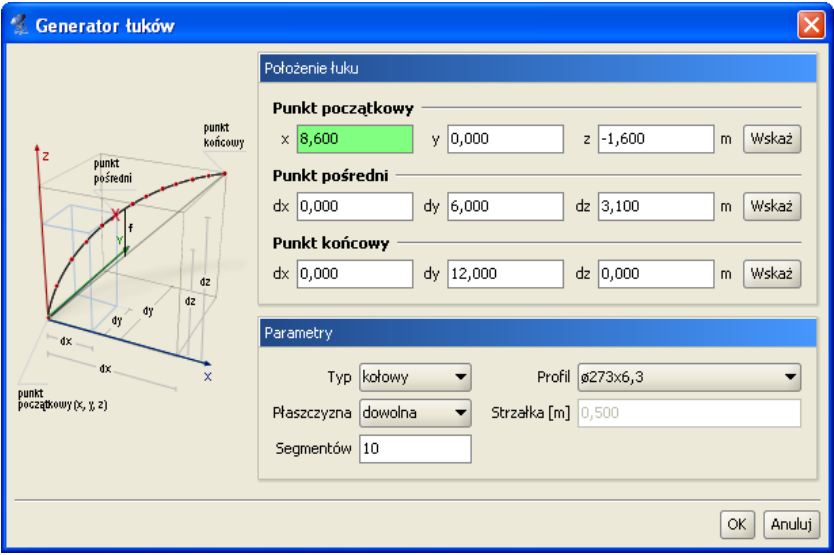

Rysunek 5.6 Generator łuków

Umożliwia on tworzenie łuków kołowych oraz parabolicznych, składających się z zadanej ilości segmentów.

Do jednoznacznego określenia położenia łuku w przestrzeni potrzebne są współrzędne trzech jego punktów. Generator pozwala tworzyć łuki po określeniu trzech oraz także po podaniu tylko dwóch punktów. W tym przypadku należy dostarczyć jednak dodatkowych informacji o strzałce łuku oraz jego położeniu. Dwa podane punkty określają punkt początkowy i końcowy łuku. Położenie określamy wybierając płaszczyznę łuku: pionową lub poziomą.

Współrzędne punktów można wpisać w polach tekstowych lub wskazać je na ekranie graficznym. Znacznie wygodniejsze jest jednak wcześniejsze wskazanie (zaznaczenie) węzłów, przez które ma być poprowadzony łuk. Przed uruchomieniem generatora należy zaznaczyć dwa lub trzy węzły. Na podstawie ich wzajemnego położenia zostaną one potraktowane jako węzeł początkowy i końcowy lub początkowy, pośredni i końcowy łuku. Jako węzły początkowy i końcowy wybierane są dwa najodleglejsze spośród trzech zaznaczonych węzłów. Należy zaznaczyć, że punkt pośredni nie zawsze staje się jednym z węzłów łuku. Jest on używany do wyznaczenia matematycznego równania łuku. Łuk przybliżony jest linią łamaną o zadanej ilości segmentów.

Możliwe jest, że żaden z węzłów wyliczonych z równania łuku nie pokryje się z węzłem pośrednim. W przypadku łuku kołowego kolejne jego węzły umieszczane są w równych odległościach. Jeśli odległość punktu pośredniego (mierzona po łuku) od punktu początkowego łuku nie jest wielokrotnością zadanej długości kroku to żaden z tworzonych węzłów łuku nie pokryje się z punktem pośrednim.

Podobnie jest w przypadku łuku parabolicznego. Tam stałe są jednak odległości między rzutami węzłów łuku na odcinek łączący punkt początkowy i końcowy łuku.

Aby poprowadzić łuk przez węzeł pośredni najprościej wybrać na niego węzeł położony w równych odległościach od punktu początkowego i końcowego łuku oraz ustawić parzystą ilość segmentów. Taki węzeł będzie znajdował się w punkcie, przez który przechodzi oś symetrii łuku.

W przykładzie strzałka łuku ma 1,5m. Łuk składa się z dwunastu segmentów. Przed uruchomieniem generatora wskazujemy punkty, przez które zostanie poprowadzony łuk (rys. 5.7).

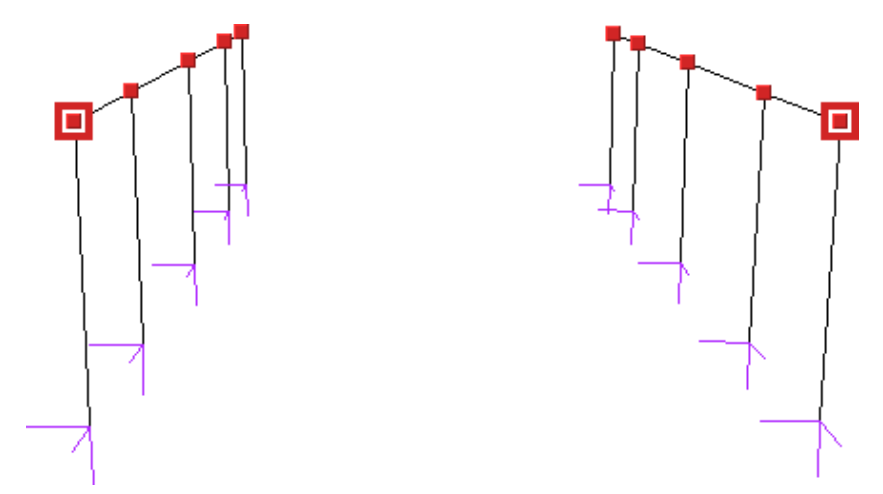

Rysunek 5.7 Przed uruchomieniem generatora łuków

W oknie generatora ustawiamy odpowiednie parametry: łuk kołowy, płaszczyzna pionowa, ilość segmentów (12), profil i strzałka łuku (1,5m). Po wciśnięciu przycisku *OK* łuk zostanie wygenerowany. Czynność tą powtarzamy dla pozostałych dźwigarów.

## **5.5 Wprowadzanie przegubów**

Płatwie oraz pręty stężające konstrukcję mają być zamocowane przegubowo. Wynikiem pracy generatora jest jednak konstrukcja, której wszystkie węzły są sztywne. Zmodyfikujemy teraz konstrukcję tak, aby płatwie łączące kolejne dźwigary były zamocowane przegubowo.

Modyfikacja będzie polegała na utworzeniu przegubów w węzłach płatwi skrajnych. Słup oraz rygiel łączące się w tych węzłach powinny być połączone sztywno. Narzędzia służące do wykonania tych operacji znajdują się w zakładce *Węzły* (rys. 5.8).

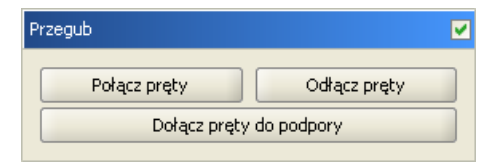

Rysunek 5.8 Narzędzia do operacji w przegubach

Narzędzia te operują na uprzednio zaznaczonych węzłach i prętach.

W polu wyboru znajdującym się na pasku grupy *Przegub* można określić czy zaznaczone węzły mają być przegubami.

#### **5.5.1 Połącz pręty**

Ta opcja służy do zesztywniania grup prętów w węźle. Jej działanie polega na tym, że dla wszystkich zaznaczonych przegubów i prętów zesztywnia *zaznaczone* pręty łączące się w nich. Rysunek 5.9 przedstawia typowe użycie tej funkcji.

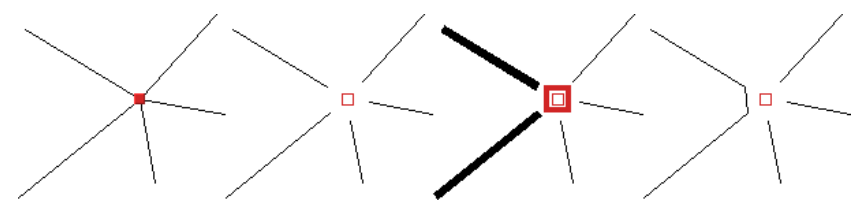

Rysunek 5.9 Zesztywnianie grup prętów w przegubie

Na początku pręty w węźle są sztywno połączone. W kolejnym kroku na rysunku wstawiany jest przegub. Następnie należy wskazać modyfikowany przegub oraz pręty do połączenia. Po uruchomieniu funkcji wybrane pręty zostaną połączone.

### **5.5.2 Odłącz pręty**

Działanie tej funkcji jest przeciwieństwem działania funkcji *Połącz pręty*. Służy ona do rozłączania zesztywnionych prętów. Przed jej uruchomieniem należy również wskazać węzły oraz pręty do modyfikacji.

Jeśli wskazany węzeł nie jest przegubem to zostanie on automatycznie zamieniony na przegub. Pręty, które nie były zaznaczone zostaną w tym przegubie sztywno połączone.

Ta funkcja została użyta do wprowadzenia przegubów w płatwiach. Rysunek 5.10 ilustruje kolejne kroki postępowania.

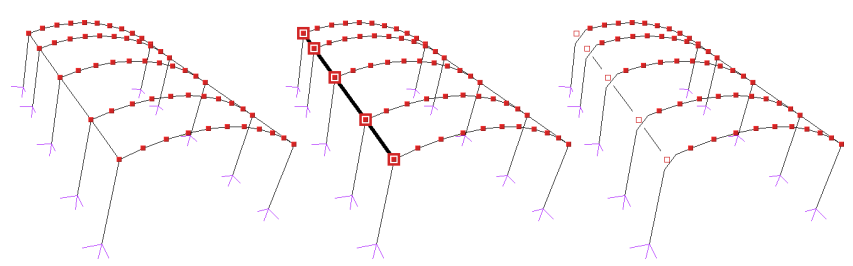

Rysunek 5.10 Wprowadzanie przegubów w płatwiach

Po zaznaczeniu odpowiednich elementów: węzłów i prętów (krok nr 2 na rysunku) płatwie zostały połączone przegubowo ze sztywnymi ramami. Jak widać na rysunku jedno uruchomienie funkcji wystarczyło do wprowadzenia kilku przegubów jednocześnie. Należy jeszcze podobną czynność wykonać dla płatwi znajdujących się po prawej stronie. Oczywiście można było zaznaczyć od razu wszystkie elementy do modyfikacji i wprowadzić przeguby za jednym uruchomieniem funkcji *Odłącz pręty*.

### **5.5.3 Dołącz pręty do podpory**

Przy podporach sztywnych, tzn. nie przegubowych istnieje możliwość określenia, które z prętów mają być połączone z podporami sztywno, a które przegubowo.

Użycie tej funkcji jest analogiczne do powyższych – przed jej uruchomieniem należy wskazać węzły podporowe oraz pręty które mają zostać sztywno do nich dołączone. Pręty sztywno połączone z podporą można odłączać od niej za pomocą funkcji *Odłącz pręty*.

Na rysunku 5.11 pokazane są kolejne etapy sztywnego łączenia słupów z podporami. Pręty ukośne nie zostają połączone sztywno z podporą – pozostają połączone przegubowo.

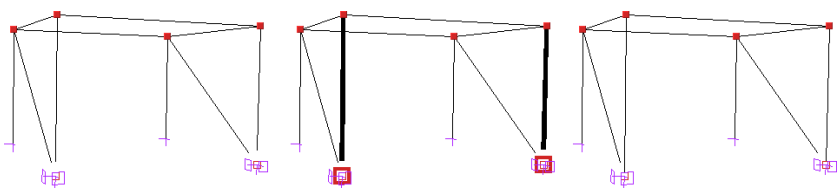

Rysunek 5.11 Sztywne łączenie prętów z podporą

Użycie tej funkcji nie jest potrzebne w przedstawionym przykładzie.

# **5.6 Rysowanie prętów połączonych przegubami**

Funkcja rysowania układu pracuje w dwóch trybach, umożliwiając rysowanie prętów połączonych sztywno lub przegubami. W praktyce działa jak połączenie funkcji rysowania układu z funkcją *Odłącz pręty*.

Tryb rysowania zmienia się klikając prawym przyciskiem myszy na ikonie *Rysuj*, następnie wybierając z menu tryb (rys. 5.12).

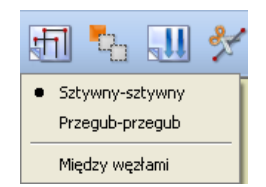

Rysunek 5.12 Zmiana trybu rysowania

Tryb rysowania można zmieniać także podczas rysowania układu.

W przykładowej konstrukcji ten tryb rysowania zostanie użyty podczas rysowania płatwi dachowych oraz stężeń. Konstrukcja z wprowadzonymi płatwiami i stężeniami dachu przedstawiona jest na rysunku 5.13.

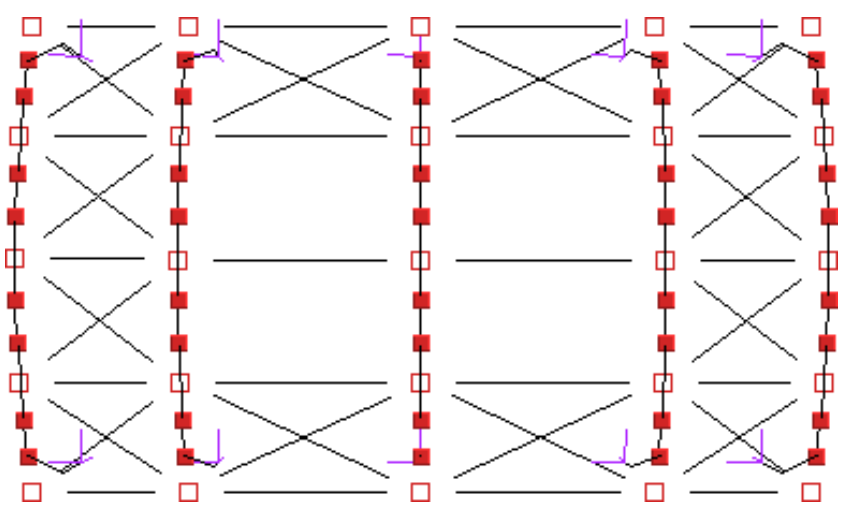

Rysunek 5.13 Płatwie dachowe i stężenia – widok z góry

# **5.7 Dzielenie prętów węzłami**

Okno funkcji *dzielenia prętów* węzłami przedstawione jest na rysunku 5.14.

| Dzielenie zaznaczonych prętów |        |                                                 |        |  |  |  |
|-------------------------------|--------|-------------------------------------------------|--------|--|--|--|
| Od początku [m]               | %      | Od końca [m]                                    | %      |  |  |  |
| 1,400                         | 25,000 | 4,200                                           | 75,000 |  |  |  |
| 2,800                         | 50,000 | 2,800                                           | 50,000 |  |  |  |
| 4,200                         | 75,000 | 1,400                                           | 25,000 |  |  |  |
|                               |        |                                                 |        |  |  |  |
| Podziel                       |        | Wybierz podział                                 |        |  |  |  |
|                               |        | Wybierz podział<br>Wyczyść liste<br>Dwie części |        |  |  |  |
|                               |        | Trzy części<br>Cztery części<br>Pięć części     |        |  |  |  |

Rysunek 5.14 Podział prętów węzłami

Przed uruchomieniem tej funkcji należy zaznaczyć pręty, na których zostaną wprowadzone dodatkowe węzły.

Położenie nowych węzłów należy podać w tabeli. Jeśli długości zaznaczonych prętów nie są równe, wówczas można podawać jedynie odległości procentowe nowych węzłów od początkowego lub końcowego węzła pręta. Jeśli wszystkie zaznaczone pręty mają jednakową długość (lub gdy wybrany jest tylko jeden pręt) można określać odległości węzłów w metrach.

Przy prostym dzieleniu na dwie, trzy, cztery czy pięć części nie trzeba samodzielnie określać położenia węzłów – wystarczy wybrać z listy typ podziału, a program sam ustali położenie węzłów.

Podczas *dzielenia prętów*, na których występują obciążenia, po podziale pręta, wcześniej zadane obciążenia znajdują się w przestrzeni dokładnie w tej samej lokalizacji co przed podziałem. Zachowana zostanie również wartość obciążeń i ich kierunek. Zachowanie obciążeń ciągłych przy podziale pręta, zadanych w grupie typu *multi* opisano wcześniej, przy omawianiu grup tego typu.

Funkcja dzielenia prętów zostanie użyta podczas wprowadzania stężeń ścian. Stężenia mają postać dwóch krzyżujących się prętów połączonych sztywno ze sobą. Kolejne kroki wykonywane podczas tworzenia stężeń ścian pokazane są na rysunku 5.15.

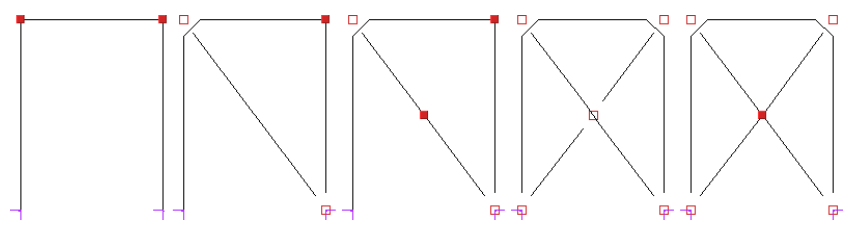

Rysunek 5.15 Wprowadzanie stężeń ścian

Najpierw należy wprowadzić pierwszy ukośny pręt. Następnie zaznaczyć go i uruchomić funkcję *Dzielenie prętów węzłami*. Z listy należy wybrać podział na dwie części i wcisnąć przycisk *Podziel*. Następnym krokiem jest narysowanie dwóch ukośnych prętów. Na koniec trzeba tylko zaznaczyć węzeł, w którym łączą się stężenia i usunąć przegub.

Należy pamiętać że *funkcja dzielenia* pręta zachowuje również jego własności takie jak np. przekrój, ustawienie lokalnego układu współrzędnych itp.

## **5.8 Scalanie prętów**

Funkcją odwrotną do podziału pręta węzłami, jest operacja *scalania prętów* w jeden pręt. Dostępna jest ona jedynie w przypadku zaznaczenia kilku kolejnych, połączonych ze sobą, współliniowych prętów, z menu kontekstowego prawego klawisza myszki. Aby operacja ta była możliwa do realizacji pręty, które mają być scalone, muszą jednocześnie spełniać kilka warunków:

- Wszystkie kolejne pręty muszą być współliniowe.
- Wszystkie pręty muszą mieć taki sam przekrój.
- Wszystkie pręty muszą należeć do jednej grupy prętów.
- Wszystkie pręty muszą mieć jednakowo zlokalizowany układ współrzędnych.

Skutkiem działania tej funkcji jest zamiana kilku kolejnych, współliniowych prętów w jeden pręt o początku i końcu pokrywającym się z węzłem początkowym i końcowym scalanych prętów skrajnych. Tak otrzymany element przejmuje wszystkie cechy (przekrój, grupę, *LUW*) łączonych prętów. W przypadku występowania obciążeń na prętach scalanych, po operacji scalania są one dodawane w taki sposób że nadal pozostają na swoich miejscach w przestrzeni (jak przed scaleniem). Wyjątek stanowią tu obciążenia termiczne, które zawsze przyłożone są do całego pręta po scaleniu. W przypadku gdy do węzłów pośrednich scalanych prętów, dochodzą inne niewspółliniowe pręty, po operacji scalania pozostają one nadal w pierwotnej lokalizacji, a jedynie pręty scalane są od nich odłączone. Po przypadkowym podziale pręta węzłem (np. na skutek włączonej opcji przyciągania do punktu bliskiego pręta), funkcja ta pozwala na ponowne jego scalenie bez potrzeby wykorzystania funkcji cofnij.

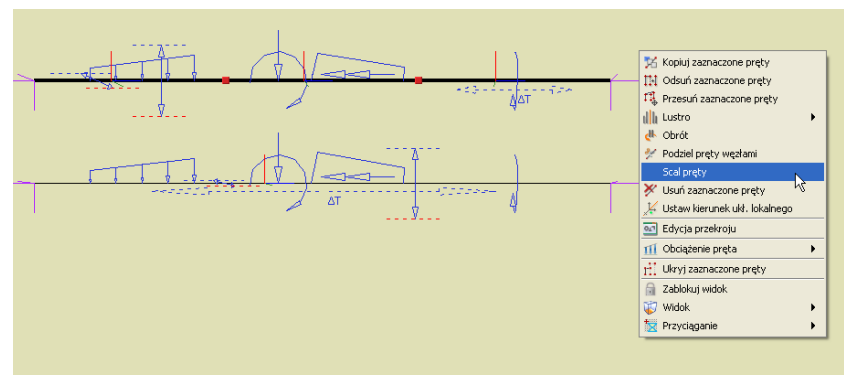

Rysunek 5.16 Wywołanie funkcji scalania i widok obciążeń przed i po scaleniu

Zachowanie obciążeń przy *scalaniu pręta*, zadanych w grupie typu *multi* opisano wcześniej, przy omawianiu grup tego typu.

# **6 Modyfikowanie wprowadzonego układu**

# **6.1 Modyfikowanie układu**

Po skończeniu wprowadzania układu możliwa jest modyfikacja wszystkich jego elementów: geometrii, obciążeń oraz podparcia. Funkcje modyfikujące powyższe elementy mają podobną zasadę działania: najpierw należy wybrać elementy (węzły, pręty, obciążenia), które mają być modyfikowane, a następnie uruchomić odpowiednią funkcję.

### **6.1.1 Modyfikacje prętów**

Po zakończeniu rysowania układu możliwości modyfikacji geometrii układu w programie są następujące: zmiana profili prętów, ich kąta obrotu, zmiana położenia węzłów układu, ich usuwanie i wyrównanie, usuwanie, przesuwanie, kopiowanie, odsuwanie prętów, dzielenie prętów węzłami, oraz wprowadzanie przegubów, usuwanie i modyfikacja obciążeń.

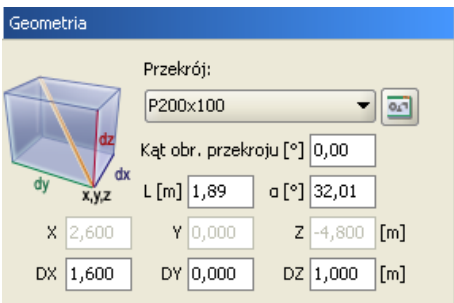

Rysunek 6.1 Modyfikacje geometrii

Wybór profilu oraz kąta obrotu dla zaznaczonych prętów dokonuje się w grupie *Geometria* na pierwszej zakładce. Pozostałe operacje edycyjne zostały omówione we wcześniejszych rozdziałach podręcznika (m.in. w punkcie *Menu kontekstowe*).

### **6.1.2 Modyfikacje podparcia**

Dla zaznaczonych węzłów można definiować podpory – określać które przemieszczenia i obroty mają być zablokowane. Modyfikacje te wykonuje się korzystając z pól znajdujących się w grupie *Podpory* w zakładce *Geometria*. Zaznaczając odpowiednie pola *(r<sup>x</sup>* , *r<sup>y</sup>* , *r<sup>z</sup>* , *<sup>x</sup>* , *<sup>y</sup>* , *z)* włącza się blokady przemieszczeń i obrotów na poszczególnych kierunkach globalnego układu współrzędnych.

Dla każdej blokady można dodatkowo określić wartość jej sprężystości (pola *kX*, *kY*, *kZ*, *fX*, *fY*, *fZ*).

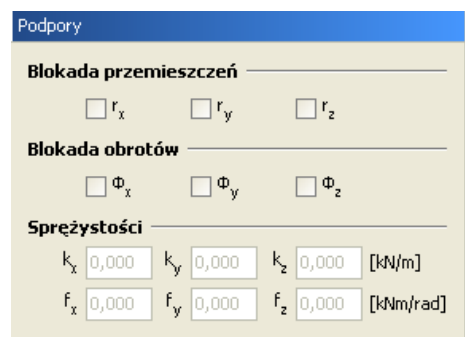

Rysunek 6.2 Podpory

W programie nie jest możliwe wykonanie obliczeń dla układu, w którym występuje obciążenie osiadaniem lub obrotem na podporze sprężystej. Można wprowadzić takie dane w edytorze, jednak przy próbie uruchomienia obliczeń zostanie wyświetlony komunikat. Do wyboru mamy wówczas automatyczną poprawę danych (przez usunięcie obciążeń lub sprężystości podpory) lub przerwanie obliczeń. Funkcja automatycznej poprawy danych działa tylko dla podpór, w których występują błędy. Wybranie usunięcia osiadań spowoduje usunięcie ich tylko dla podpór sprężystych. Pozostałe osiadania nie zostaną zmodyfikowane. Analogicznie jest dla sprężystości.

Wprowadzanie i modyfikacje obciążeń omówiono w następnym rozdziale podręcznika.

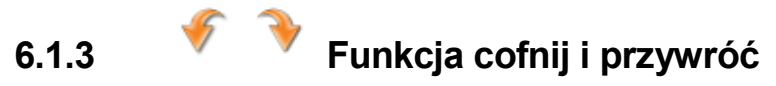

W ramach każdej otwartej sesji programu użytkownik może dowolną ilość razy wykorzystać funkcję *cofnij* i *przywróć*. Pozwala to na wycofanie się w każdej chwili z błędnie wykonanej operacji lub przywrócenie stanu projektu sprzed operacji cofnij. Należy tu pamiętać, że program zapamiętuje listę zmian jedynie w ramach jednej sesji jego działania. Po zapisaniu projektu, zamknięciu programu i ponownym uruchomieniu tego samego projektu, lista wcześniejszych zmian nie będzie pamiętana.

## **6.2 Informacje o geometrii i obciążeniach**

Modyfikacje geometrii oraz obciążeń układu dokonuje się za pomocą pól tekstowych opisanych w kolejnych punktach tego oraz następnego rozdziału. Pola te są wykorzystywane także do prezentacji informacji o geometrii oraz obciążeniach prętów i węzłów. Zaznaczanie pręta (węzła) powoduje wyświetlenie informacji o nim na zakładce *Geometria*, a przy zaznaczeniu obciążenia pojawią się jego parametry na zakładce *Obciążenia*. Wartości w odpowiednich polach można modyfikować. W przypadku gdy zaznaczonych jest kilka prętów, węzłów lub obciążeń, parametry dla nich wspólne wyświetlane są na odpowiednich zakładkach. W przypadku gdy dla zaznaczonych obiektów, parametry są różne wyświetlany jest wówczas znak *[..],* a w przypadku list wyboru puste pole.

Inną możliwością uzyskania informacji o elementach projektu są tzw. *chmurki pomocy* (*tooltipy*). Są to niewielkie pola tekstowe wyświetlane po zatrzymaniu wskaźnika myszy nad obiektem przez kilka sekund.

| Pret: 334 (L=6,00m)              |                           |                         |
|----------------------------------|---------------------------|-------------------------|
| Profil: IPE500                   |                           |                         |
| $J_v = 48204,57$ cm <sup>4</sup> | Obciążenie ciągłe         |                         |
| $J2 = 2141,71 cm4$               | $P_1 = 3kN/m P_2 = 3kN/m$ |                         |
| $J_e = 89,29$ cm <sup>4</sup>    | $x_1 = 0$ m $x_2 = 6$ m   | Węzeł: 220              |
| $A = 115,53$ cm <sup>2</sup>     | Grupa: Obc.Stałe          | (14,600; 12,000; 1,500) |

Rysunek 6.3 Chmurki pomocy (tooltipy)

# **Obciążenia układu**

# **7.1 Grupy obciążeń**

Każde obciążenie zdefiniowane w projekcie musi być przypisane do odpowiedniej grupy obciążeń stałych lub zmiennych. Wyjątek stanowi grupa obciążeń stałych *Ciężar własny*, która jest definiowana przez program automatycznie i jej nazwa nie może być modyfikowana. Nie jest ona wizualizowana na ekranie, natomiast może być uwzględniona w procesie obliczeń.

Obciążenia zdefiniowane w projektach wykonanych w poprzednich wersjach programu są odczytywane w kolejnych wersjach programu. Podczas otwierania starego projektu (do wersji 2.0 włącznie) obciążenia zostaną przypisane do jednej stałej grupy obciążeń. Następnie użytkownik może zdefiniować nowe grupy obciążeń i zmienić przypisanie poszczególnych (wybranych) obciążeń do odpowiednich grup. Zmiana przypisania obciążeń do poszczególnych grup odbywa się przez zaznaczenie (wskazanie dla wielu z klawiszem *Shift*) obciążeń i wyborze właściwej grupy na zakładce *Obciążenia*.

| V.<br>Grupy obciążeń |                  |         |             |     |              |                      |                      |                          |
|----------------------|------------------|---------|-------------|-----|--------------|----------------------|----------------------|--------------------------|
| Nowa.                | Nazwa            | Typ     | Charakter   | min | max          | Aktywna              | Widoczna             |                          |
| Usuń.                | Obc.Stałe        | Stałe   | stalv       |     | 1            | $\checkmark$         | $\blacktriangledown$ | ▲                        |
| Czyść                | Cieżar wła Stałe |         | stały       |     | $\mathbf{1}$ | ▿                    | ▽                    | X                        |
| Rozbij Multi         | Śnieg            | Zmienne | długotrwały |     | 1            | $\blacktriangledown$ | $\blacktriangledown$ |                          |
|                      | Grupa1           | Zmienne | długotrwały |     | 1            | $\blacktriangledown$ | $\blacktriangledown$ |                          |
|                      | Grupa2           | Zmienne | długotrwały |     | 1            | $\blacktriangledown$ | $\blacktriangledown$ |                          |
|                      | Grupa3           | Zmienne | długotrwały |     | 1            | $\blacktriangledown$ | $\blacktriangledown$ |                          |
|                      | Grupa4           | Zmienne | długotrwały |     | 1            | $\blacktriangledown$ | v                    |                          |
|                      | Grupa5           | Zmienne | długotrwały |     |              | ☑                    | ø                    | $\overline{\phantom{0}}$ |
|                      |                  |         |             |     |              |                      |                      |                          |
|                      |                  |         |             |     |              |                      | OK<br>Anuluj         |                          |

Rysunek 7.1 Okno definicji grup obciążeń

Nową grupę obciążeń definiuje się w projekcie przez naciśnięcie przycisku *Nowa*. Pojawia się ona w oknie grup obciążeń jako kolejny wiersz tabeli.

W pierwszej kolumnie tabeli użytkownik może zdefiniować *nazwę* wprowadzanej grupy. W drugiej kolumnie definiowany jest (przez wybór z listy) *typ obciążeń* działających w danej grupie (stały lub zmienny lub *multi*), a w kolejnej jej charakter. Następne dwie kolumny definiują współczynniki obciążenia: minimalny dla obciążeń stałych i zmiennych oraz maksymalny tylko dla obciążeń stałych. Domyślne wartości współczynników są ustawione na 1,0. Zakresy wartości poszczególnych współczynników wynoszą 0.100, przy czym współczynnik min musi być mniejszy od max. Przy próbie wpisania złej wartości program automatycznie skoryguje wartości współczynników.

Współczynniki obciążenia są uwzględniane przy budowaniu obwiedni sił wewnętrznych i reakcji. Ostatnie dwie kolumny ustalają chwilowe parametry grupy w projekcie. Grupa, dla której wyłączona jest opcja aktywności istnieje w projekcie, ale nie jest uwzględniana w obliczeniach i przy tworzeniu raportów. Parametr widoczności grupy steruje wyświetlaniem obciążeń z danej grupy na ekranie. Nie ma on żadnego wpływu na obliczenia. Grupa niewidoczna ale aktywna jest uwzględniana w obliczeniach.

Aby usunąć grupę obciążeń, należy zaznaczyć odpowiedni wiersz i nacisnąć przycisk *Usuń*. Jeśli usuwana grupa zawiera obciążenia, to wyświetlone zostanie okno z prośbą o potwierdzenie, a wraz z grupą usunięte zostaną wszystkie obciążenia do niej przypisane. Nie można usuwać grupy ciężaru własnego, gdy chcemy wykonać obliczenia bez uwzględniania ciężaru własnego ustawiamy tą grupę jako nieaktywną.

W oknie definicji grup dostępna jest także funkcja usunięcia wszystkich pustych grup obciążeń. Po naciśnięciu przycisku *Czyść* zostaną usunięte wszystkie grupy nie zawierające obciążeń. Do tego celu może być również użyta funkcja oczyszczania projektu.

Pozostałe elementy dotyczące grup obciążeń np.: specyfika grup *multi*, itp. zostały omówione w poprzednich rozdziałach podręcznika.

# **7.2 Zależności grup obciążeń**

W programie istnieje możliwość określania wzajemnych zależności grup obciążeń zmiennych. Zależności te są uwzględniane przy budowaniu obwiedni sił wewnętrznych i reakcji. Zależności określa się w oknie *Zależności grup obciążeń* . Składa się ono z dwóch części: górnej – zawierającej zależności grup obciążeń zmiennych i dolnej – zawierającej definicję kombinacji użytkownika.

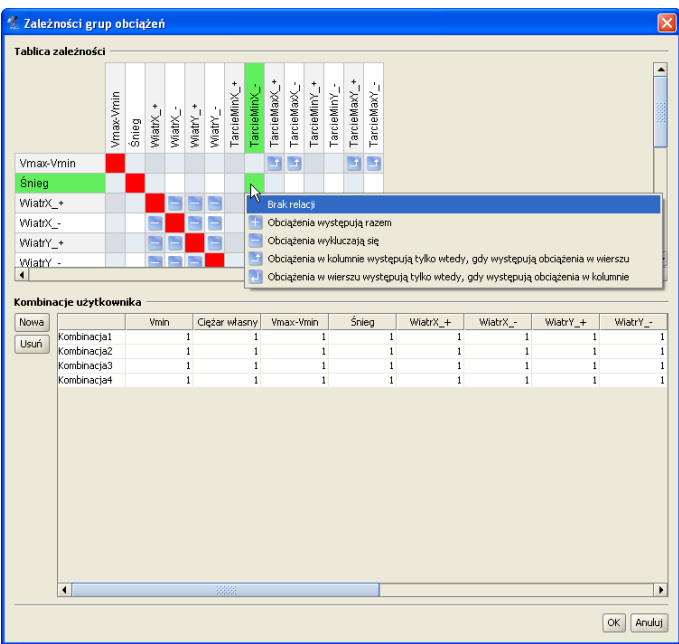

Rysunek 7.2 Okno zależności grup obciążeń

Stanowi ono kwadratową tabelę, w której wierszach i kolumnach wypisane są kolejno wszystkie grupy obciążeń zmiennych zdefiniowane w projekcie. Domyślnie wszystkie grupy obciążeń zmiennych są obciążeniami niezależnymi (*Brak relacji*). Kliknięcie myszką na polu przecięcia odpowiedniej kolumny i wiersza pozwala ustalić relację między dwiema różnymi grupami obciążeń zmiennych. Do wyboru mamy wówczas następujące opcje:

- *Brak relacji* (opcja domyślna).
- *Obciążenia występują razem* (oba obciążenia mogą wystąpić tylko łącznie).
- *Obciążenia wykluczają się* (jak jedno, to nie drugie).
- *Obciążenia w kolumnie występują tylko wtedy, gdy występują obciążenia w wierszu*.
- *Obciążenia w wierszu występują tylko wtedy, gdy występują obciążenia w kolumnie*.

Przy wprowadzaniu relacji, istnieje potencjalnie możliwość takiego ich zadania, że tworzą układ relacji wzajemnie sprzecznych. Aby do tego nie dopuścić program sprawdza logikę wprowadzonych relacji i uniemożliwia zadanie relacji sprzecznej z pozostałymi.

W oknie zależności grup obciążeń definiowane są również dodatkowe kombinacje użytkownika, które omówione były szczegółowo w poprzednich rozdziałach podręcznika.

# **7.3 Wprowadzenie obciążeń**

Aby zdefiniować obciążenia w projekcie, należy zaznaczyć jeden lub wiele elementów (prętów lub węzłów), na których ma być wprowadzone jednakowe obciążenie. Obciążenia węzłów to osiadanie i obrót podpory. Obciążenia te można wprowadzać tylko w węzłach, w których istnieją podpory. Pozostałe typy obciążeń są dostępne tylko dla prętów i mogą one być następujące: siła skupiona, moment skupiony, obciążenie ciągłe, moment ciągły, różnica temperatur i podgrzanie pręta.

Przez naciśnięcie przycisku obciążeń na górnym pasku narzędziowym należy wybrać rodzaj zadawanego obciążenia. Przycisk ten dostępny jest tylko wówczas, gdy wcześniej zaznaczony został przynajmniej jeden pręt układu lub węzeł podporowy. Innym sposobem zadania obciążenia jest wybór odpowiedniej opcji z menu kontekstowego prawego klawisza myszki, dla wcześniej zaznaczonej grupy prętów lub węzłów podporowych.

Po wybraniu właściwego obciążenia, następuje automatyczne przełączenie na zakładkę definicji obciążeń. Należy tam podać wszystkie niezbędne parametry wprowadzanego obciążenia. Jednocześnie na głównym ekranie roboczym, na zaznaczonych prętach lub węzłach dynamicznie wyświetlana jest reprezentacja graficzna wprowadzanego obciążenia.

W trakcie wprowadzania nowych obciążeń w polu *Grupa* na zakładce *Obciążenia*, dostępna jest zawsze lista wszystkich grup ustawionych jako widoczne w projekcie (poza specyficzną grupą ciężaru własnego, która nigdy nie jest widoczna w liście wyboru). W przypadku definiowania nowego obciążenia domyślnie ustawiana jest pierwsza widoczna grupa z listy. Aby przypisać obciążenie do grupy niewidocznej należy zmienić jej ustawienie na widoczną i wówczas grupa ta będzie dostępna na liście wyboru *Grupy*. W skrajnym przypadku gdy wszystkie grupy ustawione są jako niewidoczne lub widoczna jest tylko grupa ciężaru własnego, nie będzie można wprowadzić obciążeń do zaznaczonych prętów i węzłów. Do grupy ciężaru własnego, która tworzona jest automatycznie, nie można w programie przypisać żadnego obciążenia użytkownika.

#### **Obciążenia skupione prętów:**

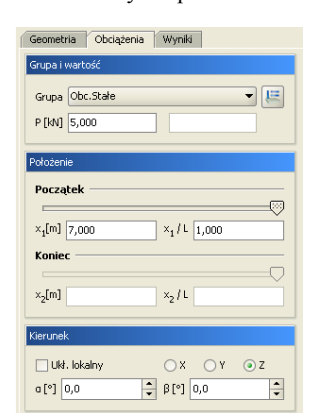

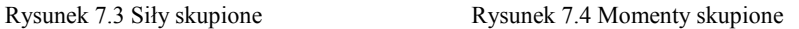

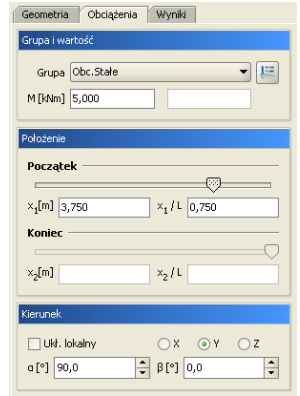

Przy wprowadzaniu sił skupionych lub momentów skupionych, należy na zakładce Obciążenia zdefiniować następujące parametry:

- Wybrać z listy *Grupa*, właściwą dla wprowadzanego obciążenia skupionego grupę obciążeń.
- Odpowiednio w polu *P* [kN] lub *M* [kNm] podać wartość obciążenia w odpowiednich jednostkach.
- Za pomocą wartości bezwzględnej *x<sup>1</sup>* [m], względnej *x1/L* lub suwaka, należy ustawić miejsce przyłożenia obciążenia na pręcie (prętach).
- Przełączając przyciski *X*, *Y*, *Z* oraz wybierając układ lokalny pręta lub globalny całego układu można ustawić kierunek obciążenia zgodny z zaznaczoną osią.
- Wybierając układ lokalny pręta lub globalny całego układu oraz ustawiając odpowiednio kąty,  $\alpha$  oraz  $\beta$  [°], można ustawić dowolny kierunek obciążenia względem pręta lub całości układu. Dla układu lokalnego kąt  $\alpha$  jest kątem obrotu obciążenia wokół pręta, a kąt  $\beta$  kątem obrotu obciążenia w płaszczyźnie pręta. Strzałkami przy polach tekstowych  $\alpha$  oraz  $\beta$  można zmieniać skokowo wartości kątów, co 45°.

#### **Obciążenia ciągłe prętów:**

Rysunek 7.5 Obciążenia ciągłe Rysunek 7.6 Momenty ciągłe

Gru

 $\mathsf{P}_1$ 

Kier<br>V

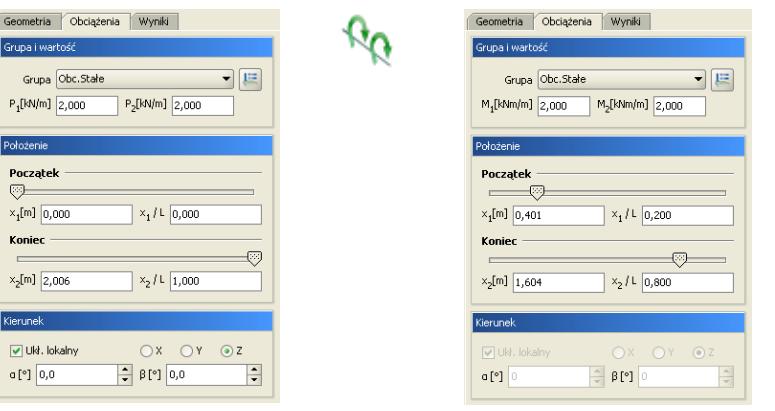

Przy wprowadzaniu obciążeń ciągłych lub momentów ciągłych, należy na zakładce *Obciążenia* zdefiniować nastepujące parametry:

- Wybrać z listy *Grupa*, właściwą dla wprowadzanego obciążenia ciągłego grupę obciążeń.
- Odpowiednio w polu *P<sup>1</sup>* [kN] i *P<sup>2</sup>* [kN] lub *M<sup>1</sup>* [kNm] i *M<sup>2</sup>* [kNm] podać wartość początkową i końcową obciążenia ciągłego w odpowiednich jednostkach.
- $\bullet$  Za pomocą wartości bezwzględnych  $x_i$  [m] i  $x_i$  [m], względnych  $x_i/L$  i  $x_i/L$  lub suwaków, należy ustawić miejsca początku i końca obciążenia ciągłego na pręcie (prętach).
- Przełączając przyciski *X*, *Y*, *Z* oraz wybierając układ lokalny pręta lub globalny całego układu można ustawić kierunek obciążenia ciągłego zgodny z zaznaczoną osią.
- Wybierając układ lokalny pręta lub globalny całego układu oraz ustawiając odpowiednio kąty  $\alpha$ oraz  $\beta$  [°], można ustawić dowolny kierunek obciążenia ciągłego względem pręta lub całości układu. Dla układu lokalnego kąt  $\alpha$  jest kątem obrotu obciążenia wokół pręta, a kąt  $\beta$  kątem obrotu obciążenia w płaszczyźnie preta. Strzałkami przy polach tekstowych  $\alpha$  oraz  $\beta$  można zmieniać skokowo wartości kątów – co 45°.
- Obciążenie momentem ciągłym jest zdefiniowane w układzie lokalnym pręta jest to moment skręcający. Dlatego nie ma możliwości zmiany kątów nachylenia tego obciążenia.

#### **Obciążenia termiczne prętów**

Podgrzanie pręta. Obowiązuje dla całości pręta, nie może być podgrzana jedynie część pręta.

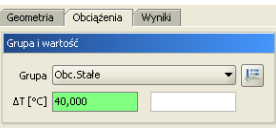

Rysunek 7.7 Podgrzanie

Przy wprowadzaniu obciążeń termicznych polegających na podgrzaniu całości pręta, należy na zakładce *Obciążenia* zdefiniować następujące parametry:

- Wybrać z listy *Grupa*, właściwą dla wprowadzanego obciążenia termicznego grupę obciążeń.
- W polu *T* [°C] należy podać w stopniach *Celsjusza* różnicę temperatur, o jaką podgrzano wybrane pręty.

Różnica temperatur dla pręta. Obowiązuje dla całości pręta.

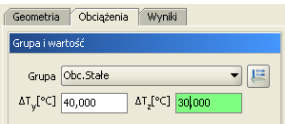

Rysunek 7.8 Różnica temperatur

Przy wprowadzaniu obciążeń różnicą temperatur, należy na zakładce *Obciążenia* zdefiniować następujące parametry:

- Wybrać z listy *Grupa*, właściwą dla wprowadzanego obciążenia termicznego grupę obciążeń.
- W polu *Ty* i *Tz* [C] należy podać w stopniach *Celsjusza* różnicę temperatur, między cieplejszą a chłodniejszą stroną pręta. Kierunki *y* oraz *z* pokrywają się z kierunkami lokalnych układów współrzędnych prętów.

#### **Obciążenia węzłów**

Przy wprowadzaniu obciążeń: osiadania i obrotu podpory, należy na zakładce *Obciążenia* zdefiniować następujące parametry:

- Wybrać z listy *Grupa* właściwą grupę obciążeń.
- Podać wartość osiadania podpory w mm (*O*) lub kąt (*K*) jej obrotu w stopniach.
- Zdefiniować kierunek obciążenia przez zaznaczenie odpowiedniego znacznika (kąt obrotu podpory określony jest względem zaznaczonej osi). W dolnych polach tekstowych nie można wpisywać wartości kątów nachylenia obciążenia, a w pamięci zostaną zapisane te, które pokrywają się z zaznaczonym kierunkami podpory.

Rysunek 7.9 Osiadanie podpory Rysunek 7.10 Obrót podpory

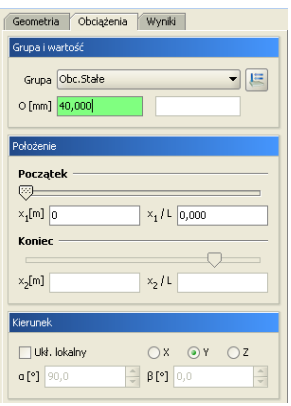

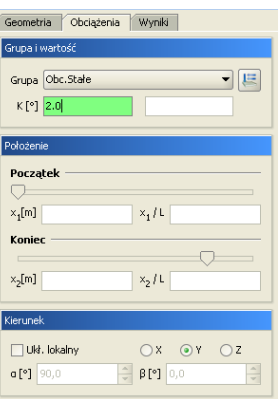

## **7.4 Modyfikacje wprowadzonych obciążeń**

Przed modyfikacją obciążeń należy je najpierw zaznaczyć. Selekcja obciążeń jest możliwa na kilka sposobów:

- Można wybrać pojedyncze obciążenie przez jego wskazanie na ekranie monitora.
- Gdy na jednym pręcie występuje wiele obciążeń, co powoduje problem z graficznym zaznaczeniem obciążeń, można zaznaczyć ten pręt, a następnie z menu Edycja wybrać opcję *Obciążenia* pręta. Wyświetli się wtedy okno dialogowe z listą widocznych obciążeń pręta. Można w nim określić selekcję poszczególnych obciążeń. Funkcja ta działa jedynie dla jednego wybranego pręta. Analogiczna funkcja istnieje również dla obciążeń węzłowych.
- W oknie dialogowym *Grupy obciążeń*, można chwilowo ograniczyć widoczność poszczególnych grup na ekranie, co w skrajnym przypadku pozwala na selekcję obciążeń tylko w ramach jednej grupy obciążeń.
- Analogicznie przy dużym stopniu skomplikowania układu zaleca się chwilowe ukrycie części prętów i edycję obciążeń tylko dla widocznych prętów.
- Można wybrać kilka obciążeń przez wskazanie kolejnych obciążeń przy jednocześnie wciśniętym klawiszu *Shift*.
- Można wybrać kilka obciążeń (wraz z prętami i węzłami) oknem obejmującym lub przecinającym (jak w programach *CAD*) z wciśniętym klawiszem *Ctrl*.

W przypadku selekcji jedynie obciążeń, program automatycznie przełącza się na zakładkę *Obciążenia*. W przypadku, gdy oprócz obciążeń wybrane są jeszcze inne elementy takie jak pręty lub węzły, użytkownik w celu edycji obciążeń sam musi przełączyć się na zakładkę *Obciążenia*.

Po zaznaczeniu kilku obciążeń, na zakładce *Obciążenia* wyświetlane są wartości sił, odległości i przypisanie do grupy obciążeń wspólne dla wybranych obciążeń. W przypadku, gdy dla zaznaczonych obciążeń wartości te są różne, sygnalizowane jest to następującym symbolem *[..]*, a w przypadku list wyboru pustym polem.

Przy grupowej zmianie parametrów obciążenia, należy pamiętać, że zmieniany parametr zostanie zmieniony na taki sam dla wszystkich zaznaczonych obciążeń. I tak np.: przy jednoczesnym zaznaczeniu siły skupionej i momentu skupionego oraz zmianie wartości obciążenia na 100 oba obciążenia otrzymają taką samą wartość równą 100. Ta sama filozofia dotyczy zmiany położenia oraz przypisania do odpowiedniej grupy obciążeń i kierunku.

#### **Usuwanie wprowadzonych obciążeń**

Po selekcji (zaznaczeniu) odpowiedniego zestawu obciążeń przeznaczonego do usunięcia, prawym klawiszem myszki wywołujemy menu podręczne i wybieramy opcję: *Usuń zaznaczone obciążenia*, lub używamy przycisku *Delete* bezpośrednio z klawiatury.

## **7.5 Zmiany w obciążeniach wywołane zmianą geometrii układu**

- Usunięcie pręta lub węzła powoduje usunięcie obciążeń przypisanych do nich.
- Kopiowanie pręta powoduje powstanie jego kopii wraz z przypisanymi do niego obciążeniami.
- Przesunięcie i odsunięcie pręta nie zmienia przypisanych do niego obciążeń.
- Wydłużenie pręta powstałe przy przesunięciu węzła początkowego lub końcowego powoduje zmianę lokalizacji obciążenia. Zostają zachowane względne położenia początku i końca obciążenia (*x1/L* oraz *x2/L*), natomiast zmieniają się odległości bezwzględne *x<sup>1</sup>* oraz *x2*. Pozostałe parametry obciążenia pozostają bez zmian.
- Podział pręta obciążonego obciążeniem ciągłym na kilka prętów powoduje odpowiedni podział tego obciążenia na poszczególne pręty. Zostaje zachowany charakter i działanie obciążenia pierwotnego (wypadkowe obciążeń dla pręta przed podziałem są takie same jak dla sumy prętów po podziale).
- W przypadku podziału pręta, na którym występuje obciążenie ciągłe, przyłożone w grupie *multi* odpowiednio dzielone jest obciążenie (zgodnie z podziałem pręta) i każde z nich przydzielane jest do osobnej podgrupy grupy *multi*.
- W przypadku scalania prętów, na których występują obciążenia ciągłe, przyłożone w tej samej grupie *multi* odpowiednio przenoszone jest obciążenie na jeden scalony pręt i przydzielone jest do jednej podgrupy grupy *multi*. Charakter zachowania obciążeń w grupie *multi* przy scalaniu i podziale pręta, wyraźnie widać po rozbiciu grupy *multi*.
# **Analiza wyników**

# **8.1 Analiza wyników na ekranie**

Obliczenia w programie rozpoczynają się po kliknięciu ikony *Uruchomienia obliczeń* lub po uaktywnieniu zakładki *Wyniki*. Po przeliczeniu projektu, przełączanie się między zakładkami nie będzie powodowało kolejnego uruchomienia obliczeń. Będzie tak do chwili dokonania zmian w projekcie – po wykonaniu zmian i uaktywnieniu zakładki *Wyniki* obliczenia zostaną uruchomione ponownie.

Czas rozwiązywania układu zależy od stopnia jego skomplikowania. Do zwiększenia czasu obliczeń wydatnie przyczynia się większa ilość grup obciążeń zmiennych w projekcie. Dla każdej grupy zmiennej program musi ponownie rozwiązywać układ równań. Dodatkowo większa ilość grup zmiennych powoduje zwiększenie rozpatrywanej ilości kombinacji grup przez program podczas szukania obwiedni sił przekrojowych. W trakcie obliczeń wyświetlany jest na ekranie pasek postępu oraz aktualna informacja o ich stanie. W przypadku gdy liczony układ jest geometrycznie zmienny, obliczenia są przerywane i wydawany jest odpowiedni komunikat. W każdej chwili proces liczenia może zostać przerwany przez użytkownika przyciskiem *Przerwij*.

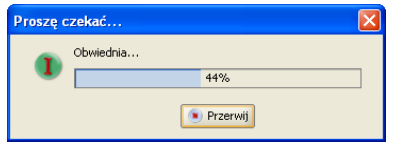

Rysunek 8.1 Pasek postępu w trakcie obliczeń

Zakładka *Wyniki* umożliwia graficzną i numeryczną analizę wyników obliczeń. Na zakładce przedstawione są wyniki tylko dla jednego wybranego pręta lub węzła podporowego. Wyboru elementu dokonujemy klikając na nim myszką w oknie widoku układu. Wybrany element jest wyróżniony kolorem na ekranie.

Na dole zakładki *Wyniki* znajduje się lista grup obciążeń zdefiniowanych w projekcie. Na liście możemy określić które grupy obciążeń mają być wykorzystywane do obliczania wyników – wartości przeliczają się automatycznie w czasie rzeczywistym.

| Rysowane wykresy globalne   |  |                                                                                         |  |    |  |
|-----------------------------|--|-----------------------------------------------------------------------------------------|--|----|--|
| 1 N                         |  | $\Box$ $\mathsf{T_v}$ $\Box$ $\mathsf{T_z}$ $\Box$ $\mathsf{M_v}$ $\Box$ $\mathsf{M_v}$ |  | м, |  |
| Deformacji układu           |  | Animacia                                                                                |  | σ  |  |
| Obc.Stałe                   |  | Ciężar własny                                                                           |  |    |  |
| √ Śnieg                     |  | $\triangledown$ Grupa1                                                                  |  |    |  |
| $\blacktriangledown$ Grupa2 |  | $\sqrt{}$ Grupa3                                                                        |  |    |  |
| Grupa4                      |  | Grupa <sub>5</sub>                                                                      |  |    |  |
|                             |  |                                                                                         |  |    |  |

Rysunek 8.2 Wybór grup obciążeń

Niektóre pozycje na liście grup mogą być nieaktywne. Oznacza to, że dana grupa jest grupą nieaktywną (wyłączona w oknie *Grup Obciążeń*) i nie ma dla niej wyników w pamięci. Nad listą grup znajdują się przełączniki włączające/wyłączające widok wykresów poszczególnych sił wewnętrznych na ekranie graficznym.

Po zaznaczeniu pręta wyświetlane są wartości sił przekrojowych oraz przemieszczeń w punkcie. Wartości określone są względem lokalnego układu współrzędnych pręta. Dla pręta wyświetlany jest dodatkowy podgląd wykresu jednej wybranej siły przekrojowej lub przemieszczenia. Typ prezentowanego wykresu określa się w rozwijanym polu.

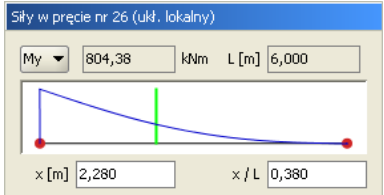

Rysunek 8.3 Wykresy sił dla pojedynczego pręta

Punkt, z którego odczytywane są wartości można określić za pomocą zielonego suwaka ustawionego na wykresie oraz podając jego współrzędne z klawiatury. Na podglądzie pręta oraz na widoku układu, rysowane są znaczniki pokazujące, z którego punktu pręta odczytywane są wyniki.

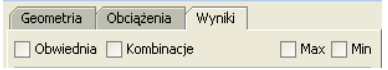

Rysunek 8.4 Przełączniki Grupy/Obwiednia/Kombinacje

Po przełączeniu wyświetlania wyników w tryb *Obwiedni*, lista grup obciążeń staje się nieaktywna. W tym trybie pracy programu automatycznie ustalany jest zestaw grup dających wyniki ekstremalne. Lista grup pokazuje wtedy na bieżąco, które grupy są brane do obliczeń.

W trybie *Obwiedni* należy określić typ wyświetlanych danych numerycznych. Można wyświetlać wartości minimalne lub maksymalne w danym punkcie pręta (lub dla reakcji podporowej). Wyboru dokonujemy przez zaznaczenie jednego z dwóch pól: *min* lub *max*, znajdujących się na górze zakładki *Wyniki*. Na ekranie wyświetlane są jednocześnie wykresy maksymalne i minimalne.

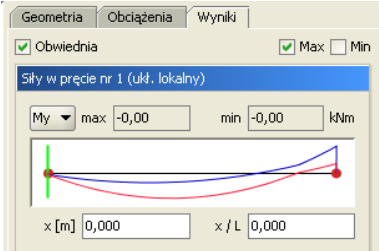

Rysunek 8.5 Wykresy obwiedni dla pojedynczego pręta

Rodzaj siły wewnętrznej, dla której szukane są wartości maksymalne i minimalne określa się w rozwijanej liście znajdującej się w grupie *Siły w pręcie*. Nazwa wybranej siły jest dodatkowo wytłuszczona w grupie *Siły przekrojowe w punkcie*. Pozostałe wartości sił przekrojowych są wartościami odpowiadającymi. Nie są one wartościami obwiedni dla tych sił.

| Siły przekrojowe w punkcie (ukł. lokalny) |  |                   |               |             |  |
|-------------------------------------------|--|-------------------|---------------|-------------|--|
| $N$ -66,48                                |  | $T_v  _{0,89}$    | $T_{2}$ -0,97 | [kN]        |  |
| $M_{x}$ -0,00                             |  | $M_{\rm V}$ -6,46 | $M_{2}$ -1,71 | [kNm]       |  |
| $\sigma$ + 11,36                          |  | $\sigma$ -28,39   | [MPa]         | $\sigma(p)$ |  |

Rysunek 8.6 Siły przekrojowe w punkcie

Po zaznaczeniu podpory wyświetlane są wartości obwiedni reakcji. Wybór reakcji, dla której obliczana jest obwiednia dokonuje się z rozwijanego menu. Menu jest wyświetlane po wciśnięciu przycisku znajdującego się w nagłówku okna *Obwiednia reakcji*. Nazwa wybranej reakcji wyświetlana jest pogrubioną czcionką, podobnie jak ma to miejsce przy siłach przekrojowych w pręcie. Pozostałe wartości reakcji są wartościami odpowiadającymi.

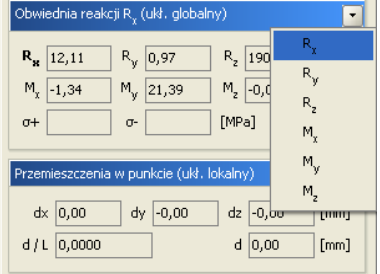

Rysunek 8.7 Obwiednia reakcji

Okno *Przemieszczenia w punkcie* pokazuje wartości przemieszczeń dla sumy wybranych grup obciążeń niezależnie od trybu pracy programu.

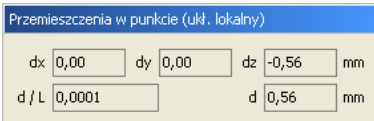

Rysunek 8.8 Wartości przemieszczeń

Prezentacja wyników dla zdefiniowanych przez użytkownika kombinacji oraz analiza naprężeń, zostały omówione szczegółowo w rozdziale 3 (*Kombinacje użytkownika* i *Naprężenia w przekroju*).

Na kolejnych stronach znajduje się raport wygenerowany z przedstawionego wcześniej przykładu. Jest on zamieszczony wyłącznie w celu przedstawienia wyglądu raportów generowanych przez program. Z tego powodu część wyników została usunięta (siły przekrojowe oraz przemieszczenia części prętów). Plik projektu znajduje się w *katalogu\projekty\programu*, więc w razie potrzeby użytkownik może samodzielnie wygenerować kompletny raport z tego projektu.

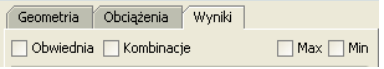

Rysunek 8.9 Przełączniki min/max

W przypadku analizy wyników prowadzonej na ekranie, dla poszczególnych grup i sumy grup obciążeń, aktywne są górne przełączniki *min/max* na zakładce *Wyniki*. Mogą one w tym trybie przyjmować trzy stany: oba wyłączone lub włączony jeden z nich, co odpowiada wyświetlaniu wyników charakterystycznych lub obliczeniowych (ze współczynnikami obciążenia odpowiednio *min* lub *max*) dla wybranych grup lub sumy grup obciążeń. Wyniki dla grup i sumy grup w raportach podawane są jako charakterystyczne lub obliczeniowe zależnie od ustawienia odpowiedniego przełącznika w oknie *Eksport do formatu RTF*.

# **8.2 Podstawowe typy raportów**

W programie **R3D3 Rama 3D** mogą być wykonane następujące rodzaje raportów: *Raport z obliczeń statycznych* – obejmuje siły wewnętrzne, reakcje, przemieszczenia i naprężenia dla obwiedni, poszczególnych grup obciążeń, sumy grup, kombinacji i obwiedni po kombinacjach. **Wywołanie**: menu *Plik*<sup>⇒</sup> *Raport obliczeń* lub ikonka na pasku głównym programu.

*Raport z edycji przekroju* – obejmuje wszystkie charakterystyki edytowanego przekroju. **Wywołanie**: *Edytor przekrojów*<sup>⇒</sup> *Raport*.

*Raport z widoku 3D* – obejmuje widok 3D układu z zaznaczeniem elementów, dla których przekroczone zostały dopuszczalne naprężenia sprężyste. **Wywołanie**: *Widok 3D*<sup>⇒</sup> *Raport*.

*Raport z naprężeń normalnych w przekroju* – obejmuje wykres naprężeń normalnych w przekroju. **Wywołanie**: *Naprężenia w przekroju*<sup>⇒</sup> *Raport* (ustawiona zakładka *naprężeń normalnych*).

*Raport z naprężeń stycznych w przekroju* – obejmuje wykresy naprężeń stycznych w danym przekroju (tylko dla przekrojów monosymetrycznych).

**Wywołanie**: *Naprężenia w przekroju*<sup>⇒</sup> *Raport* (ustawiona zakładka *naprężeń stycznych*).

*Raport z naprężeń zredukowanych w przekroju* – obejmuje wykresy bryły naprężeń zredukowanych w danym przekroju (tylko dla przekrojów monosymetrycznych). **Wywołanie**: *Naprężenia w przekroju*<sup>⇒</sup> *Raport* (ustawiona zakładka *naprężeń zredukowanych*).

Szczegółowy opis ich zawartości i sposobu uzyskania został omówiony w poprzednich rozdziałach.

## **8.3 Przygotowanie do wymiarowania**

Przystępując do końcowego wymiarowania elementów, układ statyczny powinien być dokładnie sprawdzony, policzony i poddany wstępnej analizie. Aby to zrobić sprawnie zaleca się wykonanie następujących czynności:

- Dzielimy pręty układu na grupy prętów, które naszym zdaniem powinny mieć ten sam przekrój i zrobione będą z materiału o tych samych własnościach mechanicznych (tej samej klasie).
- Do poszczególnych grup prętów przypisujemy własności w postaci granicznych wytrzymałości na ściskanie i rozciąganie (w przypadku elementów żelbetowych proponuje się na ściskanie przyjąć wytrzymałość betonu a na rozciąganie wytrzymałość stali).
- Liczymy statykę i w *Widoku 3D* sprawdzamy, dla których prętów nastąpiło przekroczenie założonych naprężeń (warto również sprawdzić jak duże jest to przekroczenie), następnie dla tych prętów zwiększamy przekrój lub zmieniamy parametry materiału i ponownie przeliczamy statykę do momentu aż wszystkie pręty będą mieściły się w granicy założonych naprężeń sprężystych.
- Na koniec przystępujemy do rzeczywistego wymiarowania właściwym modułem wymiarującym w stali lub drewnie.

Program *R3D3 Rama 3D* współpracuje z zewnętrznymi programami wymiarującymi takimi jak np.: *InterStal* (wymiarowanie profili stalowych) i *InterDrewno* (wymiarowanie elementów drewnianych). Wymagają one osobnej licencji. Komunikacja między programem statycznym i wymiarującym odbywa się za pomocą pliku *XML* i odpowiedniego zestawu funkcji.

*InterStal* jest głównym, zewnętrznym programem wymiarującym profile stalowe wg *PN-90/B-03200*. W tym celu oba programy przystosowane zostały do korzystania z jednej spójnej bazy danych o profilach stalowych zawartej w pliku *XML*. Opracowany został również sposób dwustronnej komunikacji i wymiany danych między programem statycznym i wymiarującym.

#### **Typy wymiarowanych profili:**

- *walcowane* dwuteownik, połówka dwuteownika, teownik, ceownik, kątownik równoramienny i nierównoramienny, rura prostokątna, kwadratowa i okrągła,
- *spawane* dowolny dwuteownik niesymetryczny, dowolny teownik, skrzynka,
- *zimnogięte* rura prostokątna, kwadratowa i okrągła.

#### **Typy profili liczone w stanie nadkrytycznym to:**

- *walcowane* dwuteownik, rura prostokątna i kwadratowa,
- *spawane* dowolny dwuteownik, skrzynka,
- *zimno gięte* rura prostokątna i kwadratowa.

Program wymiaruje pojedyncze pręty, oraz elementy złożone współliniowe (o różnicy kątów kolejnych prętów poniżej 3%) i takim samym przekroju.

Wywołanie modułu wymiarującego odbywa się po wykonaniu obliczeń statycznych (z poziomu zakładki *Wyniki*) przez kliknięcie prawym klawiszem myszki na wybranym pręcie układu i wybranie z menu kontekstowego opcji *Wymiaruj pręt*.

| Ledycja przekroju         |                     |                  |                                                                      |
|---------------------------|---------------------|------------------|----------------------------------------------------------------------|
| Wymiaruj pręt             | <b>I</b> Informacja |                  |                                                                      |
| r: Ukryj zaznaczone pręty | <b>基</b> InterStal  |                  |                                                                      |
| <b>El Zablokuj widok</b>  |                     | Nazwa: Interstal |                                                                      |
| <b>Widok</b>              |                     | Wersia:1.1.0     | Producent:INTERsoft sp z o.o.                                        |
|                           |                     |                  | Opis:Moduł do obliczania nośności profili stalowych wg PN-90/B-03200 |

Rysunek 8.10 Wywołanie wymiarowania w stali

Aktualnie istnieją dwie opcje wymiarowania:

- Pojedynczego wybranego pręta układu,
- Elementu złożonego z kilku połączonych ze sobą, współliniowych prętów o takim samym przekroju.

Wymiarowanie wykonywane jest na podstawie wszystkich obwiedni sił wewnętrznych (siły normalnej, sił tnących, momentów gnących) z wyjątkiem obwiedni momentów skręcających, a także na podstawie obwiedni sprężystych naprężeń normalnych.

*InterDrewno* – jest głównym, zewnętrznym programem do wymiarowania przestrzennych konstrukcji drewnianych o przekrojach prostokątnych z drewna litego i klejonego wg *PN-B-03150:2000 Az1 i Az2* w dwukierunkowym stanie naprężenia z uwzględnieniem momentu skręcającego.

 Współczynnik modyfikacyjny *kmod* przyjmowany automatycznie na podstawie grupy obciążeń o największym oddziaływaniu na konstrukcję w danej kombinacji lub ręcznie, na podstawie decyzji użytkownika.

| Edycja przekroju               |                                                                                                    |
|--------------------------------|----------------------------------------------------------------------------------------------------|
| ■ Wymiaruj pret                | $\blacksquare$ Informacja                                                                                                    |
| r: Ukryj zaznaczone prety      | <b>X</b> InterDrewno                                                                                                    |
| Zablokuj widok<br><b>Widok</b> | Nazwa:Interdrewno<br>Wersja:1.0.0<br>Producent:INTERsoft sp z o.o.<br>Opis: Moduł do obliczania nośności profili drewnianych wg PN-B-03150 z poprawkami AZ1 i AZ2 |

Rysunek 8.11 Wywołanie wymiarowania w drewnie

# **9 Przykładowy raport wyników obliczeń**

# **9.1 Raport wyników**

#### **Geometria**

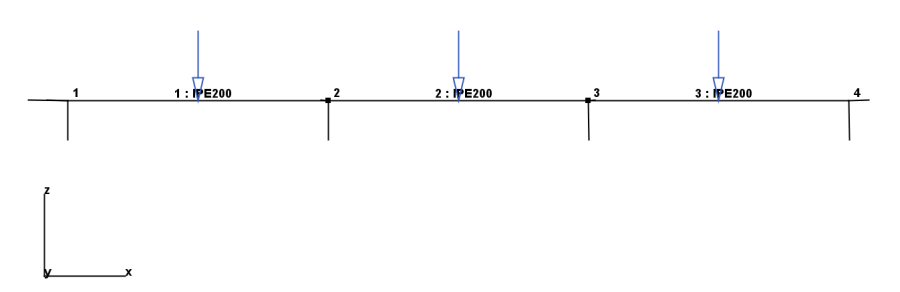

#### **Węzły w globalnym układzie współrzędnych:**

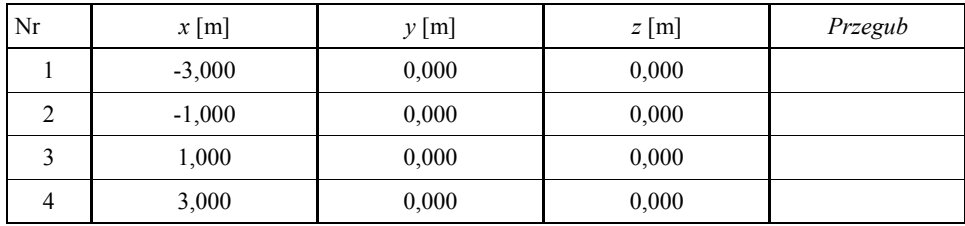

**Pręty:**

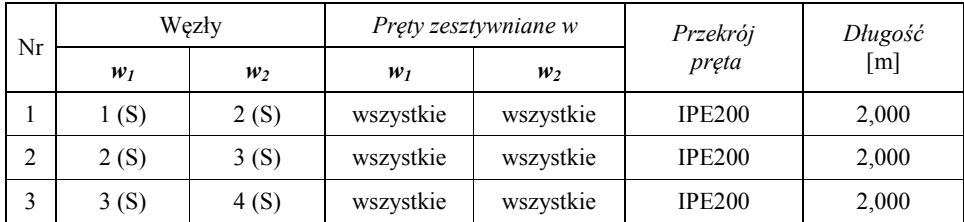

#### **Podpory i osiadania podpór w globalnym układzie współrzędnych:**

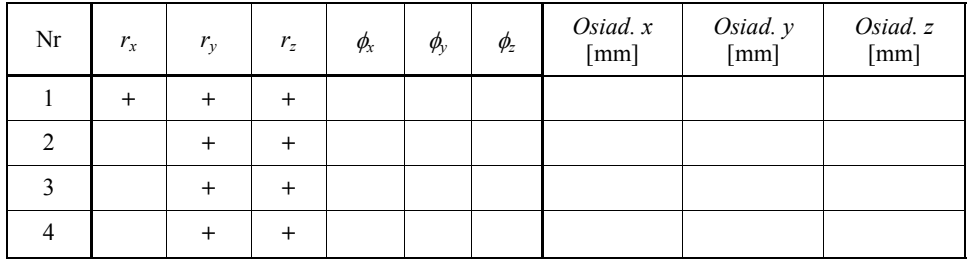

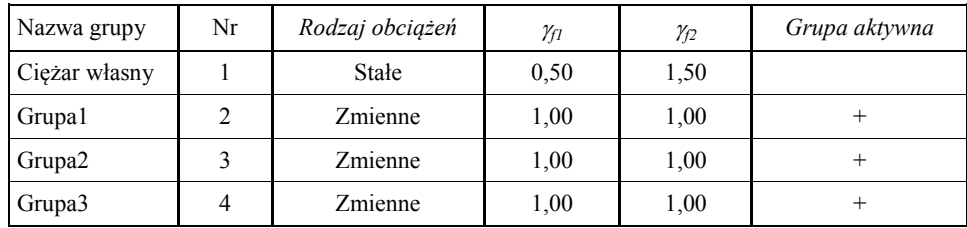

#### **Grupy obciążeń:**

### **Obciążenia układu:**

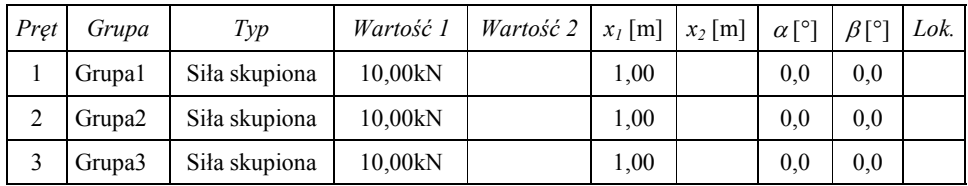

### **Parametry geometryczne i fizyczne elementów:**

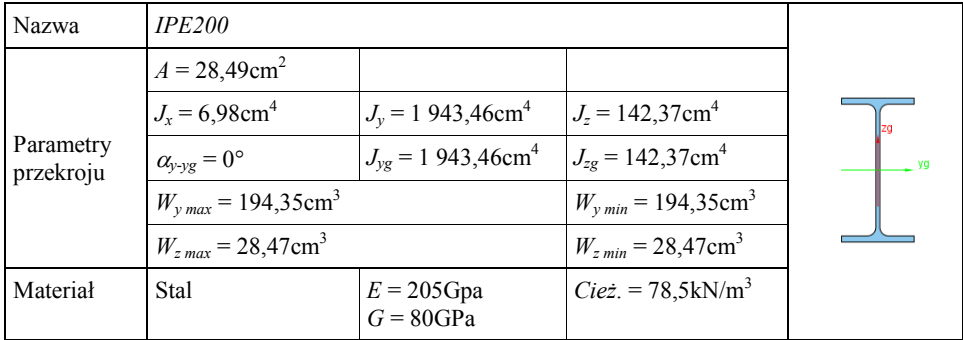

## **Wyniki**

## **Obwiednia sił wewnętrznych:**

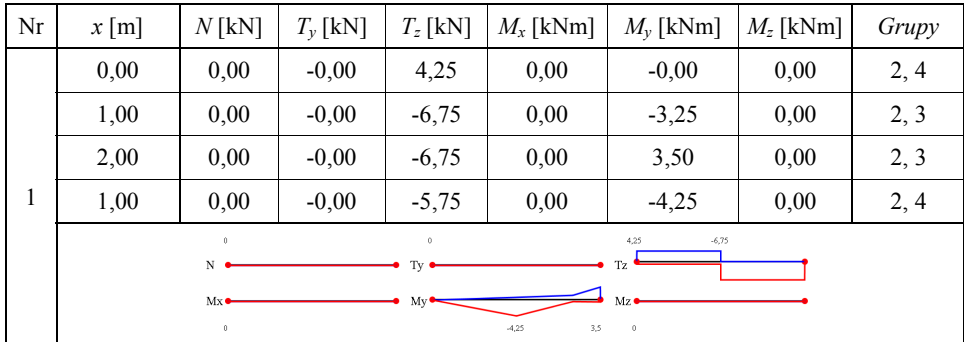

## 9 Przykładowy raport wyników obliczeń – R3D3-Rama 3D

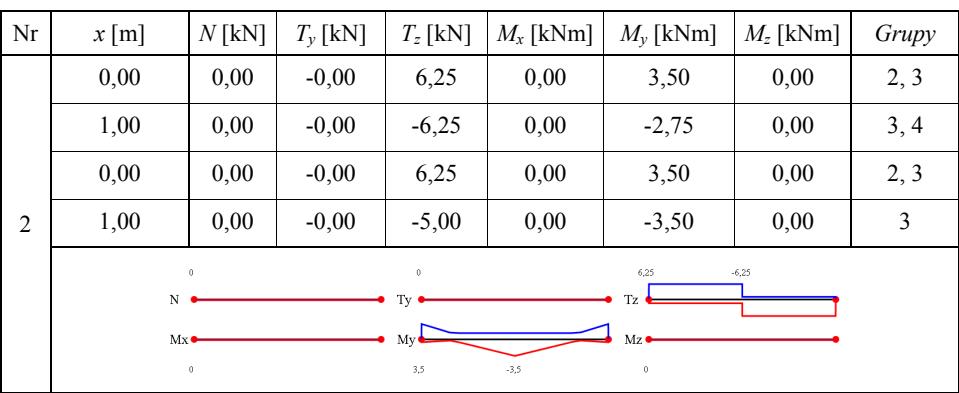

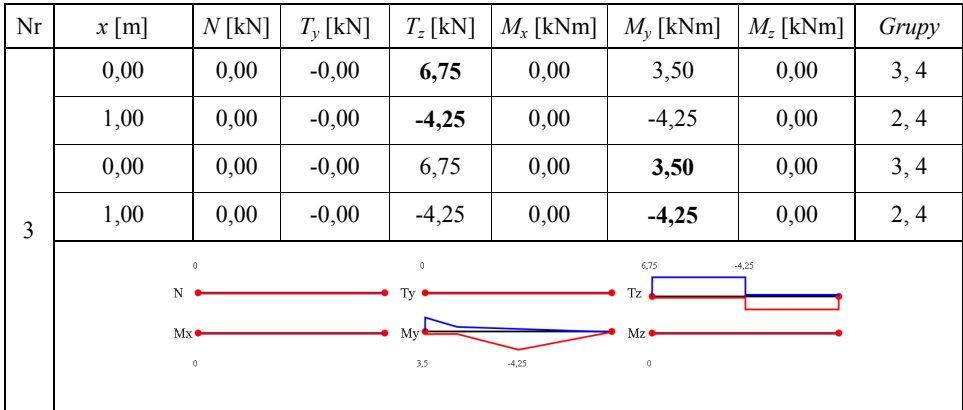

### **Obwiednia reakcji:**

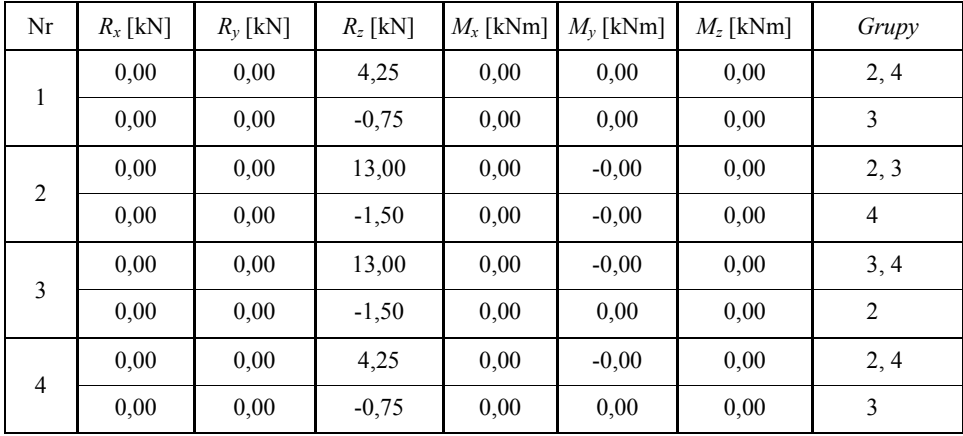

# **10 Przykładowe schematy układów statycznych**

# **10.1 Schematy układów statycznych**

Poniżej przedstawiono kilka przykładowych układów statycznych modelowanych i liczonych w programie *R3D3 – Rama 3D*:

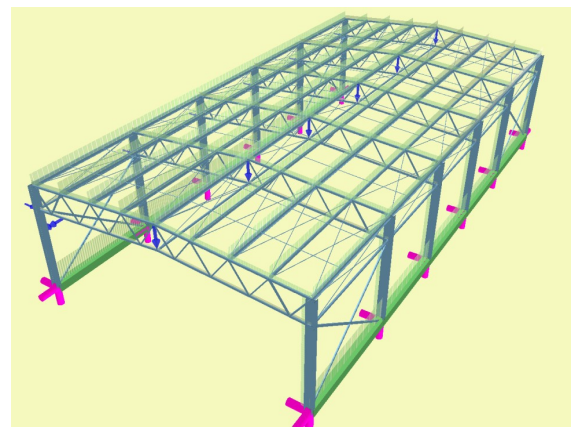

Rysunek 10.1 Hala stalowa

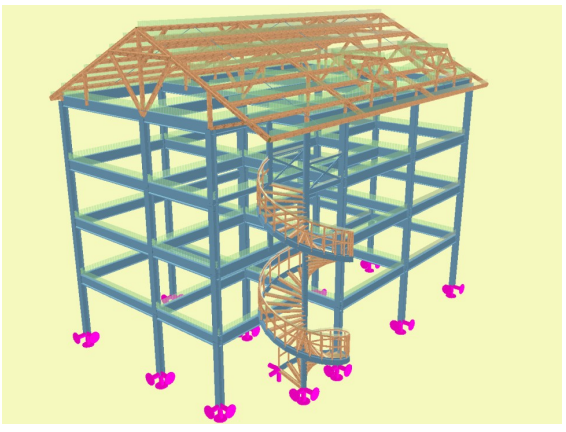

Rysunek 10.2 Budynek o konstrukcji mieszanej

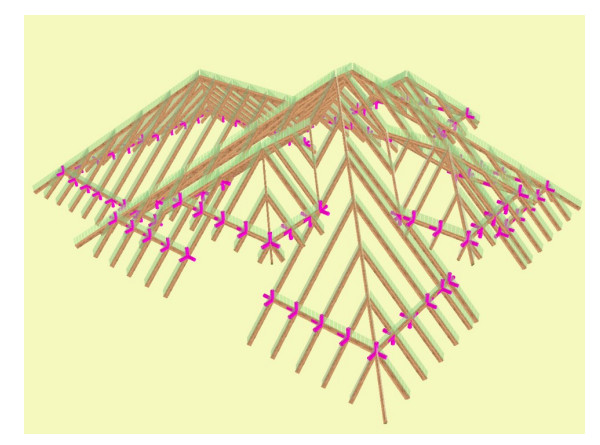

Rysunek 10.3 Więźba dachowa

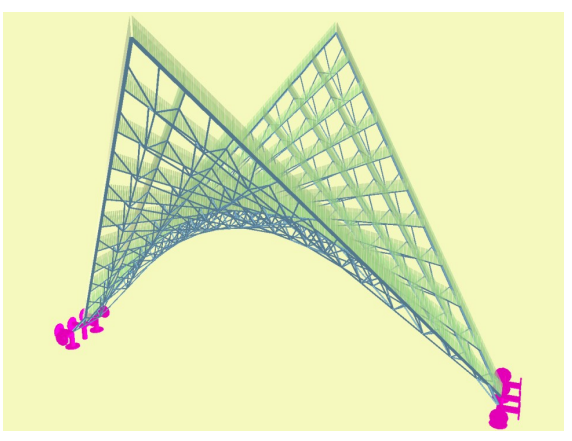

Rysunek 10.4 Przekrycie strukturalne – prostokreślne

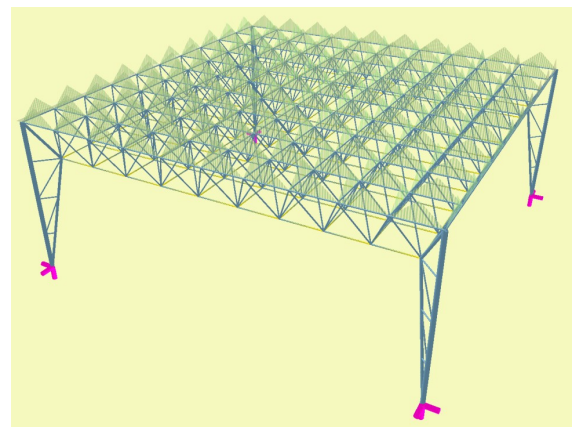

Rysunek 10.5 Przekrycie strukturalne – kratownicowe